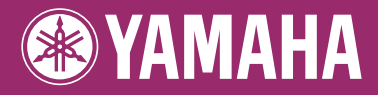

# **DIGITAL WORKSTATION** PSR-5910 П П PSR-5710 Е Bedienungsanleitung

Vielen Dank für den Kauf dieser Digital Workstation von Yamaha!

Wir empfehlen Ihnen, diese Anleitung aufmerksam zu lesen, damit Sie die hoch entwickelten und praktischen Funktionen des Instruments voll ausnutzen können.

Außerdem empfehlen wir Ihnen, diese Anleitung an einem sicheren und leicht zugänglichen Ort aufzubewahren, um später darin nachschlagen zu können.

Lesen Sie vor der Verwendung des Instruments unbedingt die "VORSICHTSMASSNAHMEN" auf den Seiten 6-7.

## **Verbraucherinformation zur Sammlung und Entsorgung alter Elektrogeräte** Befindet sich dieses Symbol auf den Produkten, der Verpackung und/oder beiliegenden Unterlagen, so sollten benutzte elektrische Geräte nicht mit dem normalen Haushaltsabfall entsorgt werden. In Übereinstimmung mit Ihren nationalen Bestimmungen und den Richtlinien 2002/96/EC, bringen Sie alte Geräte bitte zur fachgerechten Entsorgung, Wiederaufbereitung und Wiederverwendung zu den entsprechenden Sammelstellen. Durch die fachgerechte Entsorgung der Elektrogeräte helfen Sie, wertvolle Ressourcen zu schützen und verhindern mögliche negative Auswirkungen auf die menschliche Gesundheit und die Umwelt, die andernfalls durch unsachgerechte Müllentsorgung auftreten könnten. Für weitere Informationen zum Sammeln und Wiederaufbereiten alter Elektrogeräte, kontaktieren Sie bitte Ihre örtliche Stadt- oder Gemeindeverwaltung, Ihren Abfallentsorgungsdienst oder die Verkaufsstelle der Artikel. **[Information für geschäftliche Anwender in der Europäischen Union]** Wenn Sie Elektrogeräte ausrangieren möchten, kontaktieren Sie bitte Ihren Händler oder Zulieferer für weitere Informationen. **[Entsorgungsinformation für Länder außerhalb der Europäischen Union]** Dieses Symbol gilt nur innerhalb der Europäischen Union. Wenn Sie solche Artikel ausrangieren möchten, kontaktieren Sie bitte Ihre örtlichen Behörden oder Ihren Händler und fragen Sie nach der sachgerechten Entsorgungsmethode.

(weee\_eu)

#### **OBSERVERA!**

Apparaten kopplas inte ur växelströmskällan (nätet) så länge som den ar ansluten till vägguttaget, även om själva apparaten har stängts av.

**ADVARSEL:** Netspændingen til dette apparat er IKKE afbrudt, sålænge netledningen sidder i en stikkontakt, som er tændt— også selvom der er slukket på apparatets afbryder.

**VAROITUS:** Laitteen toisiopiiriin kytketty käyttökytkin ei irroita koko laitetta verkosta.

(standby)

Die Seriennummer dieses Produkts befindet sich an der Unterseite des Geräts. Sie sollten die Nummer des Modells, die Seriennummer und das Kaufdatum an den unten vorgesehenen Stellen eintragen und diese Anleitung als Dokument Ihres Kaufs aufbewahren.

**Modellnr.** 

**Seriennr.**

(bottom)

# <span id="page-3-0"></span>**Willkommen zur Digital Workstation**

# **Entdecken Sie die Demo-Funktion** *Einstieg*

Die Demo-Funktion führt die Vielzahl erstaunlicher Voices und Styles auf dem Instrument vor, und Sie können die ersten praktischen Erfahrungen damit machen.

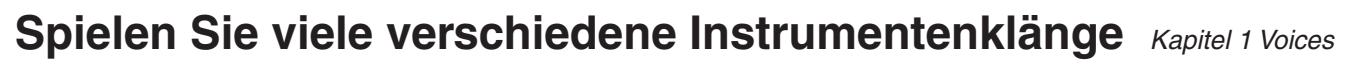

Das Instrument bietet Ihnen nicht nur verschiedene realistische Klavier-/ Flügel-Voices, sondern auch eine außergewöhnlich breite Vielfalt authentischer Instrumente mit akustischer wie auch elektronischer Herkunft.

VOICE **O PIANO O GUITAR & O ORGAN O ACCORDION & O PERC &** O E. PIANO O SAXOPHONE O TRUMPET O CHOIR & O ORGAN FLUTES O STRINGS O FLUTE & O BRASS O SYNTH & O USER

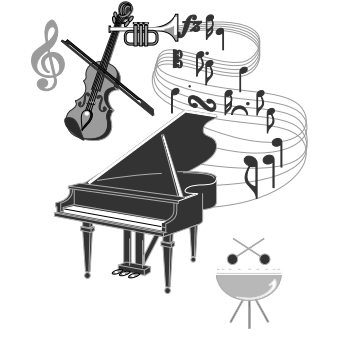

# **Spielen Sie zu einer Begleit-Band** *Kapitel 2 Styles*

Wenn Sie mit der linken Hand einen Akkord spielen, setzt die Begleitautomatik (Style-Funktion) sofort ein. Wählen Sie einen Begleitstil aus – wie Pop, Jazz, Latino oder eines der vielen anderen Genres aus aller Welt –, und das Instrument wird zu Ihrer perfekten Begleitband!

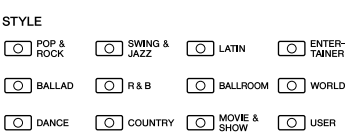

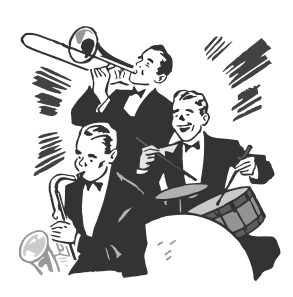

# **Spielen Sie zu den Song-Daten** *Kapitel 3 Songs*

## **Wiedergabe von Songs** ...............[.Seite 49](#page-48-0)

Spielen Sie zu Song-Daten dazu, oder ergänzen Sie Ihr Solospiel mit dem Sound einer kompletten Band oder eines Orchesters. Genießen Sie eine große Vielzahl von Songs – Songs, die Sie im Handel auf Datenträgern erwerben können oder Preset-Songs.

# **Anzeigen der Notenschrift** ...............[.Seite 52](#page-51-0)

Während Sie einen Song abspielen, können Sie die Noten automatisch auf dem Display anzeigen lassen – ein äußerst bequemes Hilfsmittel zum Lernen und Üben von Stücken.

# **Aufzeichnen Ihres Spiels** ...............[.Seite 56](#page-55-0)

Mit diesem Instrument können Sie Ihr Spiel leicht aufnehmen und im internen Speicher oder einem USB-Stick speichern. Sie können auf dem Instrument auch Ihr Spiel anhören, und es weiter bearbeiten oder für Ihre Musikproduktion verwenden.

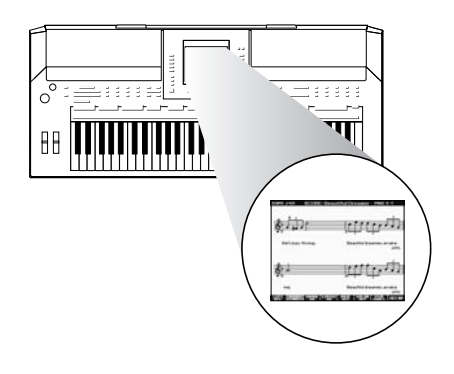

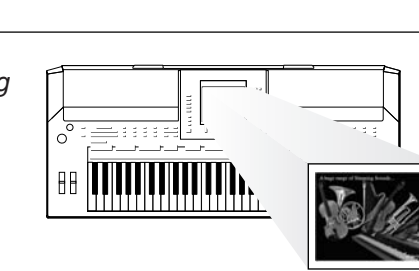

*Kapitel 10 Anschlüsse*

# **Fügen Sie Ihrem Spiel Phrasen und Rhythmen hinzu**

Dieses Instrument kann Ihr Spiel mit kurzen Phrasen und Rhythmen aufwerten.

# **Aufrufen der idealen Voice- und Style-Einstellungen für jeden Song** *Kapitel 5 Music Finder*

Mit der praktischen Funktion Music Finder können Sie die idealen Bedienfeldeinstellungen aufrufen, einschließlich der Voice, dem Style, den Effekten usw., die am besten zum jeweiligen Song passen. Indem Sie die an verschiedenen Orten gespeicherten Song- und Audiodaten in Music Finder registrieren, kann das Instrument Song-Daten einfach anhand des Song-Titels abrufen. Darüber hinaus gibt Ihnen die Funktion Music Finder Plus, falls das Instrument mit dem Internet verbunden ist, die Möglichkeit, nach den gewünschten Bedienfeldeinstellungen und Song-Daten per Internet zu suchen und in das Instrument zu laden.

# **Audio-Wiedergabe und -Aufnahme vom USB-Flash-Speicher**

Audiodateien (WAV oder MP3\*), die im USB-Flash-Speicher abgelegt sind, können auf dem Instrument abgespielt werden. Außerdem können Sie Ihr Spiel als Audiodaten auf einem USB-Flash-Speichergerät aufzeichnen.

Beim PSR-S910 können Sie ein Mikrophon am Instrument anschließen und Ihren Gesang gleichzeitig mit Ihrem Tastaturspiel aufzeichnen.

\* Das MP3-Format wird nur vom PSR-S910 unterstützt.

# **Direkt am Internet anschließen** *Kapitel 9 Internet-Direktverbindung*

Das Instrument lässt sich direkt am Internet anschließen, wodurch Sie Song- und Style-Daten von speziellen Websites herunterladen und im internen Speicher oder auf einem USB-Speichergerät speichern können.

# **Fügen Sie Ihrem Gesang automatische Begleitstimmen hinzu (PSR-910)**

Die fantastische Vocal-Harmony-Funktion produziert automatisch Vokalharmonien zur Begleitung der in ein Mikrofon gesungenen Hauptstimme. Sie können sogar das Geschlecht der Harmoniestimmen ändern. Beispielsweise können Sie einen weiblichen Background zu Ihrer eigenen männlichen Stimme (oder umgekehrt) hinzufügen.

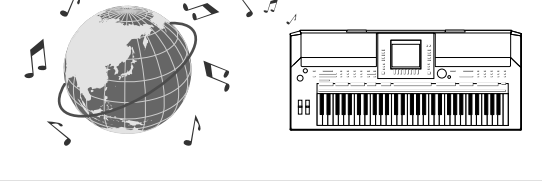

*(Anschließen eines Mikrofons oder einer Gitarre)*

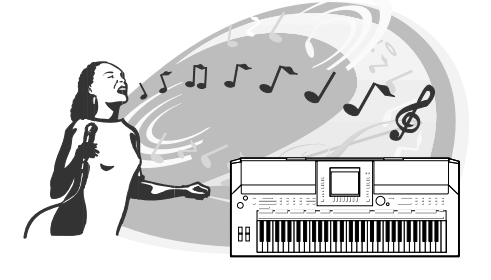

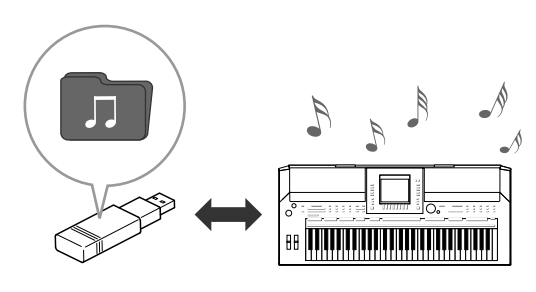

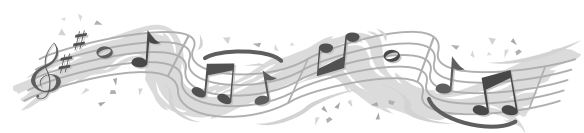

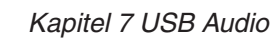

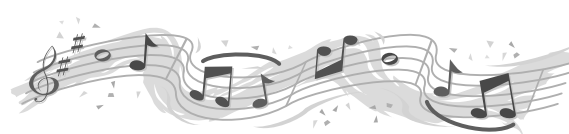

*Kapitel 4 Multi Pads*

# **VORSICHTSMASSNAHMEN**

# *BITTE SORGFÄLTIG DURCHLESEN, EHE SIE WEITERMACHEN*

\* Heben Sie diese Anleitung sorgfältig auf, damit Sie später einmal nachschlagen können.

# *WARNUNG*

**Befolgen Sie unbedingt die nachfolgend beschriebenen grundlegenden Vorsichtsmaßnahmen, um die Gefahr einer schwer wiegenden Verletzung oder sogar tödlicher Unfälle, von elektrischen Schlägen, Kurzschlüssen, Beschädigungen, Feuer oder sonstigen Gefahren zu vermeiden. Zu diesen Vorsichtsmaßnahmen gehören die folgenden Punkte, die jedoch keine abschließende Aufzählung darstellen:**

### **Stromversorgung/Netzadapter**

- Verwenden Sie ausschließlich die für das Instrument vorgeschriebene richtige Netzspannung. Die erforderliche Spannung finden Sie auf dem Typenschild des Instruments.
- Ausschließlich den vorgeschriebenen Adapter [\(Seite 105](#page-104-0)) verwenden. Wenn Sie den falschen Adapter einsetzen, kann dies zu Schäden am Instrument oder zu Überhitzung führen.
- Prüfen Sie den Netzstecker in regelmäßigen Abständen und entfernen Sie eventuell vorhandenen Staub oder Schmutz, der sich angesammelt haben kann.
- Verlegen Sie das Netzkabel niemals in der Nähe von Wärmequellen, etwa Heizkörpern oder Heizstrahlern, biegen Sie es nicht übermäßig und beschädigen Sie es nicht auf sonstige Weise, stellen Sie keine schweren Gegenstände darauf und verlegen Sie es nicht an einer Stelle, wo jemand darauftreten, darüber stolpern oder etwas darüber rollen könnte.

### **Öffnen verboten!**

• Versuchen Sie nicht, das Instrument zu öffnen oder Teile im Innern zu zerlegen oder sie auf irgendeine Weise zu verändern. Das Instrument enthält keine Teile, die vom Benutzer gewartet werden könnten. Wenn das Instrument nicht richtig zu funktionieren scheint, benutzen Sie es auf keinen Fall weiter und lassen Sie es von einem qualifizierten Yamaha-Kundendienstfachmann prüfen.

### **Gefahr durch Wasser**

- Achten Sie darauf, dass das Instrument nicht durch Regen nass wird, verwenden Sie es nicht in der Nähe von Wasser oder unter feuchten oder nassen Umgebungsbedingungen und stellen Sie auch keine Behälter mit Flüssigkeiten darauf, die herausschwappen und in Öffnungen hineinfließen könnte. Wenn eine Flüssigkeit wie z. B. Wasser in das Instrument gelangt, schalten Sie sofort die Stromversorgung aus und ziehen Sie das Netzkabel aus der Steckdose. Lassen Sie das Instrument anschließend von einem autorisierten Yamaha-Kundendienst überprüfen.
- Schließen Sie den Netzstecker niemals mit nassen Händen an oder ziehen Sie ihn heraus.

### **Brandschutz**

• Stellen Sie keine offenen Flammen, wie z.B. Kerzen, auf dem Gerät ab. Eine offene Flamme könnte umstürzen und einen Brand verursachen.

### **Falls Sie etwas Ungewöhnliches am Gerät bemerken**

• Wenn das Kabel des Adapters ausgefranst oder beschädigt ist, wenn es während der Verwendung des Instruments zu einem plötzlichen Tonausfall kommt, oder wenn es einen ungewöhnlichen Geruch oder Rauch erzeugen sollte, schalten Sie sofort den Einschalter aus, ziehen Sie den Adapterstecker aus der Netzsteckdose und lassen Sie das Instrument von einem qualifizierten Yamaha-Kundendienstfachmann prüfen.

# *VORSICHT*

**Befolgen Sie unbedingt die nachfolgend beschriebenen grundlegenden Vorsichtsmaßnahmen, um die Gefahr von Verletzungen bei Ihnen oder Dritten sowie Beschädigungen des Instruments oder anderer Gegenstände zu vermeiden. Zu diesen Vorsichtsmaßnahmen gehören die folgenden Punkte, die jedoch keine abschließende Aufzählung darstellen:**

### **Stromversorgung/Netzadapter**

- Wenn Sie den Netzstecker aus dem Instrument oder der Netzsteckdose abziehen, ziehen Sie stets am Stecker selbst und niemals am Kabel. Wenn Sie am Kabel ziehen, kann dieses beschädigt werden.
- Ziehen Sie während eines Gewitters oder wenn Sie das Instrument längere Zeit nicht benutzen den Netzadapter aus der Netzsteckdose.
- Schließen Sie das Instrument niemals mit einem Mehrfachsteckverbinder an eine Steckdose an. Hierdurch kann sich die Tonqualität verschlechtern oder sich die Netzsteckdose überhitzen.

#### **Aufstellort**

- Setzen Sie das Instrument niemals übermäßigem Staub, Vibrationen oder extremer Kälte oder Hitze aus (etwa durch direkte Sonneneinstrahlung, die Nähe einer Heizung oder Lagerung tagsüber in einem geschlossenen Fahrzeug), um die Möglichkeit auszuschalten, dass sich das Bedienfeld verzieht oder Bauteile im Innern beschädigt werden.
- Betreiben Sie das Instrument nicht in der Nähe von Fernsehgeräten, Radios, Stereoanlagen, Mobiltelefonen oder anderen elektrischen Geräten. Anderenfalls kann durch das Instrument oder die anderen Geräte ein Rauschen entstehen.
- Stellen Sie das Instrument nicht an einer instabilen Position ab, wo es versehentlich umstürzen könnte.
- Ehe Sie das Instrument bewegen, trennen Sie alle angeschlossenen Adapter oder sonstigen Kabelverbindungen ab.
- Achten Sie beim Aufstellen des Produkts darauf, dass die verwendete Netzsteckdose leicht erreichbar ist. Sollten Probleme auftreten oder es zu einer Fehlfunktion kommen, schalten Sie das Produkt sofort aus, und ziehen Sie den Stecker aus der Steckdose. Auch wenn das Produkt ausgeschaltet ist, fließt eine geringe Menge Strom durch das Produkt. Falls Sie das Produkt für längere Zeit nicht nutzen möchten, sollten Sie unbedingt das Netzkabel aus der Steckdose ziehen.
- Verwenden Sie für das Instrument nur den dafür vorgesehenen Ständer. Beim Anbringen des Ständers oder des Regals ausschließlich die mitgelieferten Schrauben verwenden. Andernfalls kann es zu Beschädigung von Bauteilen im Innern kommen oder das Instrument umfallen.
- Stellen Sie keine Gegenstände vor die Entlüfungsöffnung des Instruments, da hierdurch eine einwandfreie Belüftung der Bauteile im Innern behindert werden und das Instrument überhitzen könnte.

#### **Anschlüsse**

• Ehe Sie das Instrument an andere elektronische Komponenten anschließen, schalten Sie die Stromversorgung aller Geräte aus. Ehe Sie die Stromversorgung für alle Komponenten an- oder ausschalten, stellen Sie bitte alle Lautstärkepegel auf die kleinste Lautstärke ein. Auch immer sicherstellen, dass die Lautstärke aller Komponenten auf den kleinsten Pegel gestellt werden und die Lautstärke dann langsam gesteigert wird, während das Instrument gespielt wird, um den gewünschten Hörpegel einzustellen.

#### **Wartung**

• Verwenden Sie zur Reinigung des Instruments ein weiches, trockenes Tuch. Verwenden Sie keinesfalls Farbverdünner, Lösungsmittel, Reinigungsflüssigkeiten oder chemisch inprägnierte Wischtücher.

#### **Vorsicht bei der Handhabung**

- Stecken Sie weder einen Finger noch eine Hand in irgendeinen Spalt des Instruments.
- Stecken Sie niemals Papier, Metallteile oder andere Gegenstände in die Schlitze am Bedienfeld oder der Tastatur, und lassen Sie nichts dort hineinfallen. Lassen Sie derartige Gegenstände auch nicht in diese Öffnungen fallen. Falls dies doch geschieht, schalten Sie sofort die Stromversorgung aus und ziehen Sie das Netzkabel aus der Steckdose. Lassen Sie das Instrument anschließend von einem autorisierten Yamaha-Kundendienst überprüfen.
- Legen Sie ferner keine Vinyl-, Kunststoff- oder Gummigegenstände auf das Instrument, da sich hierdurch das Bedienfeld oder die Tastatur verfärben könnten.
- Lehnen oder setzen Sie sich nicht auf das Instrument, legen Sie keine schweren Gegenstände darauf und üben Sie nicht mehr Kraft auf Tasten, Schalter oder Steckerverbinder aus als unbedingt erforderlich.
- Benutzen Sie das Instrument/Gerät oder die Kopfhörer nicht über eine längere Zeit mit zu hohen oder unangenehmen Lautstärken. Hierdurch können bleibende Hörschäden entstehen. Falls Sie Gehörverlust bemerken oder ein Klingeln im Ohr feststellen, lassen Sie sich von Ihrem Arzt beraten.

#### **Sichern von Daten**

#### **Sichern von Daten und Erstellen von Sicherungskopien**

- Bearbeitete Songs/Styles/Voices/Multi Pads und MIDI-Einstellungen gehen verloren, wenn Sie das Instrument ausschalten. Speichern Sie die Daten unter der USER-Registerkarte [\(Seite 58](#page-57-0)) oder auf einem USB-Speichergerät (USB-Stick usw.).
- Daten im Display der USER-Registerkarte können aufgrund von Fehlfunktion oder fehlerhafter Bedienung verloren gehen. Speichern Sie wichtige Daten auf einem USB-Speichergerät.

**Wenn Sie Einstellungen auf einer Display-Seite ändern und dann diese Seite verlassen, werden andere als die oben aufgeführten Daten (bearbeitete Songs/Styles/Voices/Multi Pads und MIDI-Einstellungen) automatisch gespeichert. Die Änderungen an den Einstellungen gehen jedoch verloren, wenn Sie das Gerät ausschalten, ohne die Anzeige vorher ordnungsgemäß zu schließen.**

#### **Datensicherung für das USB-Speichergerät**

• Zum Schutz vor Datenverlusten durch Beschädigungen der Medien empfehlen wir Ihnen, wichtige Daten auf zwei externen USB-Speichergeräten abzulegen.

Yamaha ist nicht für solche Schäden verantwortlich, die durch falsche Verwendung des Instruments oder durch Veränderungen am Instrument hervorgerufen wurden, oder wenn Daten verloren gehen oder zerstört werden.

Stellen Sie stets die Stromversorgung aus, wenn das Instrument nicht verwendet wird.

Auch wenn sich der Netzschalter in der "STANDBY"-Position, weist das Instrument noch einen minimalen Stromverbrauch auf. Falls Sie das Instrument für längere Zeit nicht nutzen möchten, sollten Sie unbedingt den Netzadapter aus der Steckdose ziehen.

# <span id="page-7-0"></span>**Copyright-Hinweise**

- Das Kopieren von kommerziell erhältlichen Musikdaten (einschließlich, jedoch ohne darauf beschränkt zu sein, MIDI- und/oder Audio-Daten) ist mit Ausnahme für den privaten Gebrauch strengstens untersagt.
- Dieses Produkt enthält und bündelt Computerprogramme und Inhalte, die von Yamaha urheberrechtlich geschützt sind oder für die Yamaha die Lizenz zur Benutzung der urheberrechtlich geschützten Produkte von Dritten besitzt. Dieses urheberrechtlich geschützte Material umfasst ohne Einschränkung sämtliche Computersoftware, Styles-Dateien, MIDI-Dateien, WAVE-Daten, Musikpartituren und Tonaufzeichnungen. Jede nicht genehmigte Benutzung von solchen Programmen und Inhalten, die über den persönlichen Gebrauch hinausgeht, ist gemäß den entsprechenden Gesetzen nicht gestattet. Jede Verletzung des Urheberrechts wird strafrechtlich verfolgt. DAS ANFERTIGEN, WEITERGEBEN ODER VERWENDEN VON ILLEGALEN KOPIEN IST VERBOTEN.

# **Informationen über die Funktionen/Daten, die in diesem Instrument enthalten sind**

- Die Länge bzw. das Arrangement von einigen der Preset-Songs wurde bearbeitet, weshalb sie möglicherweise etwas anders klingen als die Original-Songs.
- Dieses Gerät kann verschiedene Musikdatentypen/-formate verarbeiten, indem es sie im Voraus für das richtige Musikdatenformat zum Einsatz mit dem Gerät optimiert. Demzufolge werden die Daten an diesem Gerät möglicherweise nicht genauso wiedergegeben wie vom Komponisten/Autor beabsichtigt.
- Die in diesem Instrument verwendeten Bitmap-Schriftarten wurden von der Ricoh Co., Ltd., zur Verfügung gestellt und sind Eigentum dieses Unternehmens.
- Dieses Produkt verwendet NF, einen integrierten Internet-Browser von ACCESS Co., Ltd. NF darf weder von diesem Produkt getrennt noch verkauft, verliehen oder auf sonstige Weise übertragen werden. Außerdem darf NF ACCESS nicht nachkonstruiert, rückwärtskompiliert, rückwärtsassembliert oder kopiert werden.
- Diese Software enthält ein Modul, das von der Independent JPEG Group entwickelt wurde.
- Die in den Displays des PSR-S910/S710 gezeigte Harfe wird im Hamamatsu Museum of Musical Instruments ausgestellt.
- (PSR-S910) Dieses Produkt wurde unter Lizenz der US-Patente Nr. 5231671, Nr. 5301259, Nr. 5428708 und Nr. 5567901 der IVL Audio Inc. hergestellt.
- (PSR-S910) Die Audiokodierungstechnik MPEG Layer-3 wird vom Fraunhofer-Institut und Thomson lizenziert.

Nachfolgend die Titel, Credits und Hinweise zum Urheberrecht für zwei (2) der in diesem Instrument vorinstallierten Musiktitel:

**Beauty And The Beast** from Walt Disney's BEAUTY AND THE BEAST Lyrics by Howard Ashman Music by Alan Menken ©1991 Walt Disney Music Company and Wonderland Music Company, Inc. All Rights Reserved Used by Permission

### **Can't Help Falling In Love**

from the Paramount Picture BLUE HAWAII Words and Music by George David Weiss, Hugo Peretti and Luigi Creatore Copyright ©1961; Renewed 1989 Gladys Music (ASCAP) Worldwide Rights for Gladys Music Administered by Cherry Lane Music Publishing Company, Inc. International Copyright Secured All Rights Reserved

- <span id="page-8-0"></span>• Notenablage
- Netzadapter\*
- Zubehör-CD-ROM für Windows
- Bedienungsanleitung
- Installationshandbuch für die Zubehör-CD-ROM für Windows
- Anleitung für die Anwender-/Produktregistrierung als Yamaha-Online-Mitglied

\* Wird u. U. in Ihrem Gebiet nicht mitgeliefert. Wenden Sie sich in diesem Fall bitte an Ihren Yamaha-Händler.

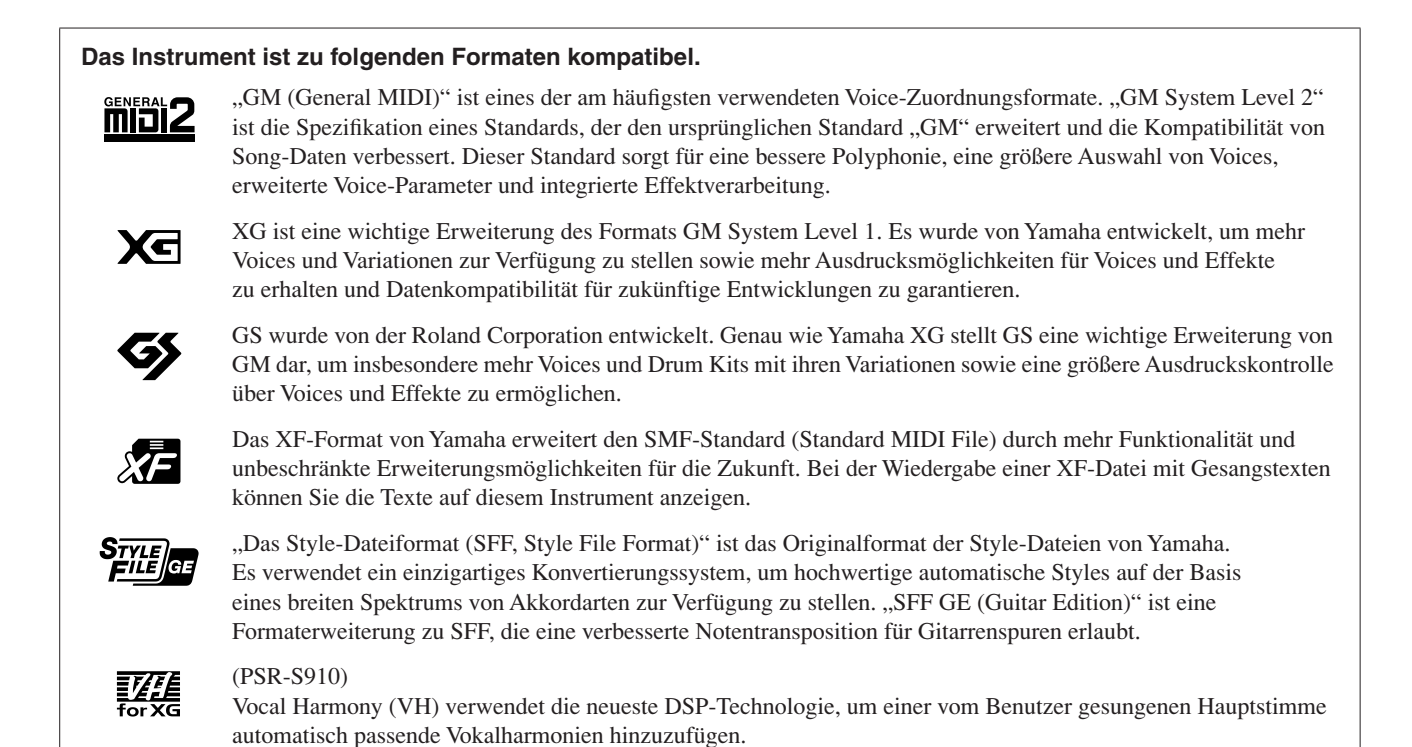

<span id="page-9-0"></span>Zu diesem Instrument gehören die folgenden Dokumente und Anschauungsmaterialien.

### **Mitgelieferte Dokumente**

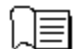

#### **Bedienungsanleitung (dieses Handbuch)**

Enthält grundlegende Erläuterungen zu den wichtigsten Funktionen des PSR-S910/S710. Siehe "Hinweise zur Verwendung dieser Bedienungsanleitung" weiter unten.

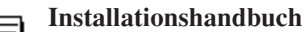

Bietet eine Einleitung zu den Inhalten der beiliegenden CD-ROM und beschreibt, wie die mitgelieferte Software installiert wird.

### <span id="page-9-1"></span>**Online-Materialien (herunterladbar aus dem Internet)**

Die folgenden Anschauungsmaterialien können von der Yamaha Manual Library heruntergeladen werden. Rufen Sie die Yamaha Manual Library auf, geben Sie im Bereich "Model Name" den Namen Ihres Modells ein (z. B. PSR-S910), um die Anleitungen zu durchsuchen.

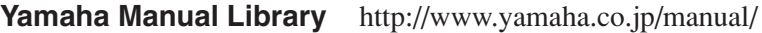

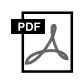

#### **Referenzhandbuch (nur auf Englisch, Französisch, Deutsch und Spanisch)**

Erläutert anspruchsvolle Funktionen des Instruments, auf die in der Bedienungsanleitung nicht näher eingegangen wird. Sie erfahren beispielsweise, wie Sie eigene Styles, Songs oder Multi-Pads erstellen können, und Sie erhalten genaue Erläuterungen zu den einzelnen Parametern.

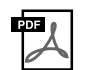

#### **Internet Connection Guide (nur auf Englisch, Französisch, Deutsch und Spanisch)** Beschreibt genau, wie Sie das Instrument mit dem Internet verbinden, um die Internet-Direktverbindung nutzen zu können.

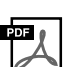

# **Datenliste**

Enthält verschiedene wichtige Listen zu vorprogrammierten Inhalten wie Voices, Styles, Effekte sowie Informationen zu MIDI.

> Bietet einen Überblick über den Inhalt des Abschnitts.

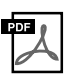

#### **Grundlagenwissen zu MIDI (nur auf Englisch, Französisch, Deutsch und Spanisch)** Wenn Sie mehr über MIDI und seine Einsatzmöglichkeiten wissen möchten, können Sie in diesem Einführungsbuch nachlesen.

# **Hinweise zur Verwendung dieser Bedienungsanleitung**

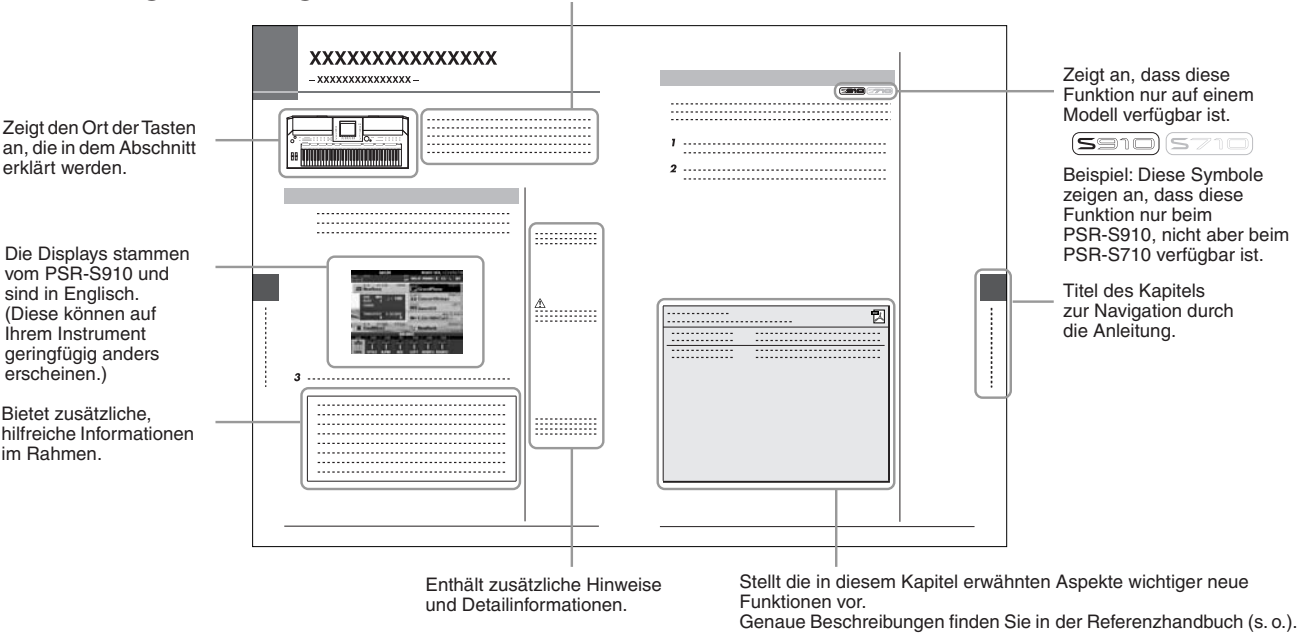

- Die Abbildungen und Display-Darstellungen in diesem Handbuch dienen nur zur Veranschaulichung und können von der Darstellung an Ihrem Instrument abweichen.
- Die in diesem Handbuch gezeigten Beispiel-Displays der Bedienungsanleitung wurden vom PSR-S910 übernommen und sind in englischer Sprache.
- Die in diesem Handbuch erwähnten Firmen- und Produktnamen sind Warenzeichen bzw. eingetragene Warenzeichen der betreffenden Firmen.

# **Inhalt**

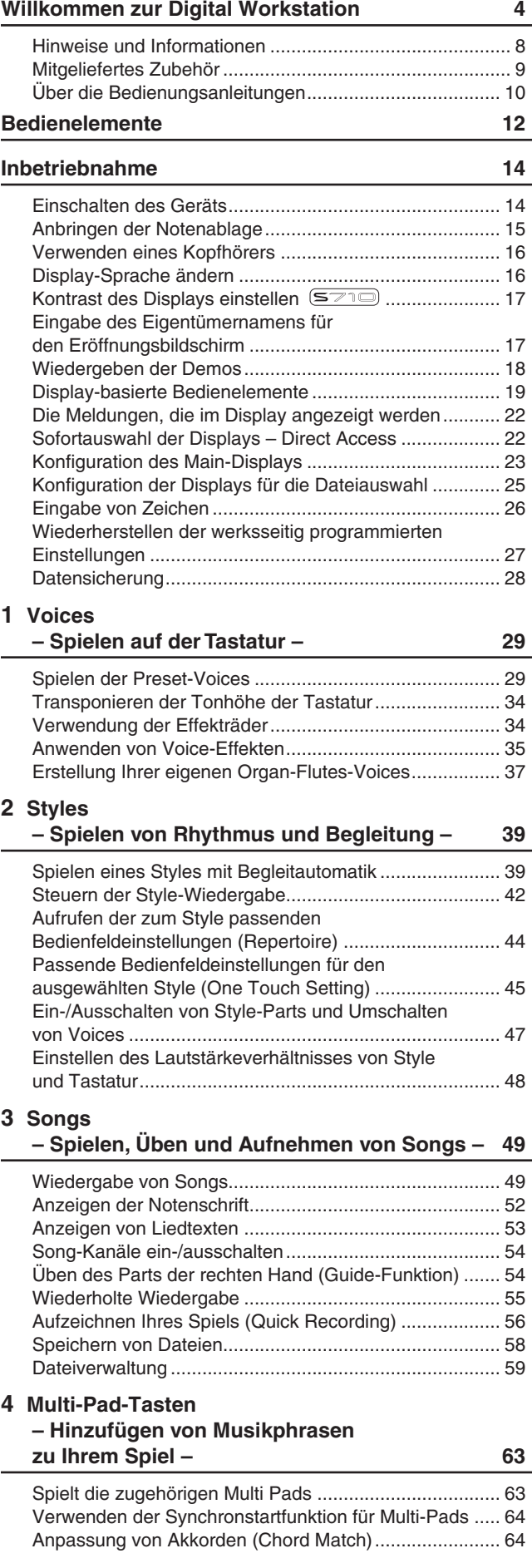

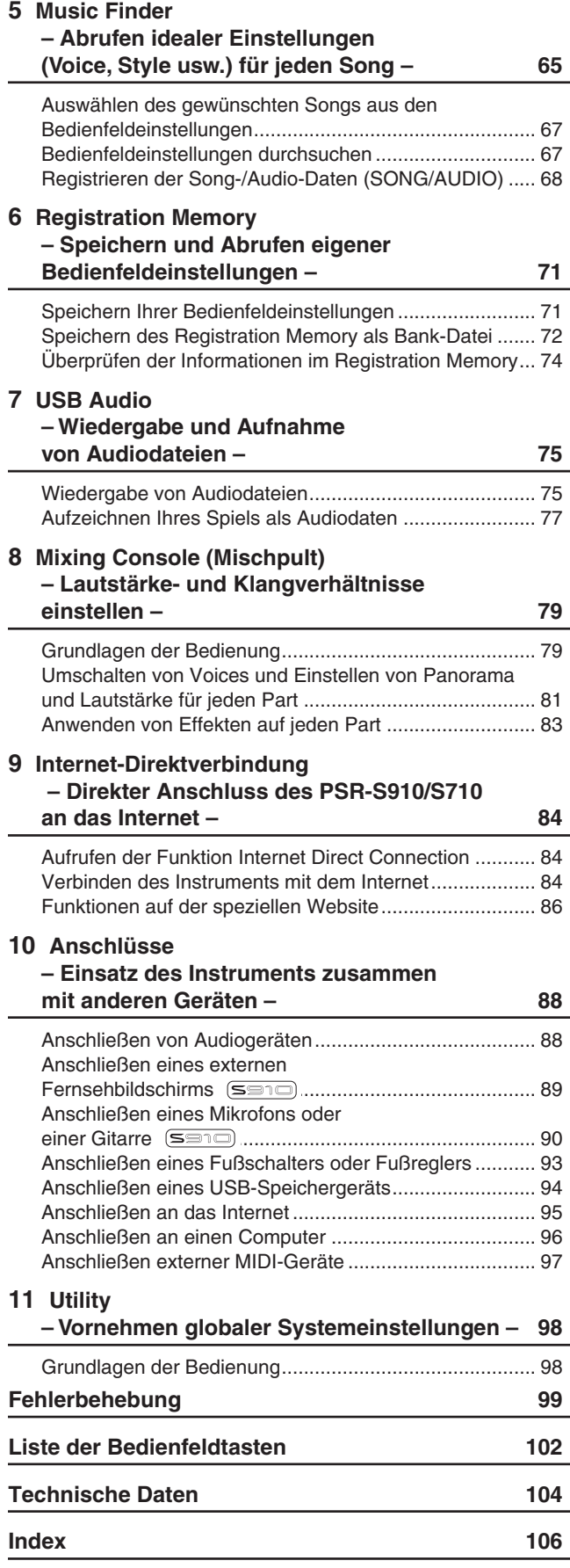

# <span id="page-11-0"></span>**Bedienelemente**

Bedienelemente *Bedienelemente*

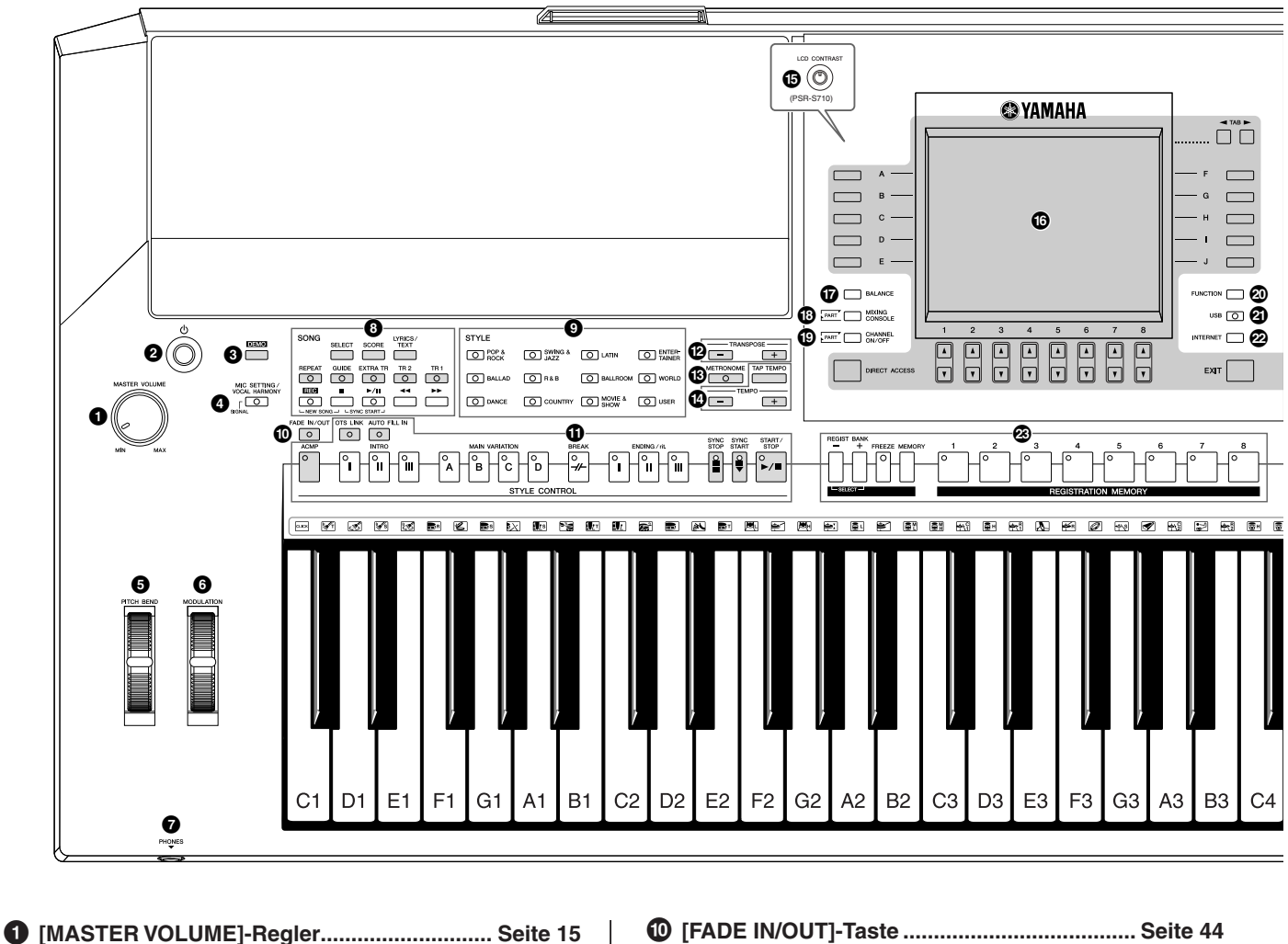

- Stellt die Gesamtlautstärke ein. **2 [STANDBY/ON]-Schalter ................................ [Seite 14](#page-13-2)** Schaltet das Instrument ein  $($   $\blacksquare)$  oder aus  $($   $\blacksquare)$ . **3 [DEMO]-Taste.................................................. [Seite 18](#page-17-1)** Spielt die Demos ab. **4 [MIC SETTING/VOCAL HARMONY]-Taste (PSR-S910) ...................................................... [Seite 91](#page-90-0)** Fügt dem Mikrofoneingang Effekte hinzu.
- **5 [PITCH BEND]-Rad ......................................... [Seite 34](#page-33-2)** Verschiebt die Tonhöhe des auf der Tastatur gespielten Klangs nach oben oder unten.
- **6 [MODULATION]-Rad....................................... [Seite 35](#page-34-1)** Wendet einen Vibrato-Effekt an.
- **7 [PHONES]-Buchse.......................................... [Seite 16](#page-15-2)** Zum Anschließen eines Kopfhörers.
- **8 SONG-Tasten .................................................. [Seite 49](#page-48-3)** Wählen Songs aus und steuern die Song-Wiedergabe.
- **9 Auswahltasten für die STYLE-Kategorie...... [Seite 39](#page-38-2)** Wählen Styles aus.
- **) [FADE IN/OUT]-Taste ...................................... [Seite 44](#page-43-1)** Steuert das Ein-/Ausblenden der Style-/Song-Wiedergabe. **! STYLE-CONTROL-Tasten............................... [Seite 42](#page-41-1)** Steuern die Style-Wiedergabe. **@ TRANSPOSE-Tasten....................................... [Seite 34](#page-33-3)** Transponieren die Tonhöhe in Halbtonschritten. **# [METRONOME]-Taste ..................................... [Seite 56](#page-55-2)** Schaltet den Metronomklang ein oder aus. **\$ [TAP TEMPO]/TEMPO-Tasten......................... [Seite 43](#page-42-0)** Steuern das Tempo für die Style-, Song- und Metronom-Wiedergabe. **% [LCD CONTRAST]-Regler (PSR-S710) ............ [Seite 17](#page-16-2)** Stellt den LCD-Kontrast ein. **^ LCD- und verwandte Bedienelemente.......... [Seite 19](#page-18-0) & [BALANCE]-Taste ........................................... [Seite 48](#page-47-1)** Stellt das Lautstärkeverhältnis zwischen den einzelnen
- Parts ein. **\* [MIXING CONSOLE]-Taste ............................. [Seite 79](#page-78-2)** Steuert Aspekte von Tastatur-, Style- und Song-Parts.

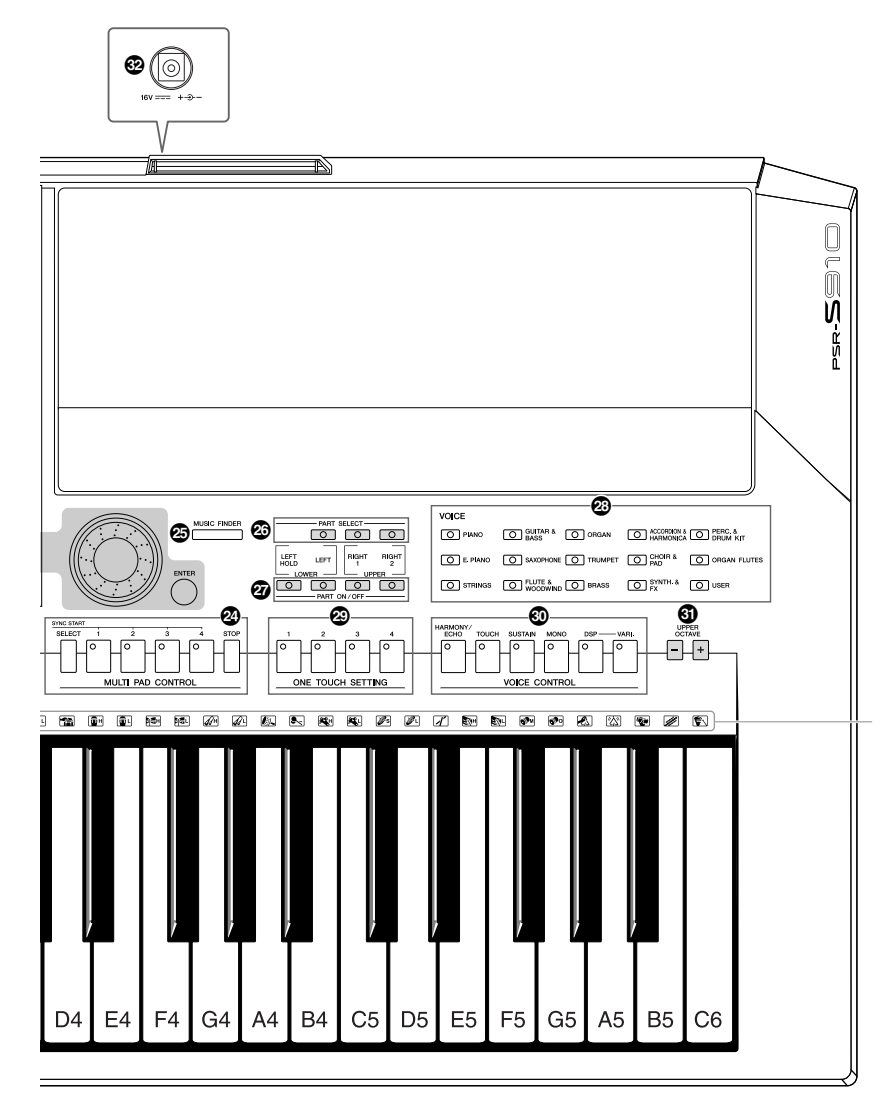

#### **( [CHANNEL ON/OFF]-Taste.....................[Seiten 47](#page-46-1), [54](#page-53-2)** Schaltet Kanäle eines Styles/Songs ein oder aus.

#### **º [FUNCTION]-Taste (Siehe Referenzhandbuch auf der Website.)**

Ermöglicht Ihnen, anspruchsvolle Einstellungen vorzunehmen und eigene Voices, Styles, Songs und Multi-Pads zu erstellen.

- **¡ [USB]-Taste..............................................[Seiten 25](#page-24-1), [75](#page-74-2)** Lädt bestimmte Daten in das USB-Speichergerät und erlaubt Ihnen, Ihr Spiel auf dem USB-Speichergerät im Audioformat aufzuzeichnen.
- **™ [INTERNET]-Taste ...........................................[Seite 84](#page-83-3)** Greift auf die Internet-Website zu.
- **£ REGISTRATION-MEMORY-Tasten .................[Seite 71](#page-70-2)** Speichern Bedienfeldeinstellungen und rufen diese ab.
- **¢ MULTI-PAD-CONTROL-Tasten .......................[Seite 63](#page-62-2)** Wählen rhythmische oder melodische Multi-Pad-Phrasen aus und spielen diese ab.
- **∞ [MUSIC FINDER]-Taste ...................................[Seite 65](#page-64-1)** Sucht nach den entsprechenden Bedienfeldeinstellungen oder nach dem gewünschten Song.

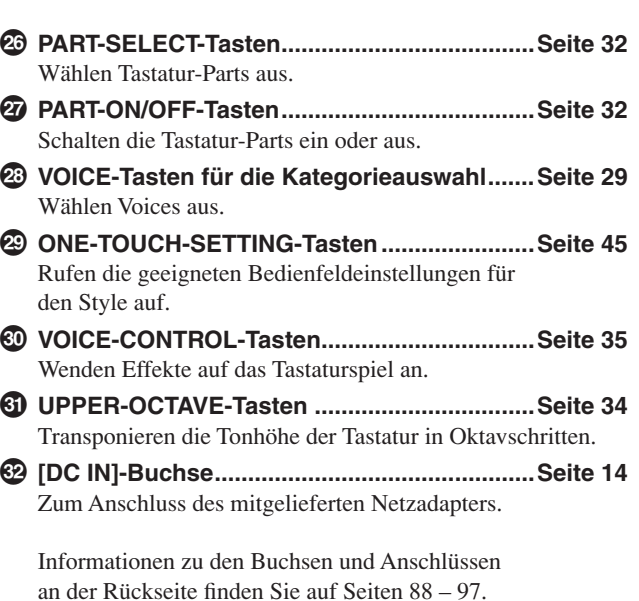

Zeigt die bei Auswahl des Standard Kit jeder Taste zugewiesenen Schlaginstrumente an.

*PSR-S910/S710 – Bedienungsanleitung 13*

# <span id="page-13-0"></span>**Inbetriebnahme**

# <span id="page-13-1"></span>*Einschalten des Geräts*

# **Stromversorgung**

- *1* **Achten Sie darauf, dass der [STANDBY/ON]-Schalter des Instruments auf STANDBY gestellt ist (d. h. ausgeschaltet).**
- *2* **Schließen Sie das Netzkabel an den Netzadapter an.**

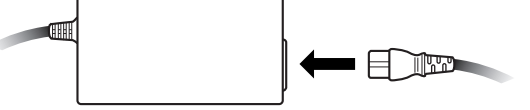

<span id="page-13-3"></span>*3* **Stecken Sie den DC-Stecker des Netzadapters in die Buchse [DC IN] an der Rückseite des Instruments.**

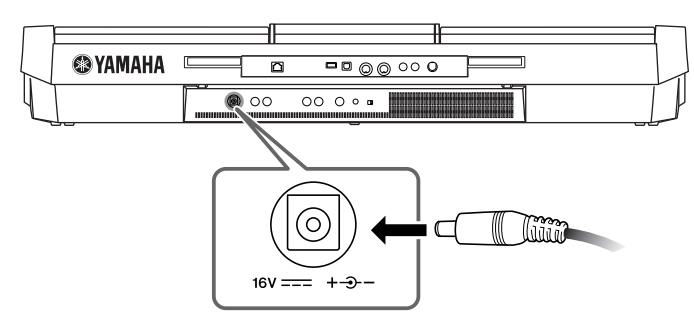

*4* **Schließen Sie das andere Ende (normaler Wechselstromstecker) an die nächstgelegene Netzsteckdose an.**

# **Einschalten des Instruments**

Bevor Sie das Instrument ein- oder ausschalten, drehen Sie Lautstärke aller angeschlossenen Audiogeräte herunter.

# <span id="page-13-2"></span>*1* **Drücken Sie den [STANDBY/ON]-Schalter.**

Auf dem LCD-Bildschirm erscheint das MAIN-Display.

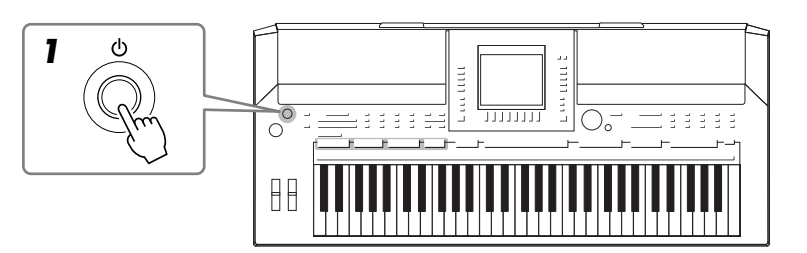

### *WARNUNG*

**Verwenden Sie ausschließlich den angegebenen Adapter [\(Seite 105](#page-104-1)). Der Gebrauch eines inkompatiblen Netzteils kann zu irreparablen Schäden am PSR-S910/S710 führen. Darüber hinaus setzen Sie sich der Gefahr von ernsthaften Verletzungen durch Stromschläge aus! ZIEHEN SIE DAS NETZTEIL STETS AUS DER STECKDOSE, WENN DAS PSR-S910/S710 NICHT VERWENDET WIRD.**

### *VORSICHT*

**Unterbrechen Sie während einer Aufnahme nie die Stromversorgung (z. B. durch Trennen vom Netzteil) des PSR-S910/S710! Dies kann zu einem Datenverlust führen.**

#### *VORSICHT*

**Auch wenn der Schalter auf STANDBY steht, fließt immer noch geringfügig Strom in das Instrument. Wenn Sie das Instrument längere Zeit nicht verwenden, sollten Sie den Netzadapter immer aus der Wandsteckdose ziehen.**

## *VORSICHT*

**Um mögliche Schäden an den Lautsprechern oder anderen angeschlossenen elektronischen Geräten zu verhindern, schalten Sie immer zuerst das PSR-S910/ S710 ein, bevor Sie die Aktivlautsprecher oder Mischpult und Verstärker einschalten. Schalten Sie auf gleiche Weise das PSR-S910/S710 immer erst dann aus, nachdem Sie die Aktivlautsprecher bzw. das Mischpult und den Verstärker ausgeschaltet haben.**

### *HINWEIS*

Entfernen Sie die vor der Auslieferung im Werk angebrachte transparente Schutzfolie vom Display.

# *2* **Einstellen der Lautstärke.**

<span id="page-14-1"></span>Stellen Sie die Lautstärke mit dem [MASTER VOLUME]-Rad auf einen geeigneten Pegel ein.

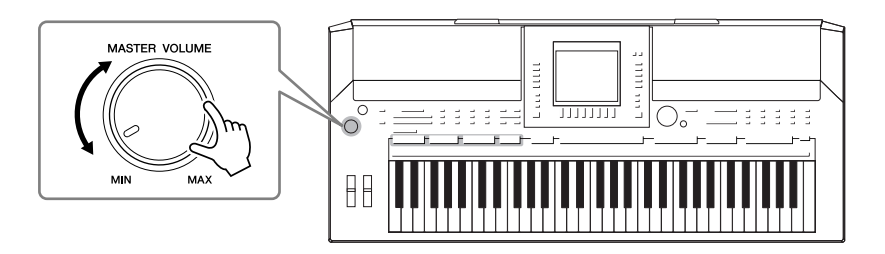

### **Lüftungsöffnungen**

### *VORSICHT*

**Dieses Instrument besitzt spezielle Lüftungsöffnungen am dem oberen Bedienfeld (siehe unten) und an der Rückseite. Stellen Sie keine Gegenstände an Stellen ab, wo sie die Lüftungsöffnungen blockieren könnten, da dies die richtige Belüftung der eingebauten Komponenten beeinträchtigen kann und das Instrument möglicherweise überhitzt wird.**

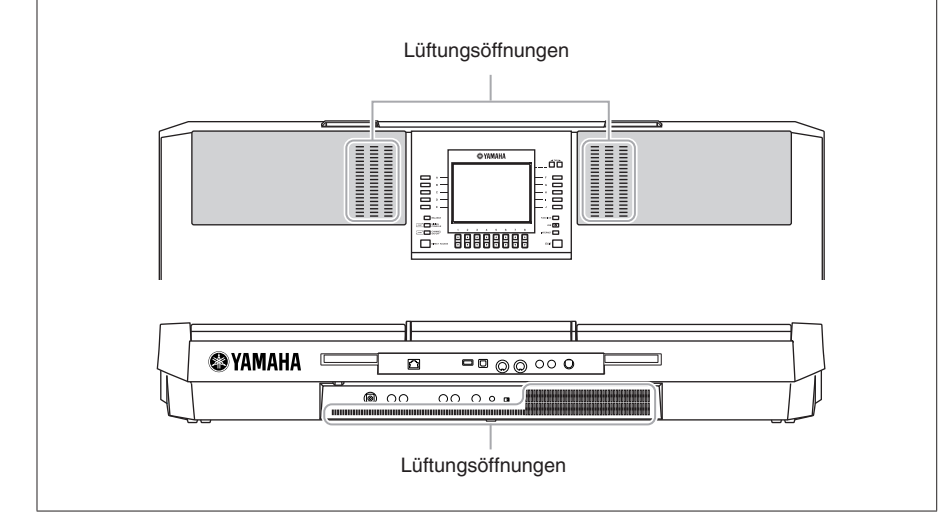

# <span id="page-14-0"></span>*Anbringen der Notenablage*

Zum Lieferumfang des PSR-S910/S710 gehört eine Notenablage, die am Instrument befestigt werden kann. Setzen Sie dazu die Notenablage in die Schlitze hinten am Bedienfeld ein.

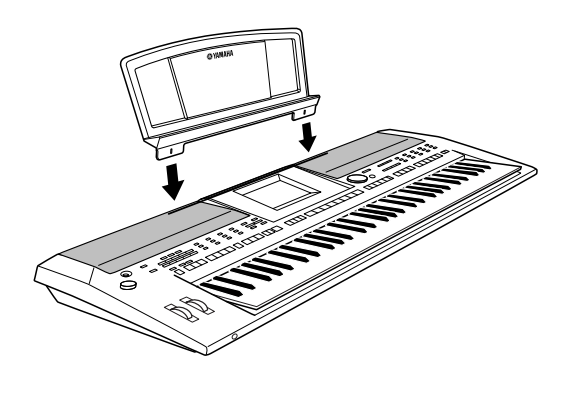

# <span id="page-15-2"></span><span id="page-15-0"></span>*Verwenden eines Kopfhörers*

Schließen Sie am [PHONES]-Anschluss einen Kopfhörer an. Durch das Anschließen eines Kopfhörers an die Buchse [PHONES] wird das interne Stereo-Lautsprechersystem automatisch abgeschaltet.

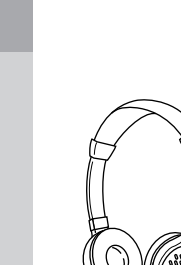

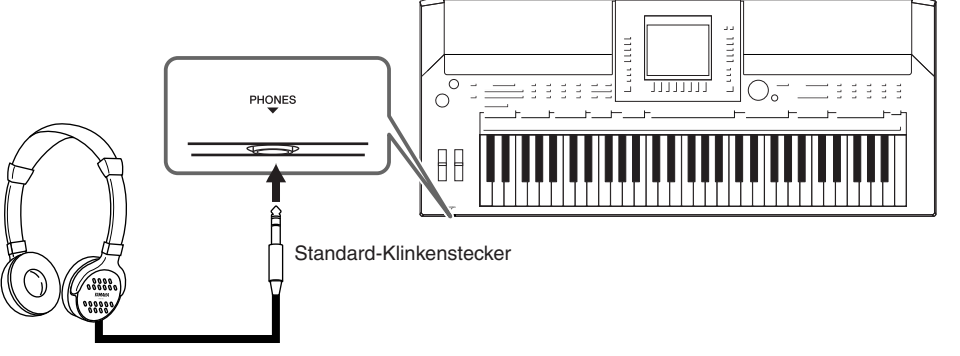

# <span id="page-15-1"></span>*Display-Sprache ändern*

Mit diesem Verfahren können Sie die im Display für Meldungen, Dateinamen und die Zeicheneingabe verwendete Sprache festlegen.

# *1* **Rufen Sie das Funktions-Display auf.**

 $[FUNCTION] \rightarrow [J] \ UTLITY \rightarrow TAB [\blacktriangle] [\blacktriangleright] \ OWNER$ 

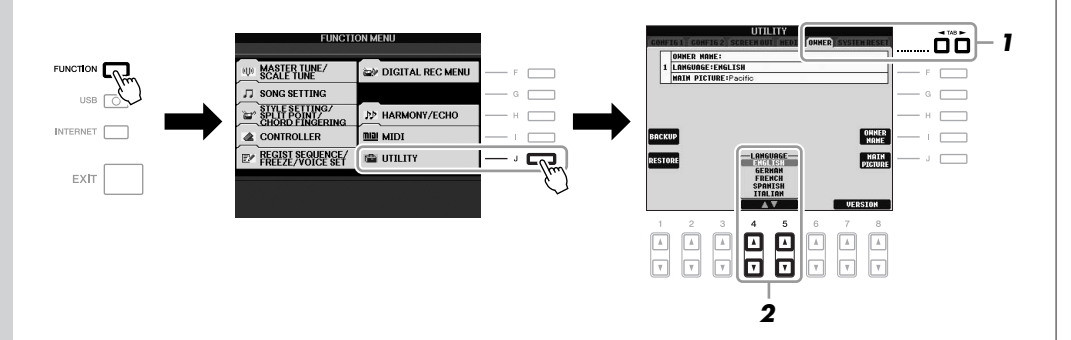

*2* **Wählen Sie mit den Tasten [4** ▲▼**]/[5** ▲▼**] die gewünschte Sprache aus.**

# *HINWEIS*

In den Anweisungen dieses Handbuchs wird mithilfe von Pfeilen eine Kurzform für den Aufruf von Displays und Funktionen dargestellt.

# *VORSICHT*

**Benutzen Sie die Kopfhörer nicht längere Zeit bei hoher Lautstärke. Ihr Gehör könnte dadurch Schaden erleiden.**

# <span id="page-16-0"></span>*Kontrast des Displays einstellen*

LCD CONTRAST

# $(5910)$  $(5710)$

<span id="page-16-2"></span>Sie können den Kontrast des Displays über den Drehregler [LCD CONTRAST] einstellen, der sich links neben dem Display befindet.

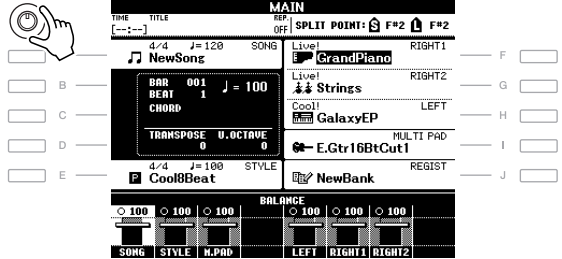

# <span id="page-16-1"></span>*Eingabe des Eigentümernamens für den Eröffnungsbildschirm*

Sie können es einrichten, dass Ihr Name im Eröffnungsbildschirm (dem Display, das beim Einschalten des Instruments erscheint) angezeigt wird.

- *1* **Rufen Sie das Funktions-Display auf.**  $[FUNCTION] \rightarrow [J] UTLITY \rightarrow TAB [\blacktriangle] [D] OWNER$
- *2* **Drücken Sie die [I]-Taste (OWNER NAME), um das OWNER-NAME-Display (Eigentümername) aufzurufen.**

Auf [Seite 26](#page-25-0) finden Sie Näheres zur Zeicheneingabe.

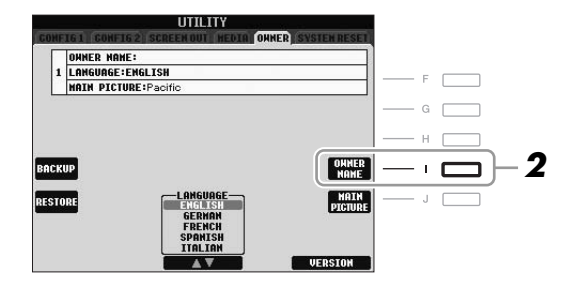

### **Anzeige der Versionsnummer**

Wenn Sie die Versionsnummer dieses Instruments überprüfen möchten, halten Sie in dem oben unter Schritt 2 angezeigten Display die Tasten [7 ▲▼]/[8 ▲▼] (VERSION) gedrückt. Drücken Sie die [EXIT]-Taste oder die [8 ▲▼]-Taste, um zum ursprünglichen Display zurückzukehren. *HINWEIS*

Da das Farb-Display des PSR-S910 einen hohen Grad an Lesbarkeit bietet, ist keine Einstellfunktion für den Kontrast erforderlich.

*HINWEIS*

(PSR-S910) Wenn Sie möchten, können Sie auch das Hintergrundbild des Main-Displays ändern, indem Sie hier in Schritt 2 die [J]-Taste (MAIN PICTURE) drücken.

# <span id="page-17-0"></span>*Wiedergeben der Demos*

Die Demos führen Ihnen nicht nur den Klang des Instruments vor, sondern sind außerdem nützliche, leicht verständliche Einführungen in seine Leistungsmerkmale und Funktionen.

# <span id="page-17-1"></span>*1* **Starten Sie die Demo-Funktion mit der [DEMO]-Taste.**

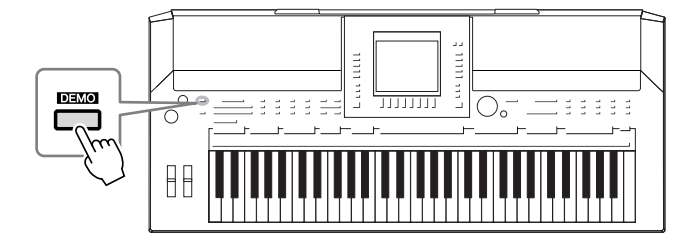

Die Übersichts-Demo läuft nun in einer Wiederholungsschleife und ruft nacheinander die verschiedenen Displays auf.

## *2* **Drücken Sie die Tasten [7** ▲▼**]/[8** ▲▼**] (SKIP OVERVIEW) im Demo-Display, um das spezielle Demo-Menü aufzurufen.**

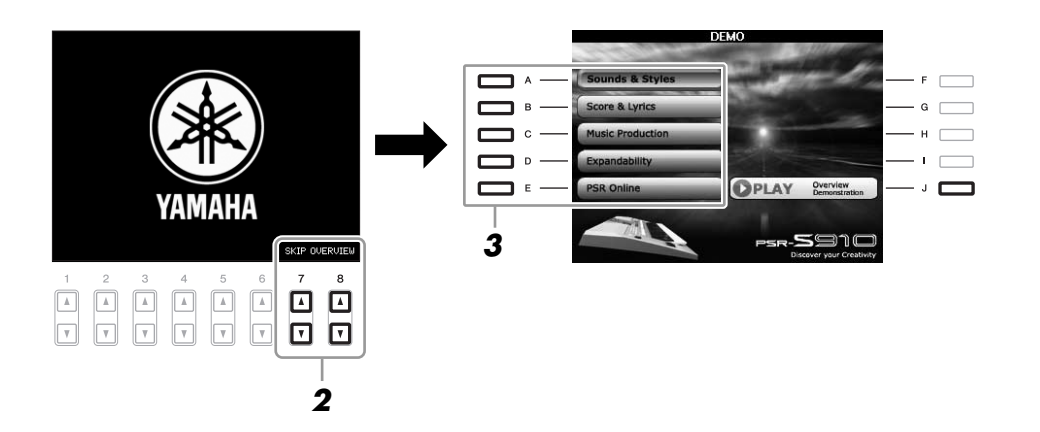

# *3* **Mit einer der Tasten [A] – [E] können Sie eine bestimmte Demo abspielen.**

Mit der Taste [J] kehren Sie zurück zum Display von Schritt 2.

Die Submenüs werden unten im Display angezeigt. Drücken Sie eine der Tasten [1 ▲▼] – [8 ▲▼], um das entsprechende Submenü aufzurufen.

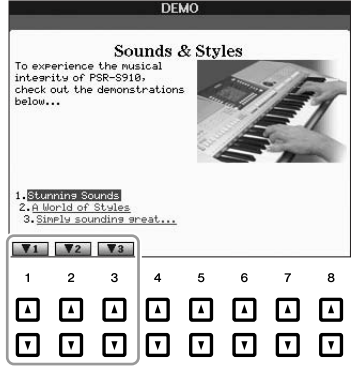

*4* **Drücken Sie die [EXIT]-Taste, um die Demo-Funktion zu beenden.**

#### *HINWEIS*

Das Demo-Menü unterscheidet sich je nach Instrument.

#### *HINWEIS*

Um auf die nächsthöhere Menüebene zu gelangen, drücken Sie die [EXIT]-Taste.

# <span id="page-18-0"></span>*Display-basierte Bedienelemente*

Das LCD bietet auf einen Blick umfangreiche Informationen zu alle Einstellungen. Das angezeigte Menü kann mit den Bedienelementen ausgewählt oder umgeschaltet werden, die um das LCD herum angeordnet sind.

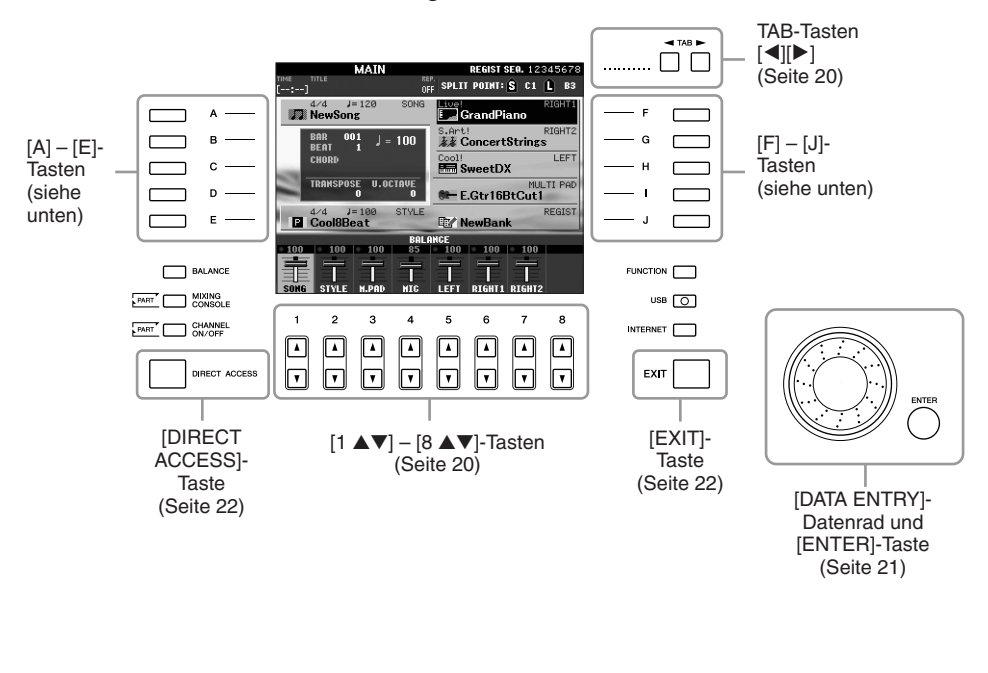

# **Tasten [A] – [J]**

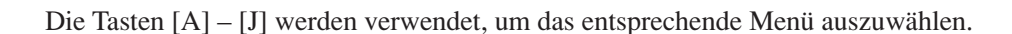

## **• Beispiel 1**

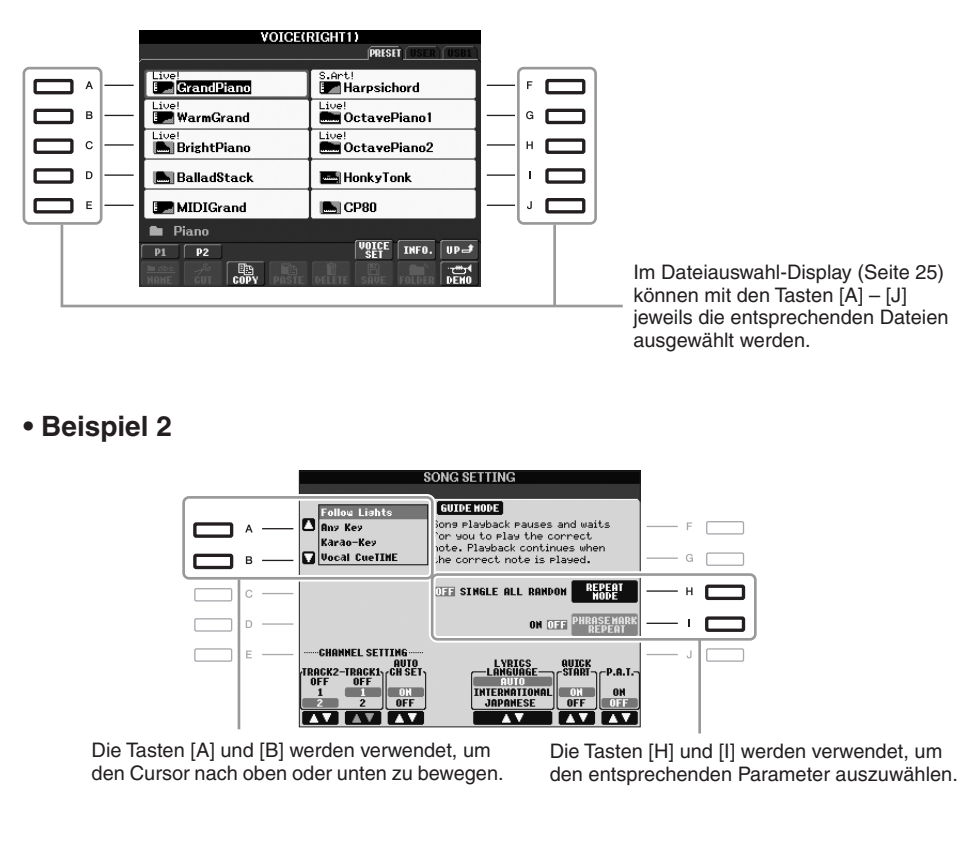

# <span id="page-19-0"></span>**TAB-Tasten [**E**][**F**]**

Diese Tasten dienen hauptsächlich zum Wechseln der Seiten von Displays, die im oberen Bereich "Registerkarten" haben.

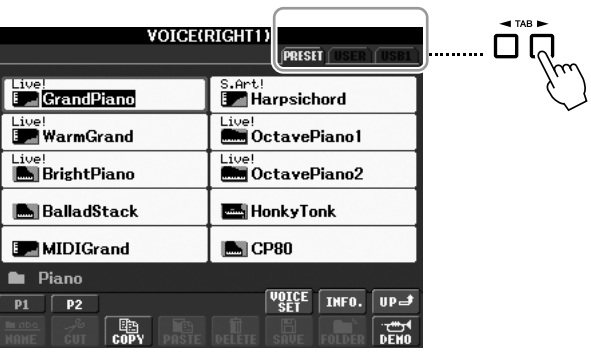

# <span id="page-19-1"></span>**Tasten [1** ▲▼**] – [8** ▲▼**]**

Die Tasten [1 ▲▼] – [8 ▲▼] dienen zum Auswählen von Optionen oder zum Ändern der Einstellungen (entsprechend nach oben oder unten) für die Funktionen, die direkt über ihnen angezeigt werden.

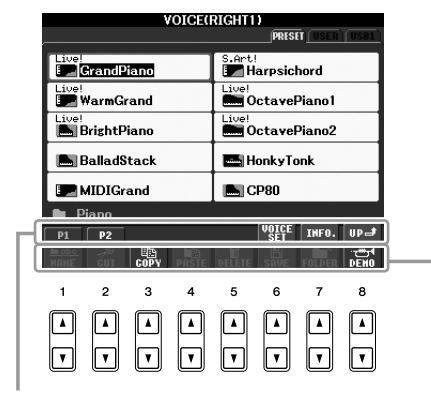

Wenn in diesem Display-Abschnitt ein Menü erscheint, verwenden Sie die Tasten [1 ▲] – [8 ▲].

Wenn in diesem Display-Abschnitt ein Menü erscheint, verwenden<br>Sie die Tasten [1 ▼] – [8 ▼].

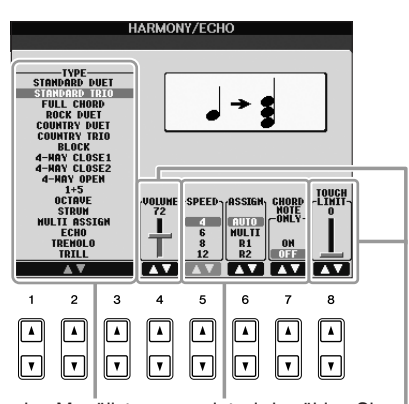

Wenn eine Menüliste angezeigt wird, wählen Sie mit den Tasten [1 ▲▼] – [8 ▲▼] den gewünschten Eintrag aus.

Wenn ein Parameter in Form eines Schiebereglers (oder Drehreglers) angezeigt wird, stellen Sie den Wert mit den Tasten [1 ▲▼] – [8 ▲▼] ein.

<span id="page-20-0"></span>Je nach ausgewähltem LC-Display kann das [DATA ENTRY]-Rad auf eine der beiden folgenden Weisen bedient werden.

### **• Dateien auswählen (Voice, Style, Song usw.)**

Wenn eines der Dateiauswahl-Displays [\(Seite 25\)](#page-24-0) angezeigt wird, können Sie mit dem [DATA ENTRY]-Rad und der [ENTER]-Taste eine Datei auswählen (Voice, Style, Song und so weiter).

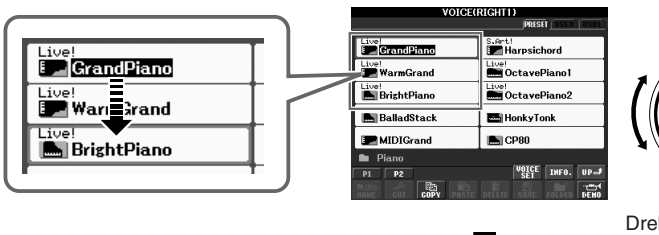

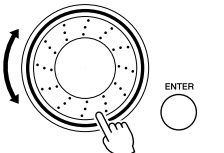

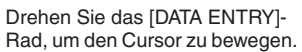

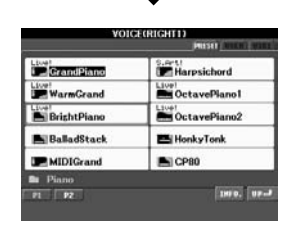

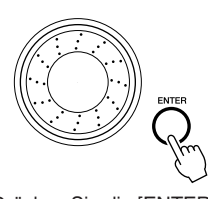

Drücken Sie die [ENTER]-Taste, um die hervorgehobene Datei tatsächlich auszuwählen.

### **• Parameterwerte ändern**

Sie können das [DATA ENTRY]-Rad bequem in Kombination mit den Tasten [1 ▲▼] – [8 ▲▼] verwenden, um die im Display dargestellten Parameter einzustellen.

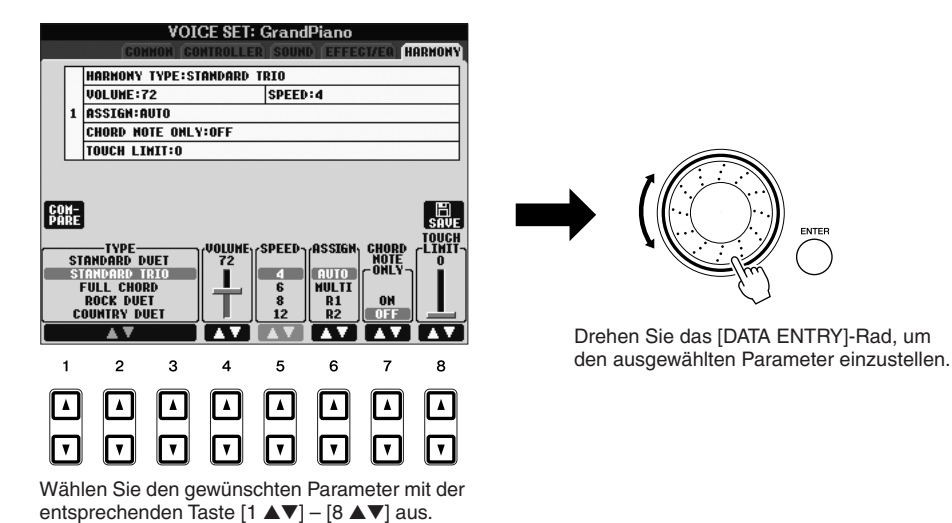

Diese bequeme Eingabetechnik ist auch hervorragend für Einblendparameter wie "Tempo" und "Transpose" (Transponierung) geeignet. Drücken Sie hierzu einfach die entsprechende Taste (z. B. TEMPO [+]), drehen Sie dann das [DATA ENTRY]- Rad und drücken Sie [ENTER], um das Fenster zu schließen.

# <span id="page-21-3"></span>**[EXIT]-Taste**

Mit der Taste [EXIT] kehren Sie zum vorher angezeigten Display zurück. Drücken Sie die Taste [EXIT], um zum Main-Display zurückzukehren ([Seite 23](#page-22-0)).

# <span id="page-21-0"></span>*Die Meldungen, die im Display angezeigt werden*

EXIT

Manchmal erscheint zur Erleichterung der Bearbeitung in im Display eine Meldung (Information oder Bestätigungsdialog). Wenn die Meldung erscheint, drücken Sie einfach die entsprechende Taste.

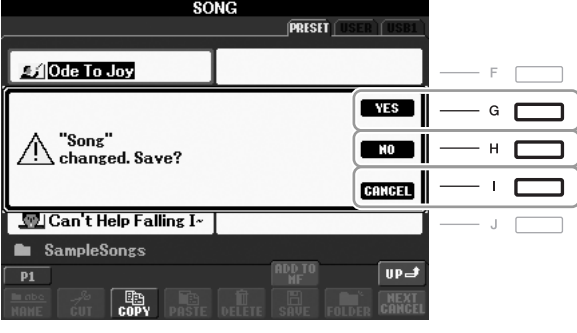

# <span id="page-21-1"></span>*Sofortauswahl der Displays – Direct Access*

Mit der praktischen Direktzugriffsfunktion (Direct Access) können Sie das gewünschte Display mit einem einzigen Tastendruck aufrufen.

# <span id="page-21-2"></span>*1* **Drücken Sie die [DIRECT ACCESS]-Taste.**

Es erscheint eine Meldung im Display, die Sie auffordert, die zugehörige Taste zu drücken.

*2* **Drücken Sie die Taste (oder betätigen Sie das Rad oder das angeschlossene Pedal), die dem gewünschten Einstellungs-Display entspricht, um dieses Display sofort aufzurufen.**

Durch Drücken der [GUIDE]-Taste wird z. B. das Display aufgerufen, in dem der Guide-Modus eingestellt werden kann.

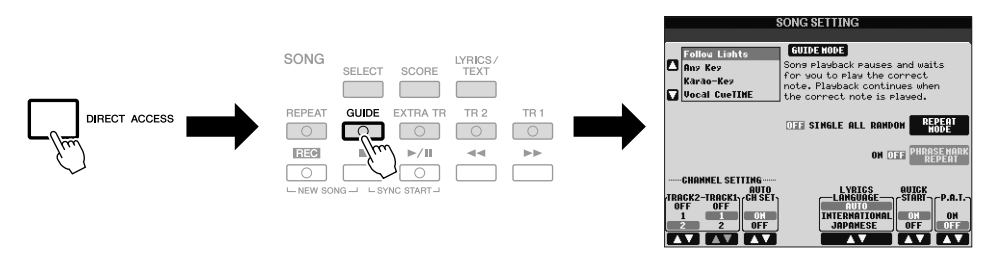

Für eine Liste aller Anzeigen, die mit "Direct Access" aufgerufen werden können, beachten Sie die Datenliste. Die Datenliste ist auf der Website von Yamaha verfügbar. (Siehe [Seite 10.](#page-9-1))

# <span id="page-22-0"></span>*Konfiguration des Main-Displays*

Wenn das Instrument eingeschaltet wird, erscheint das Main Display (Haupt-Display). Das Main-Display zeigt die aktuellen Grundeinstellungen wie aktuell ausgewählte(r) Voice und Style an, so dass Sie diese mit einem Blick erfassen können. Dieses Display sehen Sie gewöhnlich, wenn Sie auf der Tastatur spielen.

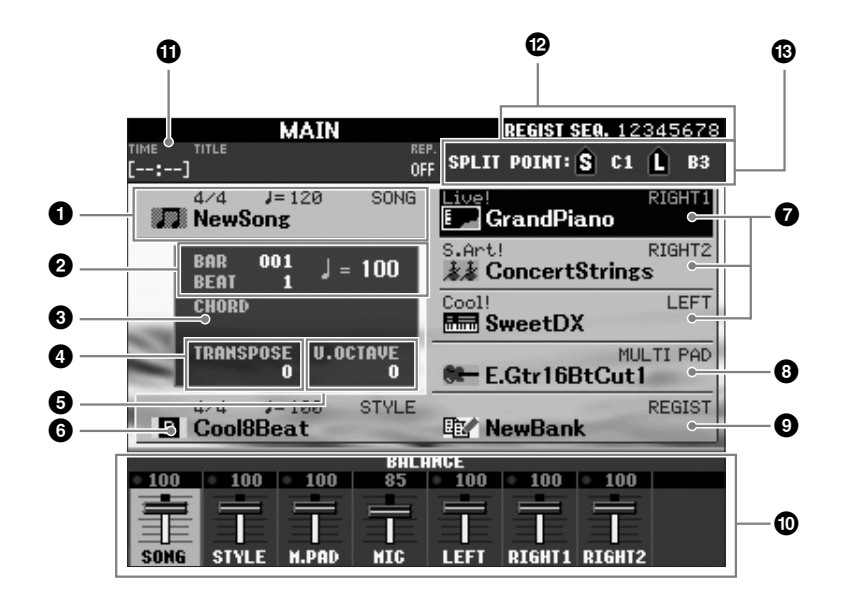

#### *HINWEIS*

Hier ist eine bequeme Methode, mit der Sie von jedem Display aus zum MAIN-Display zurückkehren können: Drücken Sie einfach die Taste [DIRECT ACCESS] und anschließend die Taste [EXIT].

# **1 Song-Name und ähnliche Informationen**

Zeigt Namen, Taktmaß und Tempo des momentan ausgewählten Songs an. Durch Drücken der [A]-Taste wird das Auswahl-Display für Songs ([Seite 49\)](#page-48-3) aufgerufen.

## **2 BAR/BEAT/TEMPO**

Zeigt die aktuelle Position (Takt/Schlag/Tempo) in der Style- oder Song-Wiedergabe an.

### **3 Name des aktuellen Akkords**

Wenn die Taste [ACMP] eingeschaltet ist (On), wird der Name des Akkords angezeigt, der im Akkordbereich der Tastatur angegeben ist. Wenn der Song abgespielt wird, der die Akkorddaten enthält, wird der aktuelle Akkordname angezeigt.

### **4 Transpose**

Zeigt den Betrag der Transposition in Halbtonschritten an [\(Seite 34](#page-33-3)).

#### **5 Upper Octave**

Zeigt den Betrag an, um den der Oktavenwert verschoben ist ([Seite 34](#page-33-4)).

### **6 Style-Name und ähnliche Informationen**

Zeigt Namen, Taktmaß und Tempo des aktuellen Styles an. Drücken Sie die Taste [E], um die Anzeige für die Style-Auswahl aufzurufen [\(Seite 39\)](#page-38-2).

### **7 Voice-Name**

Zeigt die Namen der momentan für RIGHT 1, RIGHT 2 und LEFT ausgewählten Voices an [\(Seite 32](#page-31-0)). Wenn Sie eine der Tasten [F]–[H] drücken, wird das Display für die Voice-Auswahl des betreffenden Parts aufgerufen.

### **8 Name der Multi-Pad-Bank**

Zeigt die Namen der ausgewählten Multi-Pad-Banken an. Drücken Sie die [I]- Taste, um das Display zur Auswahl der Multi-Pad-Bank aufzurufen ([Seite 63\)](#page-62-2).

# **9 Name der Registrierungsspeicher-Bank**

Zeigt den Namen der aktuell ausgewählten Registration-Memory-Bank und die Registration-Memory-Nummer an. Mit der [J]-Taste können Sie das Display zur Auswahl der Registration-Memory-Bank aufrufen [\(Seite 72\)](#page-71-1).

## **) Volume Balance**

Zeigt das Lautstärkeverhältnis zwischen den Parts an. Stellt das Lautstärkeverhältnis zwischen den Parts mit den Tasten  $[1 \blacktriangle \blacktriangledown] - [7 \blacktriangle \blacktriangledown]$  ein.

### **! USB Audio Information**

Zeigt Informationen über die ausgewählte Audiodatei an (Dateiname, Uhrzeit usw.) Während der Aufnahme erscheint die Anzeige "REC".

### **@ Registration Sequence**

Erscheint, wenn die Registrierungssequenz [\(Seite 74](#page-73-1)) aktiviert ist.

### **# Split Point**

Zeigt die Positionen des Split-Punkts an ([Seite 32\)](#page-31-0).

#### *HINWEIS*

Wenn die Volume-Balance-Anzeige nicht angezeigt wird, drücken Sie die [EXIT]-Taste, um sie einzublenden.

#### *HINWEIS*

Ausführliche Informationen über die Registrierungssequenz finden Sie im Referenzhandbuch auf der Website.

# <span id="page-24-0"></span>*Konfiguration der Displays für die Dateiauswahl*

Im Display für die Dateiauswahl können Sie Voices, Songs, Styles und andere Daten auswählen. Das Display für die Dateiauswahl erscheint, wenn Sie eine der VOICEoder STYLE-Kategorietasten drücken, die SONG-Taste [SELECT] usw.

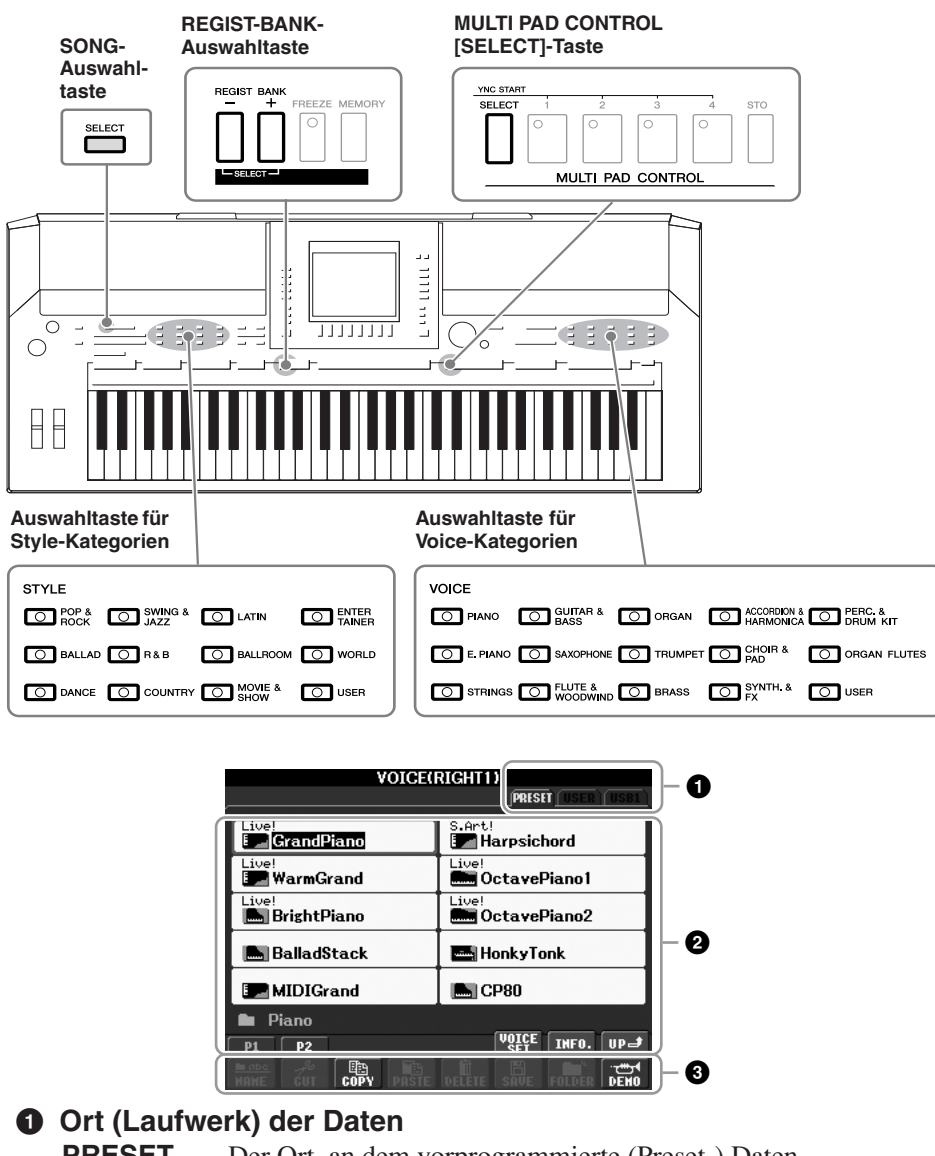

**PRESET** Der Ort, an dem vorprogrammierte (Preset-) Daten gespeichert sind. **USER** Der Ort, an dem aufgezeichnete oder bearbeitete Daten gespeichert werden. **USB** Der Ort, an dem auf einem USB-Speichergerät (USB-Flash-

Speicher, Diskette usw.) Daten gespeichert werden. Dies erscheint nur, wenn (ein) USB-Speichergerät(e) an der Buchse [USB TO DEVICE] angeschlossen ist/sind [\(Seite 94](#page-93-1)).

## **2 Auswählbare Daten (Dateien)**

Es werden die in diesem Display auswählbare Dateien angezeigt. Wenn mehr als 10 Dateien vorhanden sind, erscheinen Seitennummern (P1, P2 ...) unterhalb der Dateien. Wenn sie die zugehörige Taste drücken, wird die Display-Seite umgeschaltet. Wenn weitere Seiten folgen, erscheint die Schaltfläche "NEXT", für vorhergehende Seiten die Schaltfläche "PREV.".

### **3 Menü der Datei- und Ordnerfunktionen**

Sie können Ihre Dateien von diesem Menü aus speichern und verwalten (kopieren, verschieben, löschen usw.). Einzelheiten hierzu finden Sie auf [Seiten 58](#page-57-0) – [61](#page-60-0).

#### *HINWEIS*

Im Folgenden werden in diesem Handbuch USB-Speichergeräte wie USB-Stick, Diskettenlaufwerk usw. als "USB-Speichergerät" bezeichnet.

### *HINWEIS*

Alle Daten, sowohl die vorprogrammierten als auch Ihre eigenen, werden als "Dateien" (engl. "File") gespeichert.

#### *HINWEIS*

<span id="page-24-1"></span>Sie können das Display für die Dateiauswahl für eine bestimmte Datei mit der [USB]-Taste öffnen.  $[USB] \rightarrow [A]$  SONG/[B] STYLE/[C] REGIST/[F] VOICE/ [G] MULTI PAD.

# **Schließen des aktuellen Ordners und Aufrufen des nächsthöheren Ordners**

Im PRESET-Display sind mehrere Datensätze (Dateien) in einem Ordner zusammengefasst. Sie können Ihre eigenen Daten auch im Display USER/ USB organisieren, indem Sie mehrere neue Ordner erzeugen [\(Seite 59](#page-58-1)). Um den aktuellen Ordner zu schließen und den nächsthöheren Ordner zu öffnen, drücken Sie die [8 ▲]-Taste (UP).

### **Beispiel des Displays für die Auswahl einer PRESET-Voice**

Die PRESET-Voice-Dateien sind in Kategorien eingeteilt und in entsprechenden Ordnern gespeichert.

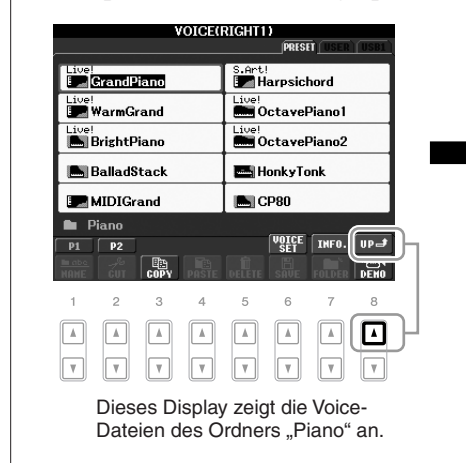

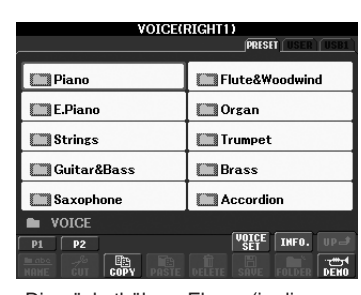

Die nächsthöhere Ebene (in diesem Fall Ordner) wird angezeigt. Jeder hier gezeigte Ordner enthält die Voices der entsprechenden Kategorie.

# <span id="page-25-0"></span>*Eingabe von Zeichen*

Die folgenden Anweisungen zeigen Ihnen, wie Sie Zeichen eingeben, um Ihre Dateien/Ordner zu benennen, Suchwörter einzugeben usw. Die Eingabe von Zeichen sollte in dem nachstehend gezeigten Display erfolgen.

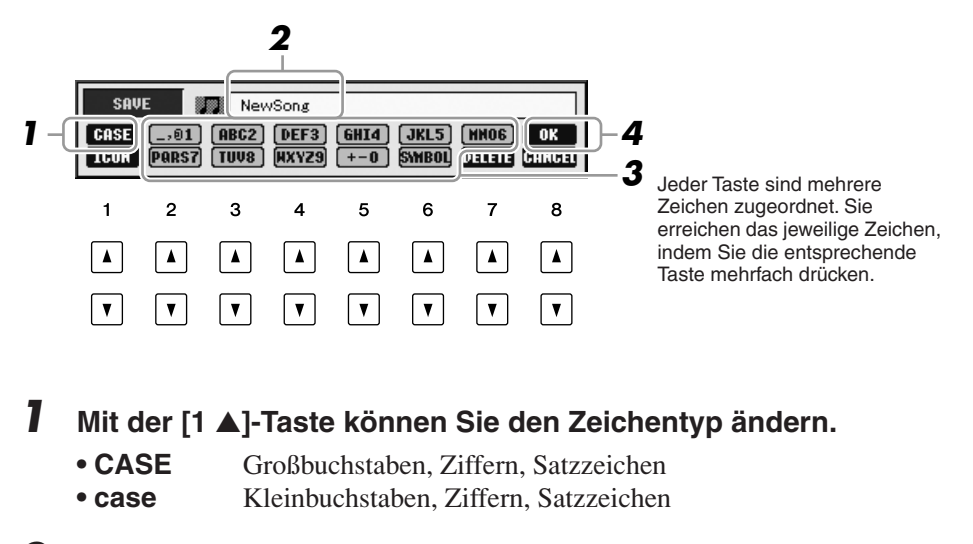

# *2* **Bewegen Sie den Cursor mit dem Datenrad [DATA ENTRY] zur gewünschten Position.**

*HINWEIS*

Beim Eingeben von Liedtext in der Song-Creator-Funktion können Sie auch japanische Zeichen (Kana und Kanii) verwenden.

# *3* **Drücken Sie diejenige der Tasten [2** ▲▼**]–[6** ▲▼**] und [7** ▲**], die dem einzugebenden Zeichen entspricht.**

Um das ausgewählte Zeichen zu übernehmen, bewegen Sie den Cursor weiter, oder drücken Sie eine andere Taste zur Zeicheneingabe. Sie können auch einfach einen Moment warten, bis die Zeichen automatisch übernommen werden. Näheres zur Eingabe von Zeichen finden Sie im Abschnitt "Weitere Funktionen für die Zeicheneingabe" weiter unten.

# *4* **Um den neuen Namen zu übernehmen und zum vorigen Display zurückzukehren, drücken Sie die [8** ▲**]-Taste (OK).**

# **Weitere Funktionen für die Zeicheneingabe**

# **• Zeichen löschen**

Bewegen Sie den Cursor mit dem [DATA ENTRY]-Rad auf das zu löschende Zeichen, und drücken Sie die [7 ▼]-Taste (DELETE). Um alle Zeichen der Zeile gleichzeitig zu löschen, halten Sie die [7 ▼]-Taste (DELETE) gedrückt.

# **• Satzzeichen oder Leerstellen eingeben**

- *1.* Drücken Sie die Taste [6 ▼] (SYMBOL), um die Zeichenliste aufzurufen.
- *2.* Bewegen Sie den Cursor mit dem [DATA ENTRY]-Rad auf das gewünschte Satzzeichen bzw. die Leerstelle, und drücken Sie dann die Taste [8 ▲] (OK).
- **Auswahl anwenderdefinierter Symbole für Dateien (links vom Dateinamen angezeigt)** 
	- *1.* Drücken Sie die [1 ▼]-Taste (ICON), um das ICON-SELECT-Display aufzurufen.
	- *2.* Wählen Sie mit den Tasten [A]–[J], [3 ▲▼]–[5 ▲▼] oder dem [DATA ENTRY]- Rad das Symbol aus. Das ICON-Display enthält mehrere Seiten. Wählen Sie die verschiedenen Seiten mit den TAB-Tasten  $\lceil \blacktriangle \rceil$  aus.
	- *3.* Drücken Sie die Taste [8 ▲] (OK), um das ausgewählte Symbol zu übernehmen.

# <span id="page-26-0"></span>*Wiederherstellen der werksseitig programmierten Einstellungen*

Schalten Sie das Instrument mit der [STANDBY/ON]-Taste ein, während Sie die Taste C6 (die Taste ganz rechts auf der Tastatur) gedrückt halten. Dadurch werden alle Einstellungen (mit Ausnahme der Internet-Einstellungen) auf ihre Werkseinstellungen zurückgesetzt.

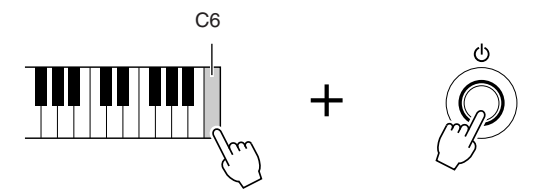

Sie können auch eine bestimmte Einstellung auf den werksseitigen Vorgabewert zurücksetzen oder Ihre eigenen Rücksetzungseinstellungen speichern/laden. Rufen Sie das Funktions-Display auf: [FUNCTION]  $\rightarrow$  [J] UTILITY  $\rightarrow$  TAB  $\lceil \blacktriangle \rceil \blacktriangleright$ ] SYSTEM RESET. Näheres hierzu finden Sie im Referenzhandbuch auf der Website.

#### *HINWEIS*

Der Dateiname kann bis zu 41 Zeichen enthalten, und der Ordnername bis zu 50 Zeichen.

#### *HINWEIS*

Bei der Eingabe eines Passworts für eine Website oder des WEP-Schlüssels für eine Wireless-LAN-Verbindung werden die Zeichen aus Sicherheitsgründen in Sternchen (\*) umgewandelt.

#### *HINWEIS*

Zum Abbrechen der Zeicheneingabe drücken Sie die [8 ▼]-Taste (CANCEL).

### *HINWEIS*

Um den Vorgang abzubrechen, drücken Sie die [8 ▼]-Taste (CANCEL).

#### *HINWEIS*

Wenn Sie lediglich die Registration-Memory-Einstellungen ([Seite 71\)](#page-70-3) initialisieren möchten, schalten Sie das Instrument mit der [STANDBY/ ON]-Taste ein, während Sie die Klaviertaste H5 gedrückt halten.

#### *HINWEIS*

Um die Internet-Einstellungen zurückzusetzen, rufen Sie das Funktions-Display auf: [INTERNET]  $\rightarrow$  [5  $\blacktriangledown$ ] SETTING  $\rightarrow$  [A] NETWORK SETTINGS → [E] INITIALIZE SET UP.

# <span id="page-27-0"></span>*Datensicherung*

Dieser Vorgang sichert alle Daten, die auf dem USER-Laufwerk gespeichert sind (außer geschützten Songs) und allen Einstellungen einschließlich denen der Internet-Direktverbindung.

Um maximale Datensicherheit zu erzielen, empfiehlt Yamaha, von wichtigen Daten Kopien auf einem USB-Speichergerät anzulegen. Auf diese Weise erhalten Sie eine praktische Sicherungskopie für den Fall, dass der interne Speicher beschädigt wird.

# *1* **Legen Sie das USB-Speichergerät für die Sicherung (das Zielgerät) ein bzw. schließen Sie es an.**

# *2* **Rufen Sie das Funktions-Display auf.**

 $[FUNCTION] \rightarrow [J] \ UTLITY \rightarrow TAB [\blacktriangle] [\blacktriangleright] \ OWNER$ 

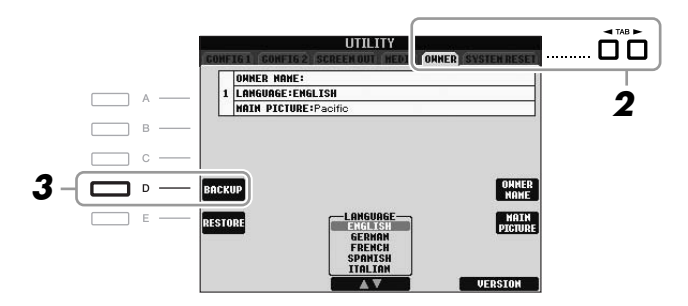

# *3* **Drücken Sie die Taste [D] (BACKUP), um die Daten auf dem USB-Speichergerät zu speichern.**

Um die Daten wiederherzustellen, drücken Sie in diesem Display die [E]-Taste (RESTORE). Wenn der Vorgang beendet ist, wird das Instrument automatisch neu gestartet.

### *HINWEIS*

Bevor Sie ein USB-Speichergerät verwenden, lesen Sie in jedem Fall "Anschließen eines USB-Speichergeräts" auf [Seite 94](#page-93-1).

#### *HINWEIS*

Es dauert ein paar Minuten, bis der Sicherungs-/ Wiederherstellungsvorgang abgeschlossen ist.

### *VORSICHT*

**Verschieben Sie die auf dem USER-Display gespeicherten geschützten Songs, bevor Sie den Wiederherstellungsvorgang ausführen. Wenn die Songs nicht verschoben werden, werden die Daten durch den Vorgang gelöscht.**

#### *HINWEIS*

Um Songs, Styles, Multi-Pads, Registration-Memory-Banken und Voices einzeln zu speichern, führen Sie im Dateiauswahl-Display den Kopier- und Einfügevorgang aus ([Seite 60\)](#page-59-0).

#### *HINWEIS*

Zum Speichern von Music-Finder-Datensätzen, Effekten, MIDI-Vorlagen und Systemdatei rufen Sie das Funktions-Display auf: [FUNCTION]  $\rightarrow$  [J] UTILITY  $\rightarrow$  TAB [ $\blacktriangle$ ][ $\blacktriangleright$ ] SYSTEM RESET. Weitere Informationen hierzu finden Sie im Referenzhandbuch auf der Website.

# <span id="page-28-0"></span>**Voices**

**– Spielen auf der Tastatur –**

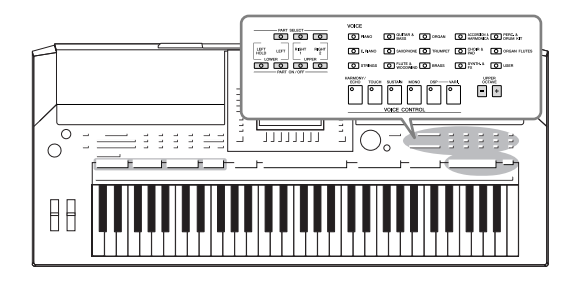

Das Instrument bietet eine große Palette außerordentlich realistischer Instrumentenklänge (bezeichnet als Voices) wie Klavier, Gitarre, Streicher, Blech- und Holzbläser und mehr.

# <span id="page-28-1"></span>*Spielen der Preset-Voices*

# <span id="page-28-3"></span>**Eine Voice auswählen (RIGHT 1) und auf der Tastatur spielen**

# <span id="page-28-4"></span>*1* **Drücken Sie die PART-SELECT-Taste [RIGHT 1].**

Stellen Sie sicher, dass auch die PART-ON/OFF-Taste [RIGHT1] eingeschaltet ist. Wenn sie ausgeschaltet ist, erklingt der Part der rechten Hand nicht.

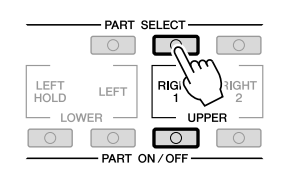

<span id="page-28-2"></span>*2* **Drücken Sie eine der Auswahltasten für die VOICE-Kategorie, um eine Voice-Kategorie auszuwählen und das Auswahl-Display für Voices aufzurufen.**

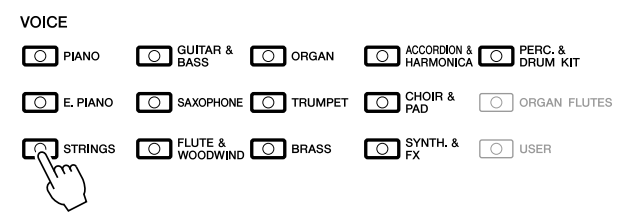

Die vorprogrammierten ("Preset") Voices sind nach Kategorien geordnet und in entsprechenden Ordnern gespeichert. Die Auswahltasten für die Voice-Kategorie auf dem Bedienfeld entsprechen den Kategorien der Preset-Voices. Wenn Sie zum Beispiel die [STRINGS]-Taste drücken, werden verschiedene Streicher-Voices angezeigt.

### *HINWEIS*

Zum Voice-Part siehe [Seite 32.](#page-31-1)

1

# *HINWEIS*

Weitere Informationen über die Auswahltasten für die VOICE-Kategorien finden Sie auf [Seite 33](#page-32-0).

# *3* **Drücken Sie eine der Tasten [A] – [J], um die gewünschte Voice auszuwählen.**

Um die anderen Display-Seiten aufzurufen, drücken Sie eine der Tasten  $[1 \blacktriangle]$  –  $[5 \blacktriangle]$  oder erneut dieselbe VOICE-Taste.

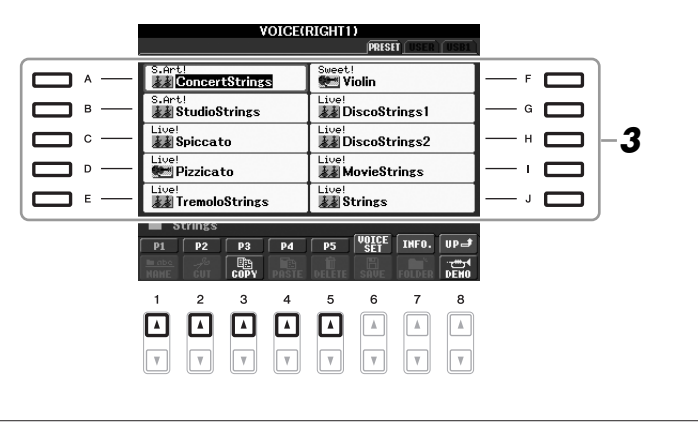

# **Anhören der Demo-Phrasen für die einzelnen Voices**

Drücken Sie die [8 ▼]-Taste (DEMO), um die Demo der ausgewählten Voice zu starten. Um die Demo anzuhalten, drücken Sie die [8 ▼]-Taste noch einmal.

# *4* **Spielen Sie auf der Tastatur.**

# <span id="page-29-0"></span>**Bequemes Aufrufen Ihrer Lieblings-Voices**

Das Instrument hat eine riesige Anzahl hochwertiger Voices, die ein außergewöhnlich breites Spektrum von Instrumentklängen abdecken – wodurch es für praktisch jede Musikanwendung perfekt geeignet ist. Allerdings könnte Ihnen diese große Fülle von Voices jedoch anfangs überwältigend vorkommen. Mit der [USER] können Sie Ihre Lieblings-Voice bequem aufrufen.

- *1.* Kopieren Sie Ihre Lieblings-Voice vom Preset-Laufwerk auf das User-Laufwerk. Lesen Sie auf [Seite 60](#page-59-0) zu Einzelheiten über den Kopiervorgang.
- *2.* Drücken Sie die [USER]-Taste, um das Auswahl-Display für Voices aufzurufen, und drücken Sie dann eine der Tasten [A] – [J], um die gewünschte Voice auszuwählen.

# **Gleichzeitiges Spielen zweier Voices**

- *1* **Vergewissern Sie sich, dass die PART-ON/OFF-Taste [RIGHT 1] eingeschaltet ist.**
- *2* **Drücken Sie die PART-ON/OFF-Taste [RIGHT 2], um sie einzuschalten.**

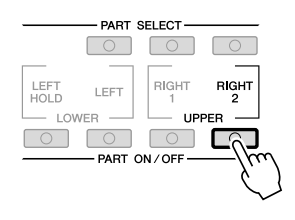

### *HINWEIS*

Der Voice-Typ und sein definierendes Merkmal werden über dem Namen der Preset-Voice angezeigt. Mehr über diese Merkmale finden Sie auf [Seite 33](#page-32-1) und im Referenzhandbuch.

#### *HINWEIS*

(PSR-910) Mit Taste [7 ▲] (INFO) können Sie Informationen über die ausgewählte Voice aufrufen. (Einige Voices bieten keine Informationsanzeige.) Um die Informationsanzeige zu schließen, drücken Sie die [EXIT]-Taste.

- *3* **Drücken Sie eine der Tasten zur Auswahl der VOICE-Kategorie, um das Auswahl-Display für die Voice des Parts Right 2 aufzurufen.**
- *4* **Drücken Sie eine der Tasten [A] [J], um die gewünschte Voice auszuwählen.**
- *5* **Spielen Sie auf der Tastatur.**

Die zuvor für RIGHT 1 ausgewählte Voice ([Seite 29](#page-28-3)) und die hier ausgewählte Voice erklingen gleichzeitig als "Layer" (zwei überlagerte Klänge).

## **Schnellauswahl von Voices für die Parts Right 1 und 2**

Voices für die Parts RIGHT 1 und 2 können Sie ganz einfach mit den Tasten für die Auswahl der Voice-Kategorie auswählen. Drücken und halten Sie eine Voice-Taste, und drücken Sie dann eine andere. Die Voice der zuerst gedrückten Taste wird automatisch für den Part Right 1 eingestellt, die der als zweites gedrückten Taste für den Part Right 2.

# **Spielen verschiedener Voices mit der rechten und linken Hand**

- *1* **Vergewissern Sie sich, dass die PART-ON/OFF-Tasten [RIGHT 1] und /oder [RIGHT 2] eingeschaltet sind.**
- *2* **Drücken Sie die PART-ON/OFF-Taste [LEFT], um sie einzuschalten.**

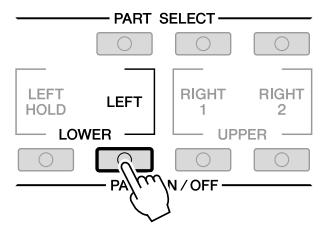

- *3* **Drücken Sie eine der Tasten zur Auswahl der VOICE-Kategorie, um das Auswahl-Display für die Voice des Parts Left aufzurufen.**
- *4* **Drücken Sie eine der Tasten [A] [J], um die gewünschte Voice auszuwählen.**

# *5* **Spielen Sie auf der Tastatur.**

Die mit der linken Hand gespielten Noten erzeugen eine Voice (die oben für den Part LEFT ausgewählte Voice), während die mit der rechten Hand gespielten Noten andere Voices (RIGHT 1 und 2) erzeugen.

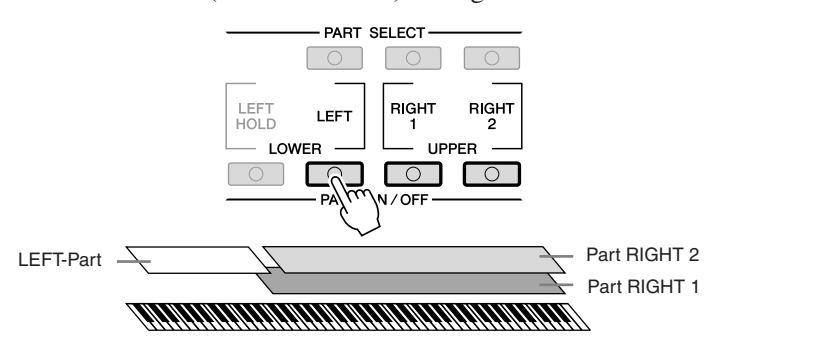

#### *HINWEIS*

Sie können die Einstellungen im Registration Memory speichern. Siehe [Seite 71](#page-70-3).

1

### *HINWEIS*

Sie können die Einstellungen im Registration Memory speichern. Siehe [Seite 71](#page-70-3).

### <span id="page-31-1"></span><span id="page-31-0"></span>**Tastatur-Parts**

Den drei Tastatur-Parts können unabhängig voneinander Voices zugewiesen werden: Right 1, Right 2 und Left. Mit Hilfe der PART-ON/OFF-Tasten können Sie diese Parts kombinieren, um einen vollen Ensemble-Klang zu erzeugen.

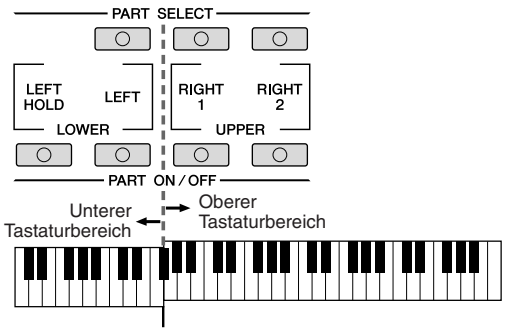

Split-Punkt (F#2)

Wenn Part LEFT ausgeschaltet ist, können die Voices für RIGHT 1 und 2 auf der gesamten Tastatur gespielt werden. Wenn Part LEFT eingeschaltet ist, sind die Tasten unterhalb von F#2 (dem Split-Punkt) zum Spielen von Part LEFT eingestellt, die Tasten oberhalb des Split-Punkts zum Spielen der Parts RIGHT 1 und 2.

Am Leuchtzustand der PART-SELECT-Tasten können Sie sehen, welcher Part momentan ausgewählt ist. Zur Auswahl des gewünschten Tastatur-Parts drücken Sie die entsprechende Part-Taste.

# **Aushalten der Voice für die linke Hand (LEFT HOLD)**

Diese Funktion lässt die Voice für die linke Hand weiterklingen, auch wenn die Tasten losgelassen werden. Nicht ausklingende Voices (wie Streicher) werden gleichmäßig gehalten, während ausklingende Voices (z. B. Klavier) langsamer ausklingen (wie bei Betätigung des Haltepedals).

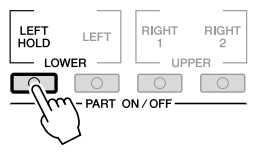

#### *HINWEIS*

Um den Split-Punkt zu ändern, drücken Sie: [FUNCTION] → [C] STYLE SETTING/SPLIT POINT/ CHORD FINGERING  $\rightarrow$  TAB [ $\blacktriangleleft$ ][ $\blacktriangleright$ ] SPLIT POINT. Weitere Informationen hierzu finden Sie im Referenzhandbuch auf der Website.

<span id="page-32-0"></span>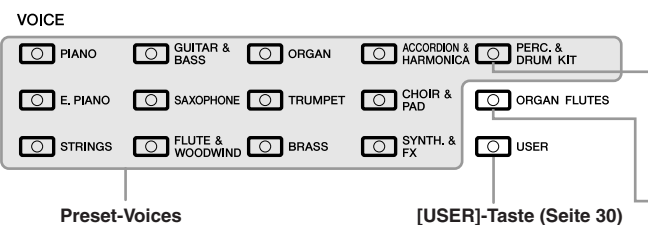

**Percussion-/Schlagzeug-Voices** Wenn eine zu dieser Taste gehörende Voice ausgewählt ist, können Sie verschiedene Schlagund Percussion-Instrumente oder SFX-Sounds (Sound-Effekte) auf der Tastatur spielen. Einzelheiten finden Sie in der Liste der Drum-Kits in der Datenliste auf der Website.<br>Organ-Flutes-Voices (Seite 37)

### <span id="page-32-1"></span>**• Eigenschaften der Voices**

Der Voice-Typ und sein definierendes Merkmal werden oberhalb des Voice-Namens angezeigt – Live!, Cool!, Sweet! usw. Für eine genaue Beschreibung lesen Sie im Referenzhandbuch nach.

In diesem Abschnitt werden nur Mega-Voices und Super-Articulation-Voices erläutert. Diese Voices haben besondere Eigenschaften, derer Sie sich bewusst sein sollten, und sie erfordern bestimmte Spieltechniken, damit ihre ganze Ausdruckskraft zum Vorschein kommt.

### **MegaVoices**

Das besondere an den Mega-Voices ist der spezielle Einsatz der Velocity-Umschaltung. Jeder Velocity-Bereich (das Maß Ihrer Anschlagstärke) erzeugt einen völlig eigenen Klang.

Eine Gitarren-Mega-Voice enthält zum Beispiel die Klänge verschiedener Spieltechniken. Bei herkömmlichen MIDI-Instrumenten müssten verschiedene Voices mit diesen verschiedenen Sounds über MIDI aufgerufen und kombiniert gespielt werden, um den gewünschten Effekt zu erzielen. Mit den Mega-Voices kann hingegen eine überzeugende Gitarrenspur mit nur einer einzigen Voice realisiert werden, indem bestimmte Velocity-Werte für den Abruf der verschiedenen Sounds genutzt werden.

Aufgrund der komplexen Natur dieser Voices und den erforderlichen genauen Velocity-Werten zum Spielen der Sounds sind sie nicht dazu gedacht, per Tastatur gespielt zu werden. Sie sind jedoch äußerst praktisch und sinnvoll bei der Aufnahme von MIDI-Spuren – besonders dann, wenn Sie mehrere unterschiedliche Voices für ein einzelnes Instrument benötigen.

#### **Super-Articulation-Voices (S.Art!) (PSR-S910)**

Die Super-Articulation-Voices weisen die wesentlichen Vorzüge der Mega-Voices auf, lassen sich jedoch leichter spielen und bieten eine bessere Kontrolle des Ausdrucks in Echtzeit.

Wenn Sie beispielsweise mit der Voice "Saxophone" ein C und ein D sehr legato spielen, hören Sie einen nahtlosen Notenübergang, so als würde ein Saxofonist sie in einem Atemzug spielen. Auf ähnliche Weise würde mit der Voice "Concert Guitar" die Note D als Aufschlagbindung erklingen, ohne dass die Saite erneut gezupft wird.

Je nach Ihrer Spielweise werden weitere Effekte wie Shake-Effekte oder Atemgeräusche (bei der Voice "Trumpet") oder Fingergeräusche (bei der Voice "Guitar") erzeugt.

Näheres dazu, wie Sie die einzelnen Super-Articulation-Voices am besten spielen, erhalten Sie, indem Sie das Informationsfenster aufrufen (durch Drücken der [7 ▲]-Taste (INFO) im Auswahl-Display für Voices).

#### *HINWEIS*

MegaVoices und Super-Articulation-Voices sind nur dann mit anderen Modellen kompatibel, wenn auf dem jeweiligen Modell beide Voice-Typen installiert sind. Jegliche Song-, Styleoder Multi-Pad-Daten, die Sie auf dem Instrument mit Hilfe dieser Voices erstellt haben, klingen nicht richtig, wenn Sie sie auf anderen Instrumenten wiedergeben.

#### *HINWEIS*

Mega-Voices und Super-Articulation-Voices klingen je nach Tastaturbereich, Velocity, Anschlag usw. anders. Daher kann es, wenn Sie den HARMONY/ECHO-Effekt anwenden, die Transpositionseinstellung oder die Voice-Set-Parameter ändern, zu unerwarteten oder unerwünschten Klängen kommen.

# <span id="page-33-0"></span>*Transponieren der Tonhöhe der Tastatur*

<span id="page-33-3"></span>Die TRANSPOSE-Tasten [-]/[+] transponieren die Gesamttonhöhe des Instruments (Tastaturklang, Style-Wiedergabe, Song-Wiedergabe usw.) in Halbtonschritten. Drücken Sie gleichzeitig die Tasten [+] und [-], um den Transpositionswert sofort auf 0 zurückzusetzen.

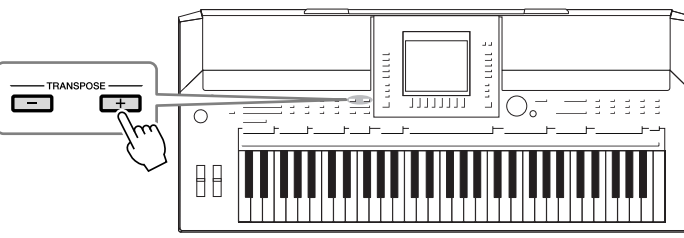

<span id="page-33-4"></span>Mit den UPPER-OCTAVE-Tasten [-]/[+] können Sie die Tonhöhe der Parts RIGHT 1 und 2 um eine Oktave nach oben oder unten verschieben. Drücken Sie

gleichzeitig die Tasten [+] und [-], um den Oktavwert sofort auf 0 zurückzusetzen.

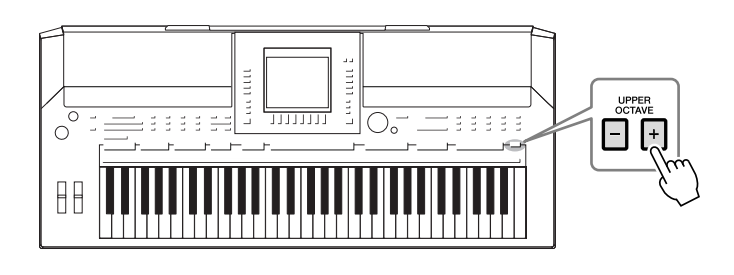

# **Standardeinstellung**

Per Voreinstellung ist die Referenztonhöhe des gesamten Instruments auf 440,0 Hz und die Skala auf gleichmäßige Temperierung eingestellt. Sie können die Tonhöhe und Skala mit [FUNCTION] → [A] MASTER TUNE/SCALE TUNE ändern.

Sie können auf der Seite TUNE im Mixing-Console-Display ([Seite 79](#page-78-2)) auch die Tonhöhe für jeden Part einstellen (Tastatur-Parts, Style-Parts und Song-Parts).

Näheres hierzu finden Sie im Referenzhandbuch auf der Website.

# <span id="page-33-1"></span>*Verwendung der Effekträder*

# <span id="page-33-2"></span>**Verwendung des Pitch-Bend-Rads**

Während Sie auf der Tastatur spielen, können Sie mit dem [PITCH BEND]-Rad die Tonhöhe einzelner Noten nach oben (wenn Sie das Rad von sich wegdrehen) oder nach unten (wenn Sie das Rad zu sich hindrehen) "ziehen". Das Pitch-Bend-Rad wirkt sich auf alle Tastatur-Parts aus (RIGHT 1, 2 und LEFT). Das PITCH-BEND-Rad ist selbstzentrierend und kehrt, wenn es losgelassen wird, automatisch in die Ausgangsposition (normale Tonhöhe) zurück.

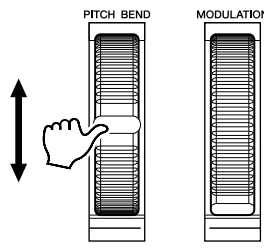

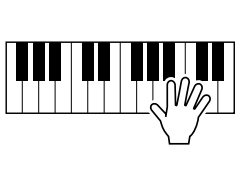

Der maximale Umfang der Tonhöhenbeugung kann im Mixing-Console-Display geändert werden: [MIXING CONSOLE] → TAB [◀][▶] TUNE → [H] PITCH BEND RANGE.

#### *HINWEIS*

Die Transpositionsfunktionen haben keinen Einfluss auf Drum-Kit- oder SFX-Kit-Voices.

#### *HINWEIS*

Sie können die Transpositionseinstellungen auch im MIXING-CONSOLE-Display ändern: [MIXING  $CONSOLEI \rightarrow TAB$   $\Box$   $\Box$  TUNE  $\rightarrow$  $[1 \blacktriangle \blacktriangledown] - [3 \blacktriangle \blacktriangledown]$  TRANSPOSE.

### *HINWEIS*

Die mit dem PITCH-BEND-Rad hervorgerufenen Effekte werden während der Style-Wiedergabe je nach Style-Einstellung möglicherweise nicht auf den Part der linken Hand angewendet.

<span id="page-34-1"></span>Mit der Modulationsfunktion wird ein Vibrato-Effekt auf die Noten angewendet, die Sie auf der Tastatur spielen. Dieser wird standardmäßig auf die Tastatur-Parts RIGHT 1 und 2 angewendet. Indem Sie das MODULATION-Rad nach unten bewegen (zu sich hin drehen), verringern Sie die Effekttiefe, durch Drehen nach oben (von Ihnen weg) vergrößern Sie sie.

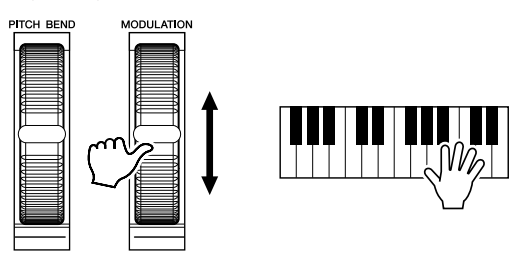

Sie können festlegen, ob sich der durch das MODULATIONSRAD hervorgerufene Effekt auf einen bestimmten Tastatur-Part auswirken soll oder nicht: [FUNCTION]  $\rightarrow$  [D] CONTROLLER  $\rightarrow$  TAB  $\left[\blacktriangleleft\right]$ [ $\triangleright$ ] KEYBOARD/PANEL  $\rightarrow$  [A]/[B] 2 MODULATION WHEEL.

# <span id="page-34-2"></span><span id="page-34-0"></span>*Anwenden von Voice-Effekten*

Das PSR-S910/S710 verfügt über ein komplexes Multi-Prozessor-Effektsystem, das Ihrem Sound außergewöhnliche Tiefe und Ausdruck verleiht. Dieses Effektsystem kann mit Hilfe der folgenden Tasten ein- und ausgeschaltet werden.

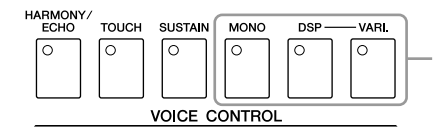

Die folgenden drei Effektsysteme werden auf den aktuell ausgewählten Tastatur-Part angewendet (RIGHT 1, 2 oder LEFT):

## **• HARMONY/ECHO**

Die Harmony-/Echo-Typen werden auf die Voices der rechten Hand angewendet. Näheres hierzu finden Sie unter "Anwenden der Harmony-Funktion auf die mit der rechten Hand gespielte Melodie" auf [Seite 36](#page-35-0).

## **• TOUCH**

Diese Taste schaltet die Funktion "Touch Response" (Anwort auf Anschlag) der Klaviatur ein oder aus. Ist diese Funktion ausgeschaltet, wird unabhängig davon, mit welcher Stärke Sie die Tastatur anschlagen, immer die gleiche Lautstärke erzeugt.

### **• SUSTAIN**

Wenn die Sustain-Funktion (Haltefunktion) eingeschaltet ist, klingen alle Noten, die im Bereich für die rechte auf der Tastatur gespielt werden (Part RIGHT 1 und 2), länger aus.

### **• MONO**

Wenn diese Taste eingeschaltet ist, wird die Voice des Parts monophon (einstimmig) gespielt. Im MONO-Modus können Sie einzelne führende Klänge (wie z.B. Blechbläser) realistischer spielen. Außerdem können Sie den Portamento-Effekt ausdrucksvoll steuern (je nach ausgewählter Voice), indem Sie legato spielen. Wenn diese Taste ausgeschaltet ist, wird die Voice des Parts polyphon (mehrstimmig) gespielt.

#### *HINWEIS*

Je nach der ausgewählten Voice kann das MODULATIONSRAD anstelle des Vibratos auch Lautstärke, Filter oder einen anderen Parameter steuern.

#### *HINWEIS*

Um ein versehentliches Anwenden der Modulation zu vermeiden, achten Sie vor dem Spielen darauf, dass das MODULATIONSRAD in der Minimalstellung (unten) steht.

#### *HINWEIS*

Die mit dem MODULATIONSRAD hervorgerufenen Effekte werden während der Style-Wiedergabe je nach Style-Einstellung möglicherweise nicht auf den Part der linken Hand angewendet.

1

#### *HINWEIS*

Die Portamento-Funktion erzeugt einen gleitenden Tonhöhenübergang zwischen zwei auf der Tastatur gespielten Noten.

### **• DSP/DSP VARI.**

Mit den digitalen Effekten des Instruments können Sie Ihrem Spiel auf verschiedene Weise Atmosphäre und Tiefe verleihen. Beispielsweise können Sie Hall hinzufügen, so dass es klingt, als ob Sie in einem Konzertsaal spielen.

Mit der [DSP]-Taste schalten Sie den DSP-Effekt (Digital Signal Processor) für den momentan ausgewählten Tastatur-Part ein und aus.

Die [VARIATION]-Taste wird verwendet, um zwischen den Variationen des DSP-Effekts hin- und herzuschalten. Beispielsweise können Sie hiermit, während Sie spielen, die Rotationsgeschwindigkeit des Leslie-Effekts zwischen langsam und schnell umschalten.

# <span id="page-35-0"></span>**Anwenden der Harmony-Funktion auf die mit der rechten Hand gespielte Melodie (HARMONY/ECHO)**

Von den Voice-Effekten gehört Harmony zu den eindrucksvollsten. Er fügt den von Ihrer rechten Hand gespielten Noten automatisch Harmonie-Parts hinzu – und gibt Ihnen damit unmittelbar einen volleren und professionelleren Sound.

- *1* **Schalten Sie die [HARMONY/ECHO]-Taste ein.**
- *2* **Schalten Sie die Tasten [ACMP] und [SYNC START] ein ([Seite 39](#page-38-3)), und vergewissern Sie sich, dass der Part RIGHT 1 eingeschaltet ist [\(Seite 29\)](#page-28-4).**
- *3* **Spielen Sie mit der linken Hand einen Akkord, um den Style zu starten [\(Seite 40\)](#page-39-0), und spielen Sie im Tastaturbereich für die rechte Hand einige Noten.**

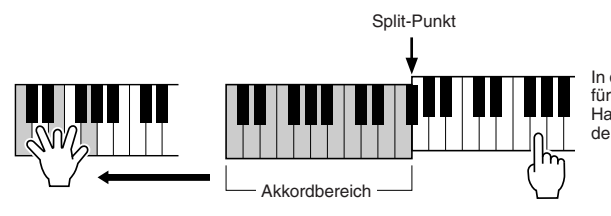

In diesem Beispiel werden den im Tastaturbereich für die rechte Hand gespielten Noten automatisch Harmonienoten aus der C-Dur-Tonleiter (dem mit der linken Hand gespielten Akkord) hinzugefügt.

Sie können den Harmony-Effekt auch bei gestopptem Style verwenden. Halten Sie dazu einfach mit der linken Hand einen Akkord gedrückt, und spielen Sie mit der rechten eine Melodie.

Viele der Voices sind automatisch so eingestellt, dass sie bestimmte Harmony/Echo-Typen spielen, die zu der jeweiligen Voice passen. Probieren Sie doch einmal einige der Voices aus. Sie können den Harmony/Echo-Typ auch ändern: [FUNCTION] → [H] HARMONY/ECHO.

#### *HINWEIS*

Der Effekttyp kann geändert werden. Wählen Sie im Auswahl-Display für Voices [6 ▲] (VOICE SET) → TAB  $[\triangleleft]$ [ $\triangleright]$  EFFECT/EQ  $\rightarrow$  [A]/[B] 2 DSP.

*HINWEIS*

Je nach Harmony-/Echo-Typ, wird Harmony auch dann angewendet, wenn die Taste [ACMP] ausgeschaltet ist.
### *Erstellung Ihrer eigenen Organ-Flutes-Voices*

Das PSR-S910/S710 verwendet eine anspruchsvolle Digitaltechnik, um den legendären Klang klassischer Orgeln zu reproduzieren. Genau wie an einer traditionellen Orgel können Sie Ihren eigenen Klang erstellen, indem Sie die Länge der Orgelpfeifen vergrößern oder verkleinern.

### *1* **Drücken Sie die Taste [ORGAN FLUTES].**

Die FOOTAGE-Seite der Voice "Organ Flutes" wird aufgerufen.

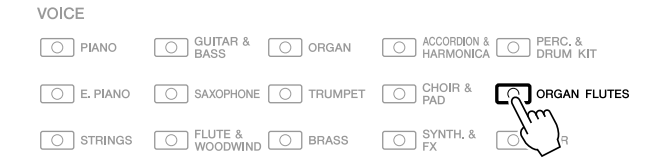

### *2* **Stellen Sie mit den Tasten [1** ▲▼**] – [8** ▲▼**] die Pfeifenlänge ("Footage") ein.**

Die Footage-Einstellungen bestimmen den Grundklang der Orgelflöten-Voice. Die Tasten [1 ▲▼] steuern zwei Fußmaße: 16' und 5 1/3'. Mit der Taste [D] schalten Sie zwischen den beiden Fußmaßen um.

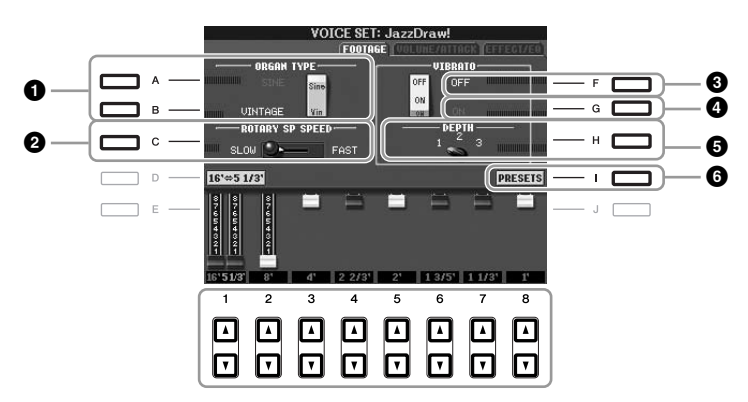

Wenn Sie möchten, können Sie mit den Tasten [A] – [C] und [F] – [H] den Orgeltyp auswählen, die Rotationsgeschwindigkeit für den Leslie-Effekt ändern und das Vibrato einstellen.

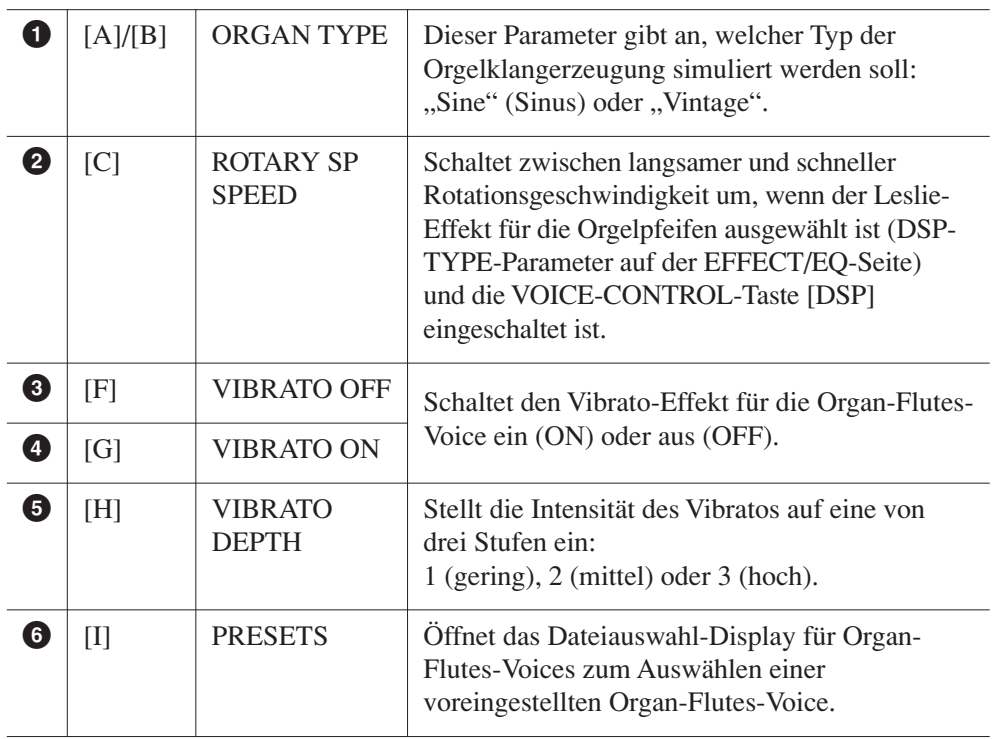

#### *HINWEIS*

Die Bezeichnung "Footage" verweist auf die Klangerzeugung bei traditionellen Pfeifenorgeln. Dort wird der Klang durch Orgelpfeifen mit unterschiedlichem Längenmaß **3** (gemessen in Fuß) erzeugt.

#### *HINWEIS*

Informationen zu den Seiten VOLUME/ATTACK und EFFECT/EQ finden Sie im Referenzhandbuch auf der Website.

- *3* **Drücken Sie die [I]-Taste (PRESETS), um das Auswahl-Display für Organ-Flutes-Voices aufzurufen.**
- *4* **Wählen Sie mit den TAB-Tasten [**E**][**F**] den Ort aus, an dem Ihre Organ-Flutes-Voice gespeichert werden soll.**
- *5* **Drücken Sie die Taste [6**▼**] (SAVE), um das Display zur Benennung von Dateien aufzurufen.**
- *6* **Speichern Sie Ihre Organ-Flutes-Voice mit dem auf [Seite 58](#page-57-0)  beschriebenen Vorgang.**

### *VORSICHT*

**Die Einstellung geht verloren, wenn Sie eine andere Voice auswählen oder das Instrument ausschalten, ohne den Speichervorgang auszuführen.**

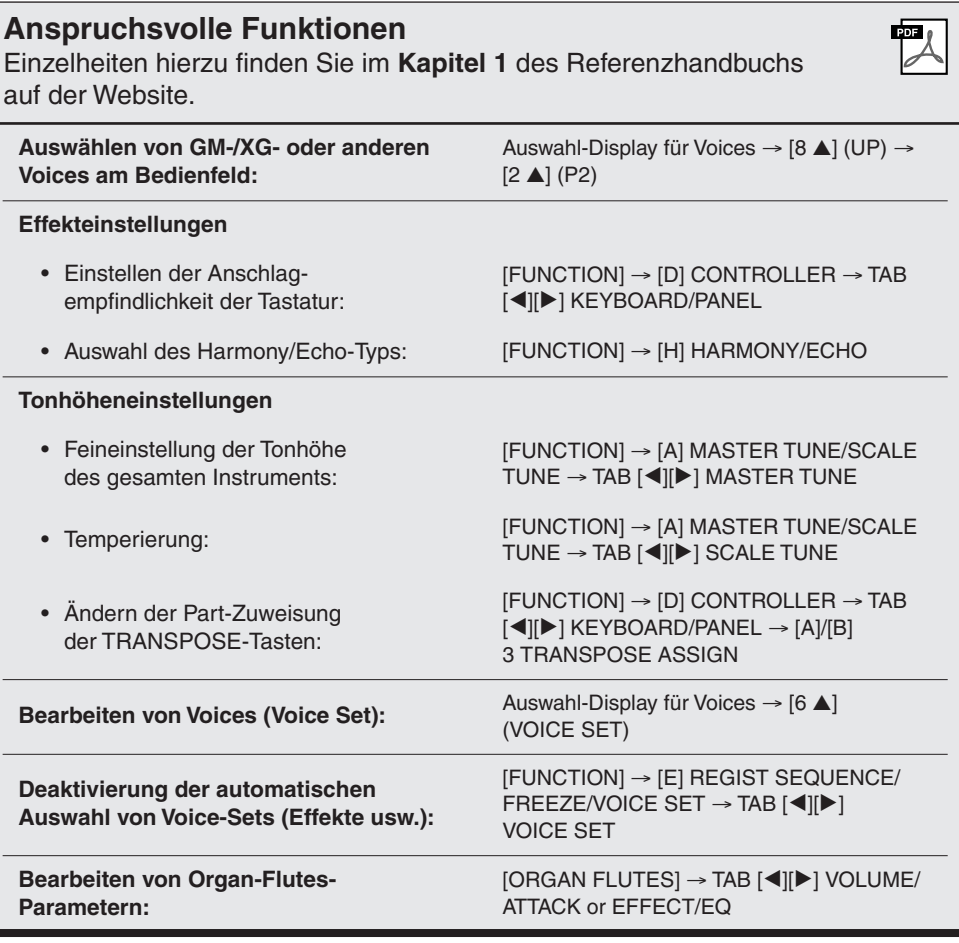

# **Styles**

**– Spielen von Rhythmus und Begleitung –**

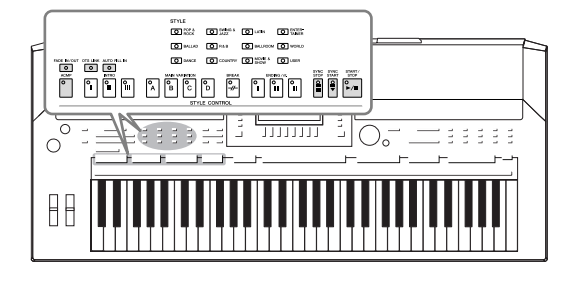

Das Instrument enthält zahlreiche Begleitungs- und rhythmische Hintergrund-Patterns (als "Styles" bezeichnet) in einer Vielfalt unterschiedlicher Musikgattungen, darunter Pop, Jazz und viele weitere. Mit der Begleitautomatik-Funktion der Styles können Sie durch einfaches Spielen von "Akkorden" mit Ihrer linken Hand automatisch eine Begleitung erzeugen. Dadurch können Sie automatisch den Klang einer ganzen Band oder eines Orchesters erzeugen – selbst wenn Sie nur allein spielen.

### *Spielen eines Styles mit Begleitautomatik*

<span id="page-38-0"></span>*1* **Drücken Sie eine der Tasten für die Auswahl der STYLE-Kategorie, um das Auswahl-Display für Styles aufzurufen.**

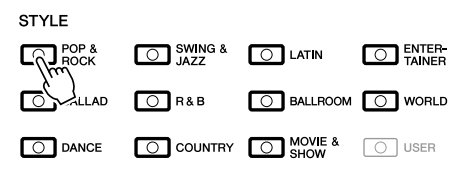

*2* **Drücken Sie eine der Tasten [A] – [J], um den gewünschten Style auszuwählen.**

Mit den Tasten [1 ▲] – [4 ▲] oder durch erneutes Drücken derselben STYLE-Taste kann die andere Display-Seite aufgerufen werden.

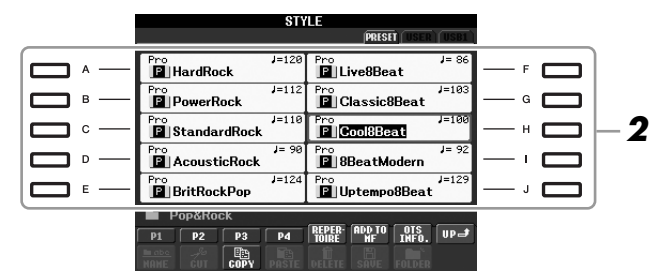

*3* **Drücken Sie die [ACMP]-Taste, um die Begleitautomatik (englisch "Auto Accompaniment") einzuschalten.**

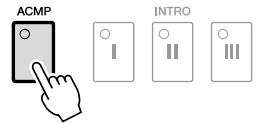

Der spezifische Tastaturbereich für die linke Hand ([Seite 32\)](#page-31-0) wird zum Akkordbereich (Chord-Bereich). In diesem Bereich gespielte Akkorde werden automatisch erkannt und als Grundlage für eine vollständig automatische Begleitung durch den ausgewählten Style verwendet.

*4* **Drücken Sie die [SYNC START]-Taste, um die Synchronstartfunktion zu aktivieren.**

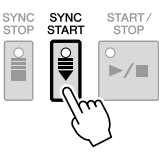

### *HINWEIS*

Die [USER]-Taste in den Auswahltasten für die STYLE-Kategorie kann in der gleichen Weise verwendet werden wie die [USER]- Taste in den Auswahltasten für die VOICE-Kategorie. Siehe [Seite 30.](#page-29-0)

### *5* **Der ausgewählte Style startet, sobald Sie mit der linken Hand einen Akkord spielen.**

Versuchen Sie einmal, mit der linken Hand Akkorde und mit der rechten Hand eine Melodie zu spielen.

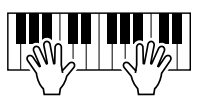

*6* **Drücken Sie die [START/STOP]-Taste, um die Style-Wiedergabe zu stoppen.**

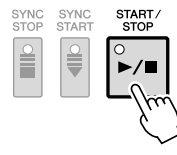

### **Eigenschaften der Styles**

Der Style-Typ und sein definierendes Merkmal werden in dem Symbol des Preset-Styles angezeigt.

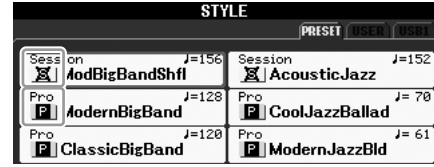

- **Pro:** Diese Styles bieten professionelle und spannende Arrangements in Kombination mit sehr guter Spielbarkeit. Die hiermit erzeugte Begleitung folgt genau den Akkorden des Spielers. Daher werden Akkordwechsel und farbenreiche Harmonien unmittelbar in eine lebensechte musikalische Begleitung umgeformt.
- **Session:** Diese Styles bieten eine noch realistischere, authentische Begleitung, indem sie die Main-Sections mit eigenen Akkorden und Akkordwechseln sowie mit speziellen Riffs mit Akkordwechseln mischen. Diese wurden programmiert, um dem Spiel bestimmter Songs und bestimmter Genres etwas mehr Pfiff und Professionalität zu verleihen. Beachten Sie jedoch, dass diese Styles nicht unbedingt für alle Songs und für jedes Akkordspiel passend oder gar harmonisch korrekt sein müssen. Beispielsweise kann es in einigen Fällen geschehen, dass ein einfacher Dur-Dreiklang für einen Country Song zu einem "jazzigen" Sept-Akkord wird oder durch das Spielen eines On-Bass-Akkords eine ungeeignete oder unerwartete Begleitung erzeugt wird.

### **Style-Dateikompatibilität**

Das PSR-S910/S710 verwendet das Dateiformat SFF GE ([Seite 9\)](#page-8-0). Das PSR-S910/S710 kann bestehende SFF-Dateien wiedergeben; sie werden jedoch im SFF-GE-Format gespeichert, wenn sie im PSR-S910/S710 gespeichert (oder eingefügt) werden. Bitte bedenken Sie, dass die gespeicherte Datei nur auf Instrumenten abgespielt werden kann, die mit dem Style-Dateiformat SFF GE kompatibel sind.

#### *HINWEIS*

Informationen über Akkorde finden Sie auf [Seite 41](#page-40-0).

#### *HINWEIS*

Sie können den Style (Begleitung) transponieren. Siehe [Seite 34.](#page-33-0)

### <span id="page-40-0"></span>**Akkorde**

Für Anwender, die mit Akkorden noch nicht vertraut sind, enthält diese Tabelle einige gebräuchliche Akkorde zum schnellen Nachschlagen. Da es zahlreiche nützliche Akkorde und viele verschiedene Möglichkeiten gibt, sie in der Musik einzusetzen, entnehmen Sie weitere Einzelheiten bitte im Handel erhältlichen Akkordbüchern.

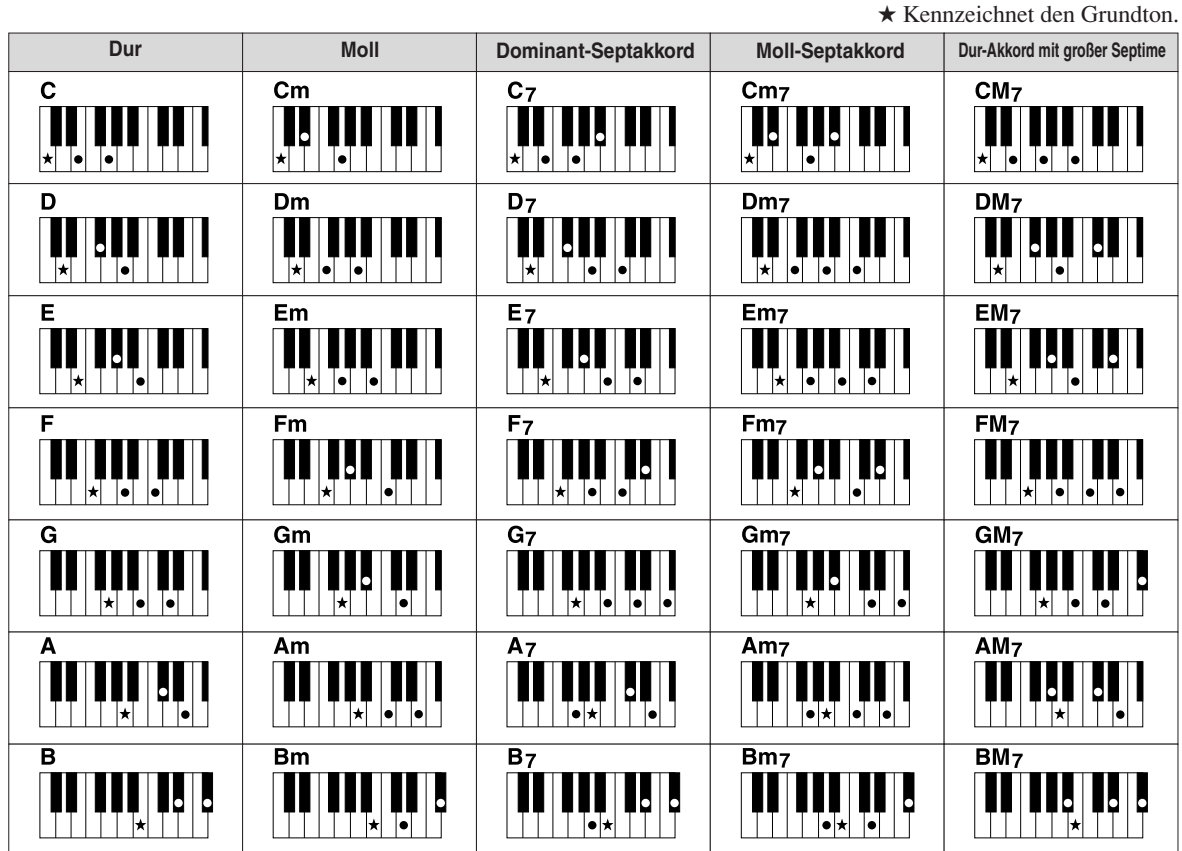

### **Ändern der Akkordgrifftechnik**

Durch Ändern der Akkordgrifftechnik (Chord Fingering) können Sie auch dann automatisch passende Begleitungen erzeugen, wenn Sie nicht alle Noten spielen, aus denen der Akkord besteht. Die Akkordgrifftechnik kann geändert werden mit: [FUNCTION] → [C] STYLE SETTING/SPLIT POINT/CHORD FINGERING  $\rightarrow$  TAB  $\Box$  CHORD FINGERING.

Z. B. können die folgenden Typen ausgewählt werden.

### **• Single Finger**

Mit dieser Methode können Sie auf einfache Weise im Tastaturbereich für die Begleitung Akkorde spielen, indem Sie nur ein, zwei oder drei Finger benutzen.

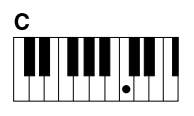

**Durakkord** Spielen Sie nur den Grundton.

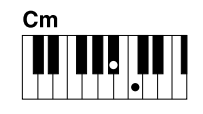

**Moll-Akkord** Schlagen Sie gleichzeitig die Taste für den Grundton sowie eine schwarze Taste links davon an.

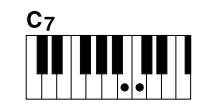

**Septakkord** Schlagen Sie gleichzeitig den Grundton sowie eine weiße Taste links davon an.

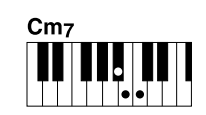

**Moll-Sept-Akkord** Schlagen Sie gleichzeitig den Grundton sowie eine weiße und eine schwarze Taste links davon an.

### **• AI Full Keyboard**

Hier können Sie fast alles spielen, mit beiden Händen und auf der ganzen Tastatur – wie beim Klavierspiel – und es wird eine passende Begleitung erzeugt. Sie brauchen sich in keiner Weise um das Spielen der richtigen Akkorde zu kümmern. (Je nach Arrangement des Songs erzeugt der Modus AI Full Keyboard nicht immer die genau passende Begleitung.)

Andere Typen finden Sie im Referenzhandbuch auf der Website.

### **Starten/Stoppen der Wiedergabe**

### **• [START/STOP]-Taste**

Die Style-Wiedergabe startet, sobald die [START/STOP]-Taste gedrückt wird. Um die Wiedergabe zu stoppen, drücken Sie die Taste noch einmal.

### **• [SYNC START]-Taste**

Dies versetzt die Wiedergabe in "Bereitschaft". Die Style-Wiedergabe startet, wenn Sie eine beliebige Klaviertaste anschlagen (wenn [ACMP] ausgeschaltet ist) oder mit der linken Hand einen Akkord spielen (wenn [ACMP] eingeschaltet ist). Während der Style-Wiedergabe stoppt diese Taste das Spiel und versetzt die Wiedergabe in "Bereitschaft".

### **• [SYNC STOP]-Taste**

Sie können den Style zu jedem gewünschten Zeitpunkt starten und stoppen, indem Sie einfach im Akkord-Bereich der Tastatur die Tasten anschlagen oder loslassen. Vergewissern Sie sich, dass die [ACMP]- Taste eingeschaltet ist, drücken Sie die [SYNC STOP]-Taste, und spielen Sie dann auf der Tastatur.

### **• INTRO-Tasten [I] – [III]**

Das PSR-S910/S710 bietet drei verschiedene Intro-Sections, um vor dem Starten der Style-Wiedergabe einen Einführungsteil hinzuzufügen. Starten Sie, nachdem Sie eine der INTRO-Tasten [I] – [III] gedrückt haben, mit der [START/STOP]- oder der [SYNC START]-Taste die Wiedergabe. Nach Beendigung des Einführungsteils schwenkt die Style-Wiedergabe automatisch auf den Hauptteil um.

### **• Tasten ENDING/rit. [I] – [III]**

Das PSR-S910/S710 bietet drei verschiedene Ending-Sections, um vor dem Stoppen der Style-Wiedergabe einen Schlussteil hinzuzufügen. Wenn Sie während der Style-Wiedergabe eine der ENDING-Tasten [I] – [III] drücken, stoppt der Style automatisch nach Beendigung des Schlussteils. Sie können den Schluss allmählich langsamer werden lassen (ritardando), indem Sie während der Wiedergabe des Schlussteils erneut die gleiche ENDING-Taste drücken.

### **Über den Leuchtzustand der Section-Tasten (INTRO/MAIN VARIATION/ BREAK/ENDING)**

- **Rot:** Die Section ist momentan ausgewählt.
- **Rot (blinkt):** Die Section wird als nächste gespielt, nach der momentan ausgewählten Section.
- **Grün:** Die Section enthält Daten, ist aber momentan nicht ausgewählt.
- **Aus:** Die Section enthält keine Daten und kann nicht wiedergegeben werden.

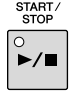

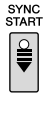

SYNC<br>STOP  $\frac{2}{1}$ 

 $\frac{\circ}{\mathbf{II}}$ 

 $\frac{1}{2}$ 

ĬΙ

 $_{\blacksquare}^\circ$ 

Ť

#### *HINWEIS*

Wenn die Akkordgrifftechnik auf "Full Keyboard" oder "AI Full Keyboard" eingestellt ist, kann die Funktion "Synchro Stop" nicht aktiviert werden. Ändern der Akkordgrifftechnik:  $[FUNCTION] \rightarrow [C]$  STYLE SETTING/ SPLIT POINT/CHORD FINGERING → TAB [E][F] CHORD FINGERING.

*HINWEIS*

Wenn Sie die ENDING/rit.-Taste [I] während der Style-Wiedergabe drücken, wird vor der Wiedergabe des Schlussteils [I] automatisch ein Fill-In (Füllteil) gespielt.

### *42 PSR-S910/S710 – Bedienungsanleitung*

### **Umschalten der Pattern-Variation (Sections) während der Style-Wiedergabe**

Jeder Style ist mit vier verschiedenen Main-Sections, vier Fill-in-Sections und einer Break-Section (Pausenteil) ausgestattet. Durch den effektiven Einsatz dieser Sections können Sie Ihr Spiel auf einfache Weise dynamischer und professioneller klingen lassen. Die Section kann während der Style-Wiedergabe beliebig umgeschaltet werden.

### **• MAIN-VARIATION-Tasten [A] – [D]**

Drücken Sie eine der MAIN-VARIATION-Tasten [A] – [D], um die gewünschte Main-Section auszuwählen (die Taste leuchtet rot). Jede ist ein mehrtaktiges Begleit-Pattern, das unbegrenzt wiederholt wird. Durch erneutes Drücken der ausgewählten MAIN-VARIATION-Taste wird ein geeignetes Fill-in-Pattern (Füllmuster) gespielt, um den Rhythmus interessanter zu machen und Abwechslung von den Wiederholungen zu bieten. Wenn das Fill-In beendet ist, geht es nahtlos in die Main-Section über. Die Taste der ausgewählten

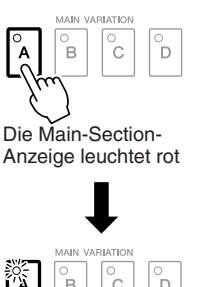

Ď ĬВ ĬC.

Fill-in-Section blinkt rot

### AUTO FILL IN  $\circ$

**BREAK** 

**TAP TEMPC** 

### **• [BREAK]-Taste**

**AUTO-FILL-Funktion**

Hiermit können Sie dynamische Unterbrechungen (Breaks) in den Begleitrhythmus einfügen. Drücken Sie während der Style-Wiedergabe die Taste [BREAK]. Nach Beendigung des eintaktigen Break-Patterns geht die Style-Wiedergabe automatisch zum Hauptteil über.

Wenn die Taste [AUTO FILL IN], eingeschaltet ist, führt Drücken einer der Tasten Main [A] – [D] dazu, dass während Ihres Spiels

### <span id="page-42-0"></span>**Einstellen des Tempos**

automatisch die Fill-In-Section gespielt wird.

### **• TEMPO-Tasten [-]/[+]**

Durch Drücken der TEMPO-Taste [-] bzw. [+] können Sie das Tempo im Bereich von 5 – 500 verringern/steigern. Während im Display das TEMPO-Einblendfenster zu sehen ist, können Sie den Wert auch mit dem [DATA ENTRY]-Rad einstellen.

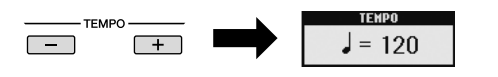

Durch gleichzeitiges Drücken beider TEMPO-Tasten [-]/[+] wird das Tempo auf den Standardwert zurückgesetzt.

### **• [TAP TEMPO]-Taste**

Sie können während der Style-Wiedergabe das Tempo ändern, indem Sie zweimal im gewünschten Tempo auf die [TAP TEMPO]- Taste klopfen.

Wenn die Style-Wiedergabe gestoppt ist, wird sie durch Klopfen auf die [TAP TEMPO]-Taste (viermal für ein 4/4-Taktmaß) mit dem von Ihnen geklopften Tempo gestartet.

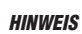

Dieser Bedienvorgang wird in der Regel für die Song-Wiedergabe verwendet [\(Seite 49](#page-48-0)).

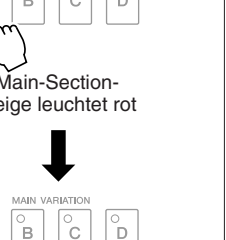

### <span id="page-43-0"></span>**Ein-/Ausblenden**

**• [FADE IN/OUT]-Taste**

Hiermit wird ein weiches Ein- und Ausblenden beim Starten und Stoppen der Wiedergabe erzeugt. Drücken Sie bei gestoppter Wiedergabe die [FADE IN/OUT]-Taste und danach die [START/ STOP]-Taste, um die Wiedergabe mit einer Einblendung zu starten. Um die Wiedergabe mit einer Ausblendung zu stoppen, drücken Sie während der Wiedergabe die [FADE IN/OUT]-Taste.

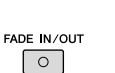

#### *HINWEIS*

Dieser Bedienvorgang wird in der Regel für die Song-Wiedergabe verwendet ([Seite 49\)](#page-48-0).

### <span id="page-43-1"></span>*Aufrufen der zum Style passenden Bedienfeldeinstellungen (Repertoire)*

Die praktische Repertoire-Funktion ruft automatisch die für den momentan ausgewählten Style am besten geeigneten Bedienfeldeinstellungen (Voice-Nummer usw.) auf.

**Bevor Sie die Repertoire-Funktion verwenden, müssen Sie wichtige Music-Finder-Einträge importieren (siehe Anweisungen auf [Seite 65](#page-64-0)).**

*1* **Wählen Sie im Auswahl-Display für Styles den gewünschten Style aus (Schritte 1 und 2 auf [Seite 39\)](#page-38-0).**

### *2* **Drücken Sie die [5** ▲**]-Taste (REPERTOIRE).**

Verschiedene zum aktuellen Style passende Bedienfeldeinstellungen erscheinen im Display.

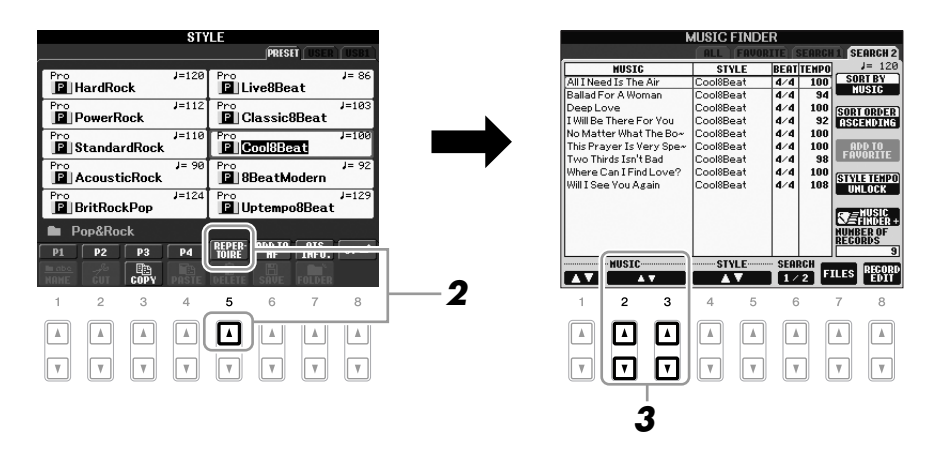

*3* **Drücken Sie die Tasten [2** ▲▼**] – [3** ▲▼**], um die gewünschte Bedienfeldeinstellung auszuwählen.**

### *HINWEIS*

Die hier gezeigten Einstellungen sind Music-Finder-Datensätze. Sie können zusätzliche Einstellungen auswählen, indem Sie die Music-Finder-Funktion verwenden ([Seite 65](#page-64-1)).

#### *HINWEIS*

Je nach dem momentan ausgewählten Style kann es sein, dass in der Repertoire-Funktion keine Bedienfeldeinstellungen vorhanden sind.

### *Passende Bedienfeldeinstellungen für den ausgewählten Style (One Touch Setting)*

One Touch Setting (OTS) ist eine leistungsstarke und praktische Funktion, die es Ihnen erlaubt, mit einem einzigen Tastendruck automatisch die für den aktuell ausgewählten Style passendsten Bedienfeldeinstellungen (Voices, Effekte usw.) aufzurufen. Wenn Sie bereits entschieden haben, welchen Style Sie verwenden möchten, können Sie über OTS automatisch die passende Voice auswählen.

*1* **Wählen Sie einen Style aus (Schritte 1 und 2 auf [Seite 39\)](#page-38-0).**

### *2* **Drücken Sie eine der ONE-TOUCH-SETTING-Tasten [1] – [4].**

Dadurch werden nicht nur sämtliche Einstellungen (Voices, Effekte usw.) aufgerufen, die zum aktuellen Style passen, sondern auch ACPM und SYNC START werden automatisch eingeschaltet, so dass Sie sofort mit dem Spielen des Styles beginnen können.

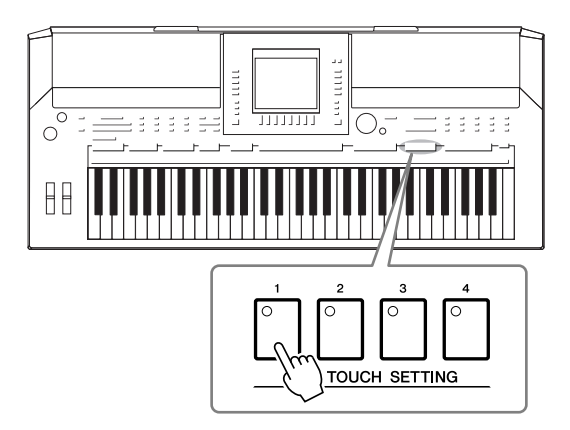

### *3* **Der ausgewählte Style startet, sobald Sie mit der linken Hand einen Akkord spielen.**

Jeder Style hat vier One-Touch-Einstellungen. Drücken Sie eine der ONE-TOUCH-SETTING-Tasten [1] – [4], um die anderen Einstellungen auszuprobieren.

### **Automatisches Umschalten der One-Touch-Einstellungen mit den Main-Sections**

Mit der praktischen OTS-Link-Funktion können Sie auf bequeme Art automatisch zwischen One-Touch-Einstellungen wechseln, sobald Sie eine andere Main-Section auswählen (A bis D). Die Main-Sections A, B, C und D entsprechen den One-Touch-Einstellungen 1, 2, 3 und 4. Um die Funktion OTS Link zu verwenden, schalten Sie die [OTS LINK]-Taste ein.

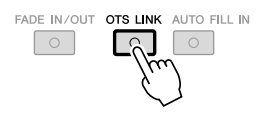

#### *HINWEIS*

Sie können auch eigene ONE-TOUCH-Einstellungen erstellen. Näheres hierzu finden Sie im Referenzhandbuch auf der Website.

#### *HINWEIS*

Sie können das Timing ändern, mit dem die One-Touch-Einstellungen zusammen mit MAIN VARIATION [A] – [D] umgeschaltet werden. Beachten Sie hierzu das Referenzhandbuch auf der Website.

### **Den Inhalt der One-Touch-Einstellungen überprüfen**

Sie können die Informationen der dem momentan ausgewählten Style zugeordneten One-Touch-Einstellungen [1] – [4] prüfen.

### *1* **Drücken Sie im Auswahl-Display für Styles die Taste [7** ▲**] (OTS INFO.), um das Information-Display aufzurufen.**

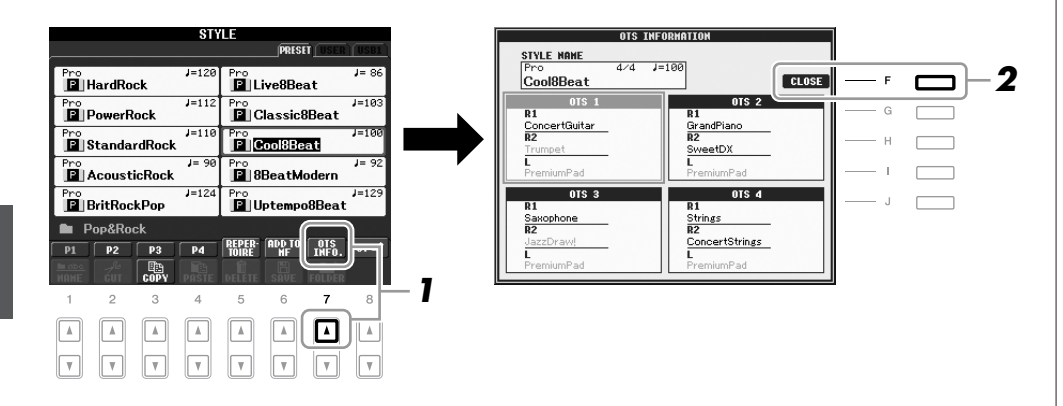

*2* **Drücken Sie die [F]-Taste (CLOSE), um das Information-Display zu schließen.**

*HINWEIS*

Außerdem können Sie das Information-Display aufrufen, indem Sie [DIRECT ACCESS]-Taste und danach eine der ONE-TOUCH-**2** | SETTING-Tasten [1] – [4] drücken.

### *Ein-/Ausschalten von Style-Parts und Umschalten von Voices*

Ein Style hat acht Kanäle: RHY1 (Rhythm 1) – PHR2 (Phrase 2) (siehe unten). Sie können während der Style-Wiedergabe Variationen hinzufügen und das Feeling eines Styles verändern, indem Sie Kanäle ein- und ausschalten.

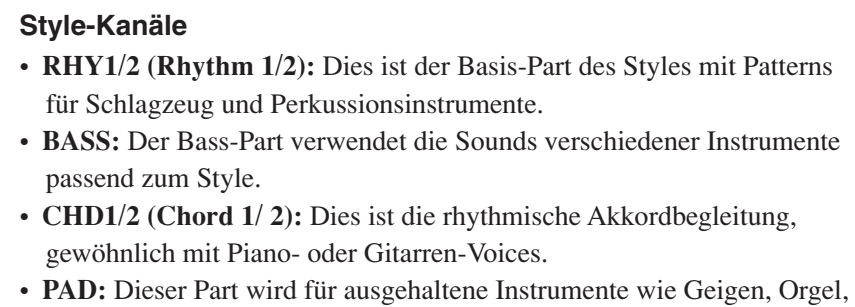

- Chor usw. verwendet.
- PHR1/2 (Phrase1/2) : Diese Parts werden für druckvolle Blechbläsersätze, für Arpeggio-Akkorde und andere Extras verwendet, die eine Begleitung interessanter machen.

### *1* **Drücken Sie ein- oder zweimal die [CHANNEL ON/OFF]-Taste, um das CHANNEL-ON/OFF-Display für Styles aufzurufen.**

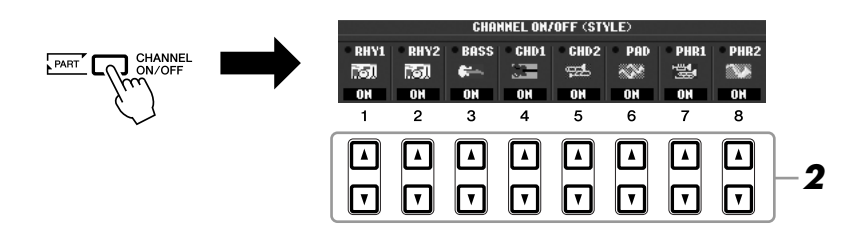

### *2* **Schalten Sie mit den Tasten [1** ▼**] – [8** ▼**] die einzelnen Kanäle ein oder aus.**

Wenn Sie nur einen Kanal allein hören möchten, halten Sie die entsprechende Taste für den Kanal gedrückt, um den Kanal auf SOLO zu stellen. Zum Aufheben der SOLO-Funktion drücken Sie einfach erneut die entsprechende Kanaltaste.

### **Voice für jeden Kanal umschalten**

Drücken Sie, falls erforderlich, eine der Tasten [1 ▲] – [8 ▲], um die Voice für den betreffenden Kanal umschalten. Es erscheint das Auswahl-Display für Voices, in dem Sie die für den Kanal zu verwendende Voice auswählen können. Siehe [Seite 29.](#page-28-0)

*3* **Drücken Sie die [EXIT]-Taste, um das CHANNEL-ON/OFF-Display zu schließen.**

### *HINWEIS*

Sie können die Einstellungen hier im Registration Memory speichern. Siehe [Seite 71](#page-70-0).

#### *HINWEIS*

Wenn das MAIN-Display angezeigt wird, kann das CHANNEL-ON/OFF-Display nicht geschlossen werden.

### <span id="page-47-0"></span>*Einstellen des Lautstärkeverhältnisses von Style und Tastatur*

Sie können das Lautstärkeverhältnis zwischen der Style-Wiedergabe und dem auf der Tastatur erzeugten Klang einstellen.

### *1* **Drücken Sie die [BALANCE]-Taste, um das BALANCE-Display aufzurufen.**

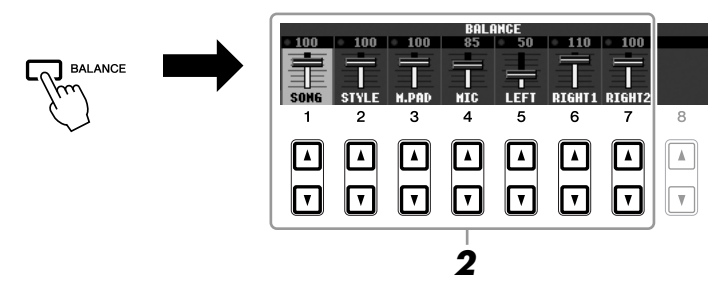

### *2* **Stellen Sie mit den Tasten [2** ▲▼**] die Style-Lautstärke ein.** Mit den Tasten [1 ▲▼] – [7 ▲▼] können Sie die Lautstärke von Song-,

Style-, Multi-Pad-, MIC- (beim PSR-910) und Tastatur-Parts einstellen.

### *3* **Drücken Sie die [EXIT]-Taste, um das BALANCE-Display zu schließen.**

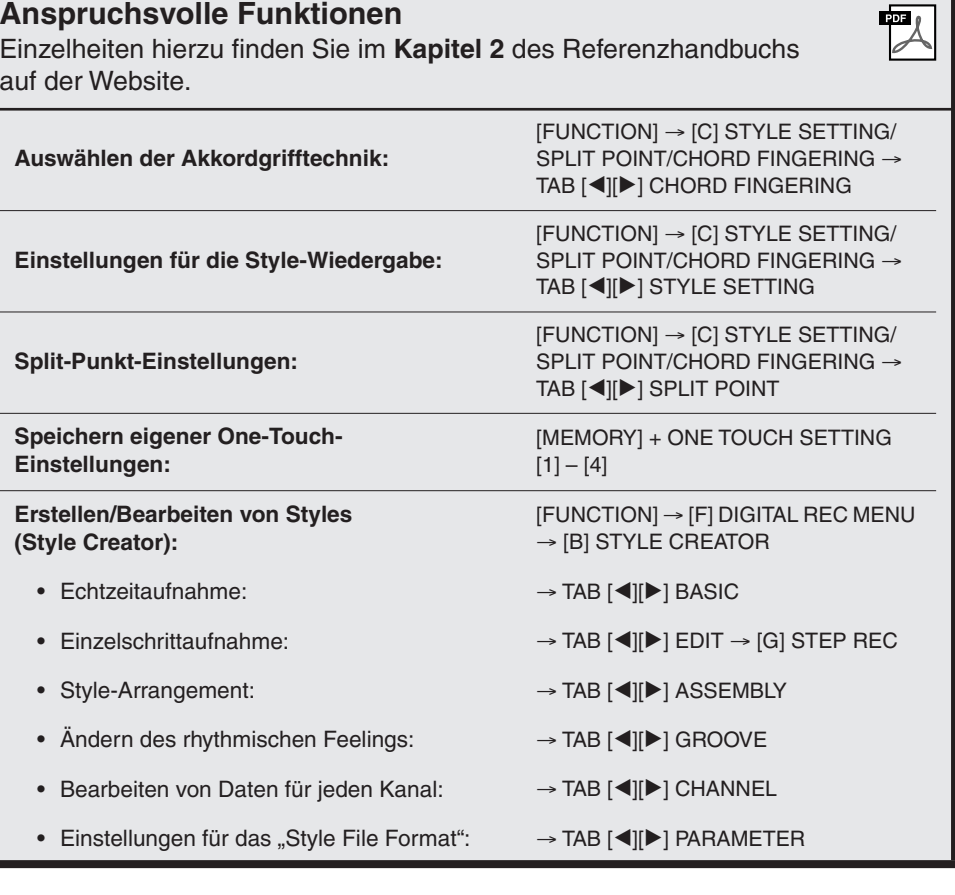

#### *HINWEIS*

Wenn das MAIN-Display angezeigt wird, kann das BALANCE-Display nicht geschlossen werden.

#### *HINWEIS*

Im Mixing-Console-Display können Sie die Lautstärke für jeden Part des Styles einstellen. Siehe [Seite 82.](#page-81-0)

## **Songs – Spielen, Üben und Aufnehmen von Songs –**

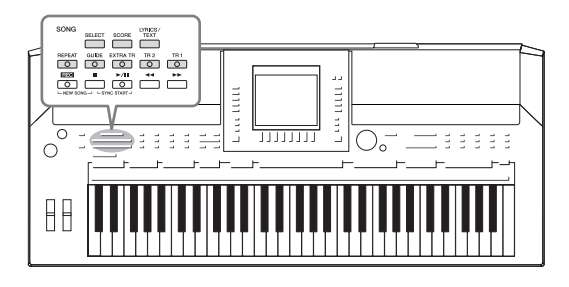

Beim PSR-S910/S710 bezieht sich "Song" auf die MIDI-Songs einschließlich der Preset-Songs, im Handel erhältlicher Dateien im MIDI-Format usw. Sie können einen Song nicht nur abspielen und anhören, sondern auch auf der Tastatur zur Song-Wiedergabe spielen und Ihr eigenes Spiel als Song aufzeichnen.

### <span id="page-48-0"></span>*Wiedergabe von Songs*

Sie können folgende Arten von Songs abspielen.

- Preset-Songs (auf der PRESET-Seite des Displays für die Song-Auswahl)
- Ihre selbst aufgenommenen Songs (siehe [Seite 56](#page-55-0) für Anweisungen zur Aufnahme)
- Im Handel erhältliche Song-Daten: SMF (Standard MIDI File) oder ESEQ
- <span id="page-48-2"></span><span id="page-48-1"></span>*1* **Drücken Sie die SONG-Taste [SELECT], um das Display für die Song-Auswahl aufzurufen.**

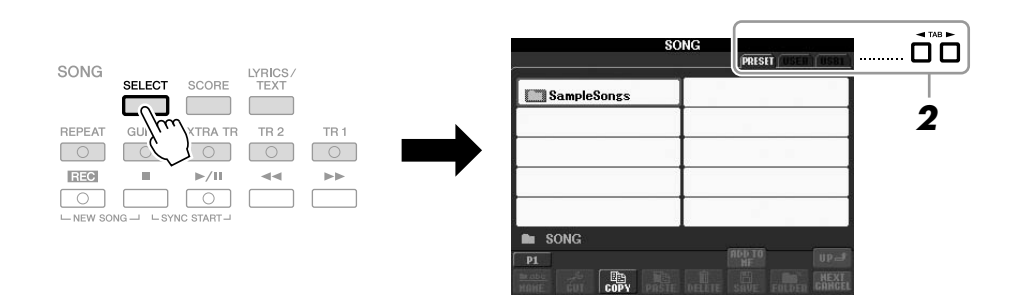

### *2* **Wählen Sie mit den TAB-Tasten [**E**][**F**] den Ort aus, an dem der gewünschte Song gespeichert ist.**

Wenn Sie auf dem USB-Speichergerät befindliche Songs wiedergeben möchten, schließen Sie zuvor das USB-Speichergerät mit den betreffenden MIDI-Song-Daten an der Buchse [USB TO DEVICE] an.

### *3* **Wählen Sie mit den Tasten [A] – [J] den gewünschten Song aus.**

Sie können einen Song auch über das Datenrad [DATA ENTRY] auswählen und dann die [ENTER]-Taste drücken, um den Befehl auszuführen.

### *HINWEIS*

Für Informationen zu kompatiblen Datenformaten lesen Sie auf [Seite 9.](#page-8-1)

### *HINWEIS*

Sie können sofort zum MAIN-Display zurückgelangen, wenn Sie auf eine der Tasten  $[A] - [J]$  "doppelklicken".

### *4* **Drücken Sie die SONG-Taste [**F**/ II] (PLAY/PAUSE), um die Wiedergabe zu starten.**

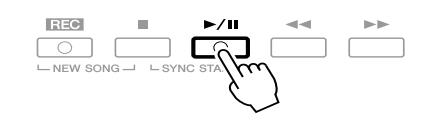

### **Warteschlange für die nächste Song-Wiedergabe**

Während ein Song abgespielt wird, können Sie den nächsten Song für die Wiedergabe auf Wartestellung setzen. Das ist eine praktische Funktion, wenn Sie z. B. für einen Auftritt die Songs nahtlos miteinander verketten möchten. Wählen Sie, noch während der aktuelle Song wiedergegeben wird, im Auswahl-Display für Songs den Song aus, der als Nächster gespielt werden soll. Oben rechts vom entsprechenden Song-Namen erscheint der Hinweis "NEXT". Um die Einstellung abzubrechen, drücken Sie die [8 ▼]-Taste (NEXT CANCEL).

### *5* **Drücken Sie die SONG-Taste [**■**] (STOP), um die Wiedergabe zu stoppen.**

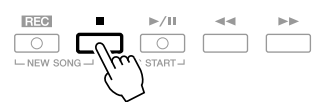

### **Bedienvorgänge während der Wiedergabe**

### **• Synchro Start (Synchronstart)**

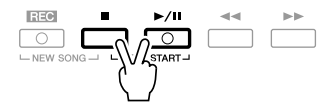

Sie können die Wiedergabe starten lassen, indem Sie anfangen, auf der Tastatur zu spielen. Drücken Sie bei gestoppter Wiedergabe gleichzeitig die SONG-Tasten [■] (STOP) und [F**/ II**] (PLAY/PAUSE). Um die Synchronstart-Funktion wieder aufzuheben, drücken Sie erneut gleichzeitig die SONG-Tasten [■] (STOP) und [F**/ II**] (PLAY/PAUSE).

#### **• Pause**

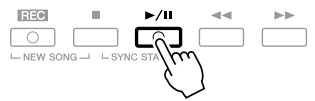

Drücken Sie die Taste [F/ **II**] (PLAY/PAUSE). Durch erneutes Drücken der Taste wird die Song-Wiedergabe von der aktuellen Position an fortgesetzt.

### **• Rücklauf/Schneller Vorlauf**

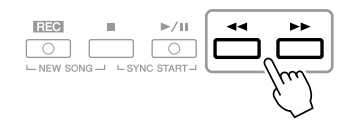

Drücken Sie die Taste [ $\blacktriangleleft$ ] (REW) oder [ $\blacktriangleright$ ] (FF), um sich taktweise rückwärts oder vorwärts durch den Song zu bewegen. Halten Sie die Taste [G] (REW) oder [H] (FF) gedrückt, um fortlaufend vorzuspulen.

Durch Drücken von [ $\blacktriangleleft$ ] (REW) oder [ $\blacktriangleright$ ] (FF) wird im Display ein Fenster mit der aktuellen Taktnummer (oder Phrasenmarkierungsnummer) eingeblendet. Während das Song-Positionsfenster im Display eingeblendet ist, können Sie den Wert auch mit dem [DATA ENTRY]-Rad einstellen.

#### **Bei Songs ohne Phrasenmarkierungen**

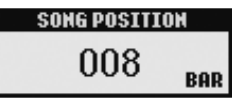

#### **Bei Songs mit Phrasenmarkierungen**

Mit der [E]-Taste können Sie zwischen BAR (Takt) und PHRASE MARK (Phrasenmarkierung) umschalten.

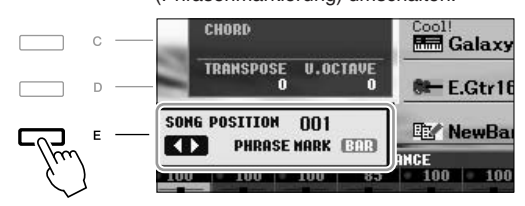

### **• Das Tempo einstellen**

Der Vorgang entspricht dem für das Style-Tempo. Siehe [Seite 43](#page-42-0).

### **• Ein-/Ausblenden**

Der Vorgang entspricht dem für Styles. Siehe [Seite 44.](#page-43-0)

#### *HINWEIS*

Eine Phrasenmarkierung ist eine vorprogrammierte Marke in manchen Song-Daten, die eine bestimmte Stelle im Song bezeichnet.

3

### *HINWEIS*

Sie können das Lautstärkeverhältnis zwischen Song-Wiedergabe und Tastaur anpassen. Siehe [Seite 48.](#page-47-0) Im Mixing-Console-Display können Sie die Lautstärke für jeden Part des Songs einstellen. Siehe [Seite 82.](#page-81-0)

#### *HINWEIS*

Außerdem können Sie einen oder mehrere bestimmte Parts ausschalten. Siehe [Seite 54](#page-53-0).

#### *HINWEIS*

Sie können die Tonhöhe der Song-Wiedergabe transponieren. Siehe [Seite 34](#page-33-0).

### **Einschränkungen für geschützte Songs**

Im Handel erhältliche Song-Daten können kopiergeschützt sein, um illegales Kopieren oder versehentliches Löschen zu vermeiden. Diese sind anhand der Markierungen oben links vom Dateinamen zu erkennen. Die Markierungen und die zugehörigen Einschränkungen werden unten ausgeführt.

- **Prot. 1:** Zeigt Preset-Songs an, die auf dem User-Laufwerk gespeichert sind. Diese können nicht auf externe Geräte verschoben, kopiert oder dort gespeichert werden.
- **Prot. 2 Orig:** Kennzeichnet Songs in einem geschützten Format von Yamaha. Diese lassen sich nicht kopieren. Sie können nur auf das User-Laufwerk oder USB-Speichergeräte mit ID verschoben/gespeichert werden.
- Prot. 2 Edit: Kennzeichnet bearbeitete Songs des Typs "Prot. 2 Orig". Speichern Sie diese Songs immer im Ordner des dazugehörigen Prot.-2- Orig-Songs. Diese lassen sich nicht kopieren. Sie können nur auf das User-Laufwerk oder USB-Speichergeräte mit ID verschoben/gespeichert werden.

### Hinweis für Dateioperationen mit den Songs vom Typ "Prot. 2 Orig" und "Prot. 2 Edit"

Achten Sie darauf, den "Prot.-2-Edit"-Song im selben Ordner zu speichern, in dem sich der "Prot.-2-Orig"-Song befindet. Anderenfalls kann der "Prot.-2-Edit"-Song nicht abgespielt werden. Wenn Sie einen Prot.-2-Edit-Song verschieben, achten Sie darauf, auch den originalen Prot.-2-Orig-Song an denselben Speicherort (Ordner) zu verschieben. Informationen über kompatible USB-Speichergeräte zum Speichern

geschützter Songs finden Sie auf der Yamaha-Website.

### *Anzeigen der Notenschrift*

Sie können die Notenschrift (englisch: "Score") eines ausgewählten Songs anzeigen. Wir empfehlen, dass Sie die Notendarstellung durchlesen, bevor Sie mit dem Üben beginnen.

*1* **Wählen Sie einen Song aus (Schritte 1 – 3 auf [Seite 49\)](#page-48-1).**

### <span id="page-51-0"></span>*2* **Drücken Sie die [SCORE]-Taste, um das Score-Display aufzurufen.**

Mit Hilfe der TAB-Tasten [ $\blacktriangleleft$ ] können Sie sich bei gestoppter Song-Wiedergabe alle Noten ansehen.

Beim Starten der Wiedergabe springt der "Ball" durch die Noten und zeigt Ihnen immer die aktuelle Position.

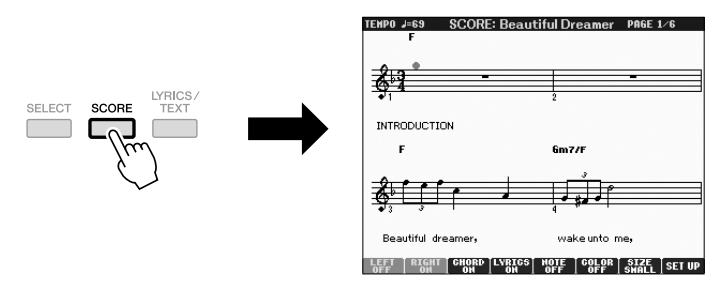

Mit den Tasten [1 ▲▼] – [8 ▲▼] können Sie die Art der Notendarstellung ändern. Einzelheiten hierzu finden Sie im Referenzhandbuch auf der Website.

#### *HINWEIS*

Das Instrument kann kommerziell erhältliche Musikdaten oder von Ihnen selbst aufgenommene Songs in Noten darstellen.

#### *HINWEIS*

Die angezeigten Noten werden vom Instrument anhand der Song-Daten erzeugt. Das hat zur Folge, dass diese nicht genau den Druckversionen von Songs in Notenheften entsprechen – besonders dann, wenn komplizierte Passagen oder viele kurze Noten dargestellt werden müssen.

### *Anzeigen von Liedtexten*

Wenn der ausgewählte Song Liedtextdaten enthält, können Sie diese während der Wiedergabe auf dem Display des Instruments betrachten.

- *1* **Wählen Sie einen Song aus (Schritte 1 3 auf [Seite 49](#page-48-1)).**
- *2* **Drücken Sie die [LYRICS/TEXT]-Taste, um das LYRICS-Display aufzurufen.**

Wenn die Song-Daten Liedtextdaten enthalten, werden diese im Display angezeigt. Mit Hilfe der TAB-Tasten [ $\blacktriangleleft$ [ $\blacktriangleright$ ] können Sie sich bei gestoppter Song-Wiedergabe alle Liedtexte ansehen.

Nach dem Starten der Song-Wiedergabe ändert sich die Farbe des Liedtexts und gibt dadurch die aktuelle Position an.

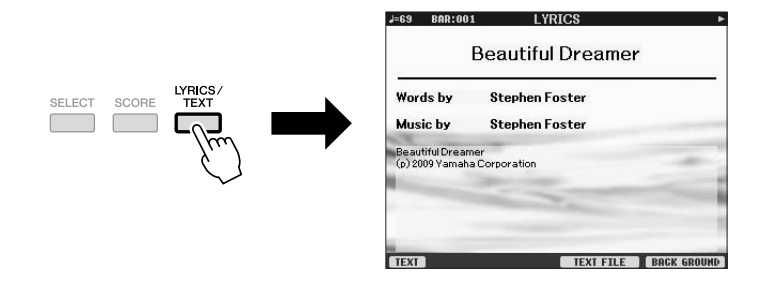

### **Anzeigen von Text**

Auch wenn der Song keine Liedtextdaten enthält, können Sie den Liedtext am Display betrachten, indem Sie über ein USB-Speichergerät die an einem Computer erstellte Textdatei (.txt) laden. Dieses Feature eröffnet verschiedene hilfreiche Möglichkeiten, z. B. die Anzeige von Liedtext, Akkordnamen und Textnotizen.

- *1* **Wenn das Liedtext-Display angezeigt wird, drücken Sie die Taste [1** ▲▼**] (TEXT), um den Text anzuzeigen.**
- *2* **Drücken Sie die Taste [5** ▲▼**]/[6** ▲▼**] (TEXT FILE), um das Display für die Textauswahl aufzurufen.**
- *3* **Wählen Sie die gewünschte Textdatei aus.**

Drücken Sie die Taste [1 ▲▼] (LYRICS), um zum ursprünglichen Liedtext-Display zurückzukehren.

Weitere Informationen zum Lyrics/Text-Display finden Sie im Referenzhandbuch auf der Website.

### *HINWEIS*

(PSR-S910) Der Liedtext kann auf einem externen Bildschirm angezeigt werden. Siehe [Seite 89.](#page-88-0)

### <span id="page-53-0"></span>*Song-Kanäle ein-/ausschalten*

Ein Song besteht aus 16 getrennten Kanälen. Sie können jeden Kanal für die ausgewählte Song-Wiedergabe einzeln ein- und ausschalten.

*1* **Drücken Sie ein- oder zweimal die [CHANNEL ON/OFF]-Taste, um das CHANNEL-ON/OFF-Display für Songs aufzurufen.**

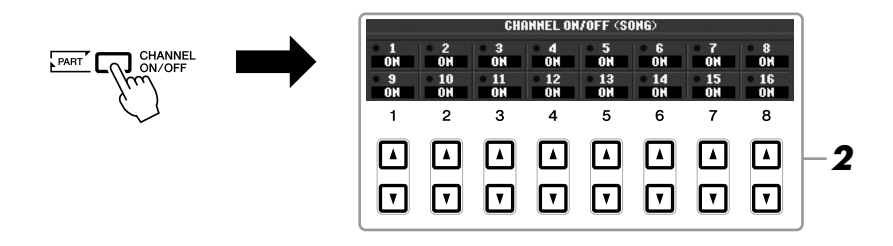

### *2* **Schalten Sie die einzelnen Kanäle mit den Tasten [1** ▲▼**] – [8** ▲▼**] ein bzw. aus.**

Wenn Sie nur einen bestimmten Kanal abspielen möchten (Solo-Wiedergabe), halten Sie diejenige der Tasten [1 ▲▼] – [8 ▲▼] gedrückt, die dem gewünschten Kanal entspricht. Nur der ausgewählte Kanal wird eingeschaltet, die anderen sind ausgeschaltet. Um die Solo-Wiedergabe aufzuheben, drücken Sie dieselbe Taste erneut.

### *Üben des Parts der rechten Hand (Guide-Funktion)*

Die Guide-Funktion zeigt an, welche Noten Sie wann spielen sollten, und wie lange sie ausgehalten werden sollten. Sie können dabei auch in Ihrem ganz eigenen Tempo üben – die Begleitung wartet, bis Sie die Noten korrekt gespielt haben. In dem Fall schalten Sie den Part der rechten Hand stumm und üben diesen Part.

- *1* **Wählen Sie einen Song aus und rufen Sie das Score-Display auf ([Seite 52](#page-51-0)).**
- *2* **Schalten Sie die Taste [GUIDE] ein.**

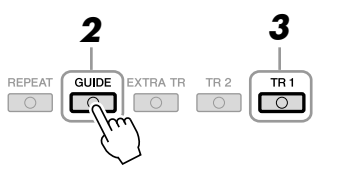

### *3* **Drücken Sie die SONG-Taste [TR 1], um den Part der rechten Hand stummzuschalten.**

Das Lämpchen der [TR 1]-Taste erlischt. Jetzt können Sie den Part selbst spielen.

#### *HINWEIS*

Gewöhnlich wird CH 1 der Taste [TR 1], CH 2 der Taste [TR 2], und CH 3 – 16 den Tasten [EXTRA TR] zugeordnet.

# 3 Songs - Spielen, Üben und Aufnehmen von Songs -*Songs – Spielen, Üben und Aufnehmen von Songs –*

### *4* **Drücken Sie die SONG-Taste [**F**/ II] (PLAY/PAUSE), um die Wiedergabe zu starten.**

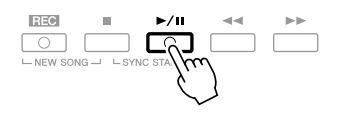

Üben Sie den stummgeschalteten Part, indem Sie dabei die Noten lesen. Schalten Sie nach dem Üben die [GUIDE]-Taste aus.

### **Andere Guide-Funktionen**

Es gibt zusätzliche Funktionen in den Guide-Features, zum Üben des Timings beim Spiel auf den Tasten (Any-Key-Modus) oder für Karaoke.  $[FUNCTION] \rightarrow [B] SONG SETTING \rightarrow [A]/[B] GUIDE MODE$ Weitere Informationen hierzu finden Sie im Referenzhandbuch auf der Website.

### *Wiederholte Wiedergabe*

Die Wiederholungsfunktion kann dazu verwendet werden, die Wiedergabe eines Songs oder eines bestimmten Taktbereichs innerhalb eines Songs ständig zu wiederholen. Das ist sinnvoll für das wiederholte Üben schwierig zu spielender Phrasen.

Um einen Song zu wiederholen, schalten Sie die [REPEAT]-Taste ein und spielen Sie den gewünschten Song ab. Erneutes Drücken der [REPEAT]-Taste schaltet den Wiederholungsmodus wieder aus.

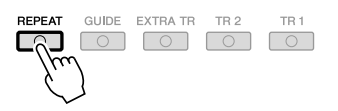

### **Angabe eines Taktbereichs und dessen wiederholte Wiedergabe (A-B Repeat)**

- *1* **Wählen Sie einen Song aus (Schritte 1 3 auf [Seite 49](#page-48-1)).**
- *2* **Drücken Sie die SONG-Taste [**F**/ II] (PLAY/PAUSE), um die Wiedergabe zu starten.**

### *3* **Legen Sie den Wiederholungsbereich fest.**

Drücken Sie die [REPEAT]-Taste beim Startpunkt (A) des zu wiederholenden Bereichs. Drücken Sie beim Endpunkt (B) erneut die [REPEAT]-Taste. Nach einer automatischen Einsatzvorgabe (mit der Sie sich in das Tempo der Phrase einfühlen können), wird der Bereich von Punkt A bis Punkt B wiederholt abgespielt.

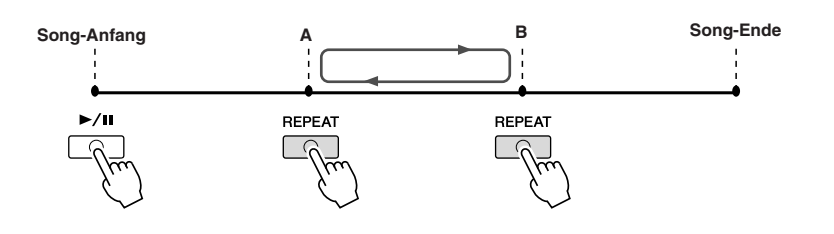

#### *HINWEIS*

Sie können mehrere Songs wiederholt abspielen: [FUNCTION] → [B] SONG  $SETTING \rightarrow [H] REPEAT MODE.$ 

*HINWEIS*

*HINWEIS*

Wiedergabe.

des Songs wiederholt.

Wenn Sie nur Punkt A angeben, wird der Bereich von Punkt A bis zum Ende

Wenn Sie vom Song-Anfang bis zu einer Position mitten im Song wiederholen möchten:

1 Drücken Sie die Taste [REPEAT], und starten Sie die Song-

2 Drücken Sie beim Endpunkt (B) erneut die [REPEAT]-Taste.

*4* **Um die Wiedergabe zu beenden, drücken Sie die SONG-Taste [**■**] (STOP).**

Daraufhin kehrt die Song-Position zu Punkt A zurück.

*5* **Drücken Sie die [REPEAT]-Taste, um den Wiederholungsmodus wieder auszuschalten.**

### **Wiederholungsbereich bei gestoppter Song-Wiedergabe angeben**

- 1. Drücken Sie die [H]-Taste (FF), um zum Punkt A zu gelangen.
- 2. Drücken Sie die [REPEAT]-Taste, um Punkt A festzulegen.
- 3. Drücken Sie die [H]-Taste (FF), um zum Punkt B vorzurücken.
- 4. Drücken Sie nochmals die [REPEAT]-Taste, um Punkt B festzulegen.

### <span id="page-55-0"></span>*Aufzeichnen Ihres Spiels (Quick Recording)*

Sie können alle Parts Ihres Spiels gemeinsam oder jeden Part (rechte Hand, linke Hand und Style-Wiedergabe) unabhängig aufzeichnen. Dies ist eine wirksame Übungsmethode, mit der Sie Ihr eigenes Spiel leicht mit dem Song vergleichen können, den Sie gerade üben. Nehmen Sie vor dem Starten der Aufnahme die gewünschten Bedienfeldeinstellungen für Ihr Tastaturspiel vor – Voice und Style auswählen usw.

### *1* **Drücken Sie gleichzeitig die SONG-Tasten [REC] und [**■**] (STOP).**

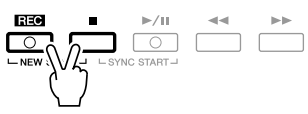

Es wird automatisch ein leerer Song für die Aufnahme eingerichtet.

### *2* **Drücken Sie die SONG-Taste [REC].**

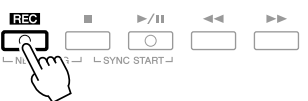

### **Einen bestimmten Part aufnehmen**

Wenn Sie an Stelle von Schritt 2 die SONG-Taste [TR1] (oder [TR2]) drücken, während Sie die [REC]-Taste gedrückt halten, können Sie den Part nur der rechten (oder nur der linken) Hand aufnehmen.

Wenn Sie die Taste [EXTRA TR] bei gehaltener [REC]-Taste drücken, wird nur die Style-Wiedergabe aufgenommen.

### *3* **Starten Sie die Aufnahme.**

Die Aufnahme beginnt automatisch, sobald Sie eine Note auf der Tastatur spielen, die Style-Wiedergabe starten oder die Multi-Pad-Wiedergabe starten.

### *HINWEIS*

Wenn Sie ohne Style-Wiedergabe aufnehmen, können Sie durch Einschalten der [METRONOME]-Taste Ihre Aufnahme sehr viel effektiver gestalten. Das Tempo des Metronoms kann mit den TEMPO-Tasten [-]/[+] eingestellt werden.

#### *HINWEIS*

Bei der Schnellaufzeichnung wird jeder Part auf den folgenden Kanälen aufgenommen. Tastatur-Parts: Kan. 1 – 3 Multi-Pad-Parts: Kan. 5 – 8 Style-Parts: Kan. 9 - 16

### *4* **Drücken Sie zum Beenden der Aufnahme die SONG-Taste [**■**] (STOP).**

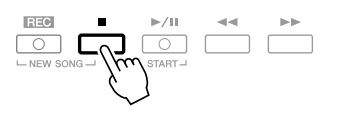

Es erscheint eine Meldung, die Sie auffordert, das aufgezeichnete Spiel zu speichern. Um die Meldung zu schließen, drücken Sie die [EXIT]-Taste.

*5* **Drücken Sie die SONG-Taste [**F**/ II] (PLAY/PAUSE), um das aufgenommene Spiel wiederzugeben.**

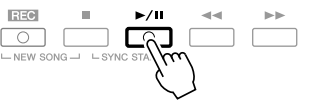

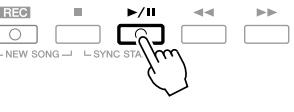

*6* **Speichern Sie das aufgenommene Spiel als Song.**

Drücken Sie die SONG-Taste [SELECT], um das Display für die Song-Auswahl aufzurufen. Der aufgenommene Song kann im Display für die Song-Auswahl gespeichert werden. Die Anweisungen hierzu finden Sie unter "Speichern von Dateien" auf [Seite 58](#page-57-1).

### **Multi-Track-Recording (Mehrspuraufnahme)**

Ein Song besteht aus 16 getrennten Kanälen. Mit dieser Methode können Sie auf jedem Kanal getrennt und nacheinander Daten aufnehmen. Sie können bei der Mehrspuraufnahme auch die Kanal-/Part-Zuordnungen beliebig ändern.

Der Vorgang ist grundsätzlich der gleiche wie für "Aufnehmen Ihres Spiels" auf [Seite 56](#page-55-0), wobei der obige Schritt 2 durch folgende Anweisungen ersetzt wird.

**Halten Sie die SONG-Taste [REC] gedrückt, und drücken Sie dann die Tasten [1** ▲▼**] – [8** ▲▼**], um die gewünschten Kanäle auf "REC" einzustellen. Weisen Sie dann mit den Tasten [C]/[D] dem Kanal den gewünschten Part zu.**

Wenn Sie den Part Right 1 z. B. Kanal 1 zuweisen möchten, drücken Sie die Taste  $[1 \triangle]$  bei gehaltener Taste  $[REC]$ , um Kanal 1 auf "REC" einzustellen. Wählen Sie dann mit den Tasten [C]/[D] "RIGHT 1" aus.

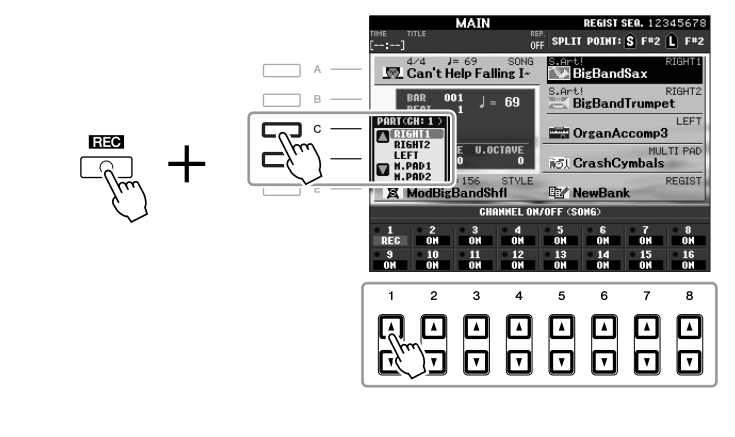

Nachdem Sie mit Schritten 3 – 5 fortgefahren haben, wählen Sie weitere Kanäle aus und nehmen Sie wie gewünscht andere Parts auf.

### *VORSICHT*

**Der aufgezeichnete Song geht verloren, wenn Sie auf einen anderen Song umschalten oder das Instrument ausschalten, ohne den Speichervorgang auszuführen.**

### <span id="page-57-1"></span><span id="page-57-0"></span>*Speichern von Dateien*

Mit diesem Vorgang können Sie Ihre eigenen Daten (wie selbst aufgenommene Songs und bearbeitete Voices) als Datei speichern. Die hier gegebenen Beschreibungen gelten für Fälle, in denen Sie Ihr aufgenommenes Spiel als Song-Datei speichern möchten.

*1* **Wählen Sie im Display für die Song-Auswahl mit den TAB-Tasten [**E**][**F**] die entsprechende Registerkarte (USER oder USB) aus, je nachdem, wo Sie die Daten speichern möchten.**

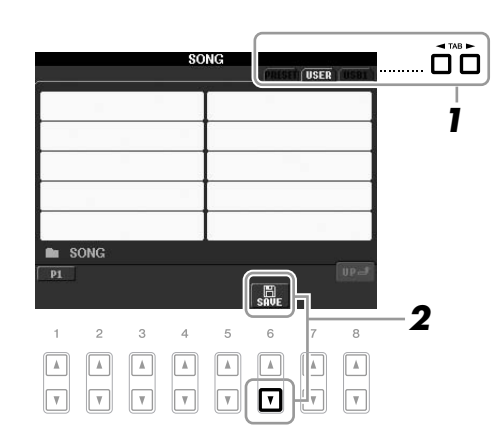

*2* **Drücken Sie die [6**▼**]-Taste (SAVE), um das Display zur Benennung von Dateien aufzurufen.**

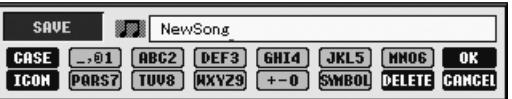

### *3* **Geben Sie den Dateinamen ein ([Seite 26](#page-25-0)).**

Auch wenn Sie diesen Schritt auslassen, können Sie die Datei nach dem Speichern jederzeit umbenennen [\(Seite 60\)](#page-59-0).

### *4* **Drücken Sie die [8** ▲**]-Taste (OK), um die Datei zu speichern.**

Die gespeicherte Datei wird automatisch an der richtigen Stelle in alphabetischer Reihenfolge einsortiert.

#### *HINWEIS*

Wenn Sie den Speichervorgang abbrechen möchten, drücken Sie die Taste [8 ▼] (CANCEL).

### *Dateiverwaltung*

Wenn Sie viele Dateien im USB-Flash-Speicher oder auf dem USER-Laufwerk gespeichert haben, kann es schwierig werden, die gewünschte Datei schnell zu finden. Um die Dateisuche zu erleichtern, können Sie Ihre Dateien in Ordner organisieren, Dateien umbenennen, unnötige Dateien löschen usw. Diese Vorgänge finden statt im Display für die Dateiauswahl.

### **Einen neuen Ordner anlegen** and the state of the state of the segment of the second of the Register kan angelegt werden.

Hiermit können Sie neue Ordner anlegen. Ordner können nach Wunsch erstellt, benannt und organisiert werden, so dass Sie Ihre eigenen Daten besser auffinden und auswählen können.

*1* **Wählen Sie im Display für die Dateiauswahl mit den TAB-Tasten [**E**][**F**] die entsprechende Registerkarte (USER oder USB) aus, je nachdem, wo Sie die Daten speichern möchten.**

Wenn Sie innerhalb des bestehenden Ordners einen neuen Ordner erstellen möchten, wählen Sie den Ordner ebenfalls hier aus.

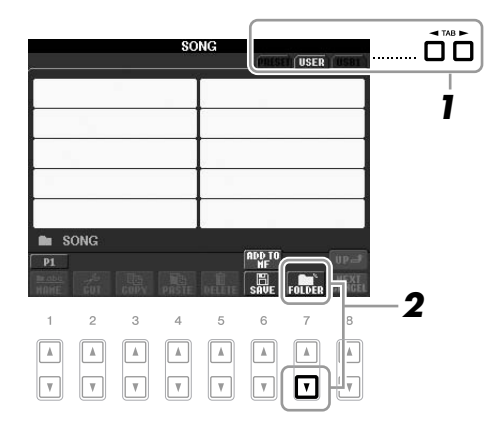

*2* **Rufen Sie mit der [7** ▼**]-Taste (FOLDER) das Display für die Benennung von Ordnern auf.**

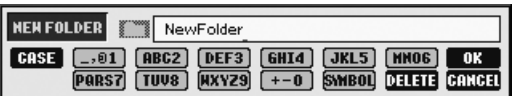

*3* **Geben Sie den Namen des neuen Ordners ein (siehe [Seite 26](#page-25-0)).**

#### *HINWEIS*

Auf der Registerkarte PRESET können

#### *HINWEIS*

Die maximale Anzahl von Dateien/ Ordnern, die in einem Ordner gespeichert werden können, beträgt 250.

#### *HINWEIS*

Ordnerverzeichnisse können auf der Registerkarte USER bis zu vier Verzeichnisebenen enthalten. Die maximale Gesamtanzahl von Dateien/Ordnern, die gespeichert werden können, hängt von der Dateigröße und der Länge der Datei-/Ordnernamen ab.

Die folgenden Zeichen können nicht in einen Datei-/Ordnernamen eingegeben werden.  $4/$ : \*?" <>|

*HINWEIS*

<span id="page-59-0"></span>Hiermit können Sie Dateien/Ordner umbenennen.

*1* **Rufen Sie das Display mit der Datei/mit dem Ordner auf, die/den Sie umbenennen möchten.**

### *2* **Drücken Sie die [1** ▼**]-Taste (NAME).**

Das Einblendfenster für die Umbenennung erscheint unten im Display.

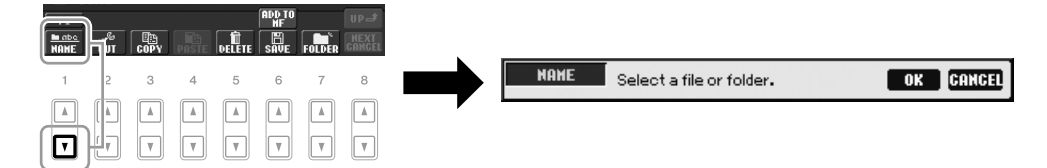

- *3* **Drücken Sie eine der Tasten [A] [J] für die gewünschte Datei bzw. Ordner.**
- *4* **Drücken Sie die [7** ▼**]-Taste (OK), um die Datei-/Ordnerauswahl zu bestätigen.**
- *5* **Geben Sie den Namen (Zeichen) für den ausgewählten Ordner bzw. die Datei ein ([Seite 26](#page-25-0)).**

Die umbenannte Datei bzw. der Ordner erscheint im Display an der entsprechenden Stelle in der alphabetischen Reihenfolge.

### **Dateien kopieren oder verschieben**

Mit diesem Vorgang können Sie eine Datei kopieren oder ausschneiden und sie an einem anderen Speicherort (Ordner) einfügen. Mit dem gleichen Vorgang können Sie auch einen Ordner kopieren (nicht jedoch verschieben).

- *1* **Rufen Sie das Display auf, welches die Datei oder den Ordner enthält, die oder den Sie kopieren möchten.**
- *2* **Drücken Sie die Taste [3** ▼**] (COPY) zum Kopieren oder [2** ▼**] (CUT) zum Verschieben.**

Das Einblendfenster für den Kopier-/Ausschneidevorgang erscheint unten im Display.

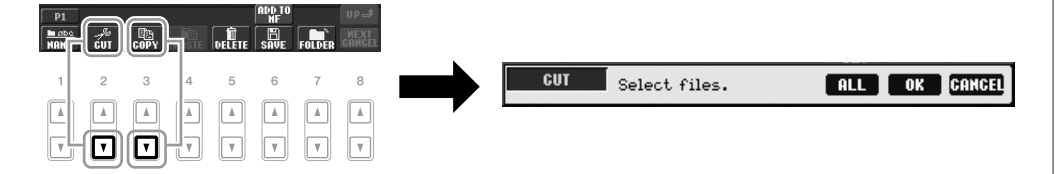

### *3* **Drücken Sie eine der Tasten [A] – [J] für die gewünschte Datei bzw. Ordner.**

Zum Aufheben der Auswahl drücken Sie dieselbe Taste [A] – [J] noch einmal. Um alle Ordner und Dateien im aktuellen Display einschließlich aller anderen Seiten auszuwählen, drücken Sie die [6 ▼]-Taste (ALL). Zum Aufheben der Auswahl drücken Sie erneut die [6 ▼]-Taste (ALL OFF).

#### *HINWEIS*

Dateien auf der PRESET-Registerkarte können nicht umbenannt werden.

*HINWEIS*

Zum Abbrechen des Umbenennungsvorgangs drücken Sie die [8 ▼]-Taste (CANCEL).

*HINWEIS*

Dateien auf der PRESET-Registerkarte können nicht verschoben werden. Sie lassen sich nur kopieren.

- *4* **Drücken Sie die [7** ▼**]-Taste (OK), um die Datei-/Ordnerauswahl zu bestätigen.**
- *5* **Wählen Sie mit den TAB-Tasten [**E**][**F**] die Ziel-Registerkarte (USER oder USB) aus, unter der die Datei / der Ordner eingefügt werden soll.**

Falls erforderlich, wählen Sie den Zielordner mit den Tasten [A] – [J] aus.

*6* **Drücken Sie die [4** ▼**]-Taste (PASTE), um die in Schritt 3 ausgewählte Datei oder den Ordner einzufügen.**

Die eingefügte Datei bzw. der Ordner erscheint im Display zwischen den anderen Dateien an der richtigen Stelle der alphabetischen Reihenfolge.

### **Dateien/Ordner löschen**

Hiermit können Sie eine Datei oder einen Ordner löschen.

*1* **Rufen Sie das Display mit der Datei/dem Ordner auf, die/den Sie löschen möchten.**

### *2* **Drücken Sie die [5** ▼**]-Taste (DELETE).**

Das Einblendfenster für den Löschvorgang erscheint unten im Display.

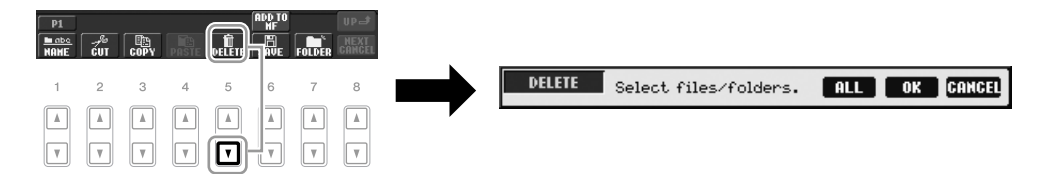

### *3* **Drücken Sie eine der Tasten [A] – [J] für die gewünschte Datei bzw. Ordner.**

Zum Aufheben der Auswahl drücken Sie dieselbe Taste [A] – [J] noch einmal. Um alle Ordner und Dateien im aktuellen Display einschließlich aller anderen Seiten auszuwählen, drücken Sie die [6 ▼]-Taste (ALL). Zum Aufheben der Auswahl drücken Sie erneut die [6 ▼]-Taste (ALL OFF).

### *4* **Drücken Sie die [7** ▼**]-Taste (OK), um die Datei-/Ordnerauswahl zu bestätigen.**

### *5* **Folgen Sie den Anweisungen auf dem Display.**

- **YES** Datei/Ordner löschen
- YES ALL Alle ausgewählten Dateien/Ordner löschen
- **NO** Datei(en)/Ordner nicht verändern (nicht löschen)
- **CANCEL** Löschvorgang abbrechen

#### *HINWEIS*

Zum Abbrechen des Kopiervorgangs drücken Sie die [8 ▼]-Taste (CANCEL).

#### *HINWEIS*

Dateien auf der PRESET-Registerkarte können nicht gelöscht werden.

### *HINWEIS*

Zum Abbrechen des Löschvorgangs drücken Sie die [8 ▼]-Taste (CANCEL).

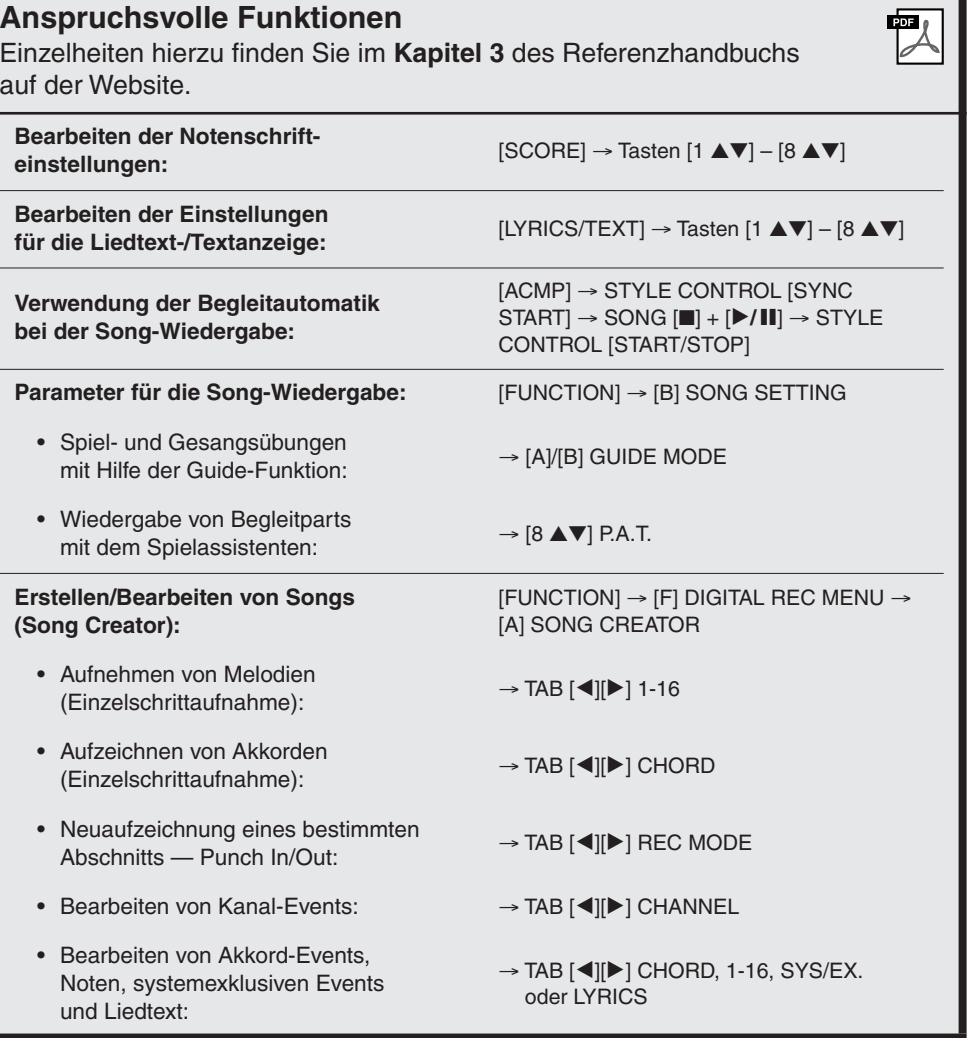

# **Multi-Pad-Tasten**

**– Hinzufügen von Musikphrasen zu Ihrem Spiel –**

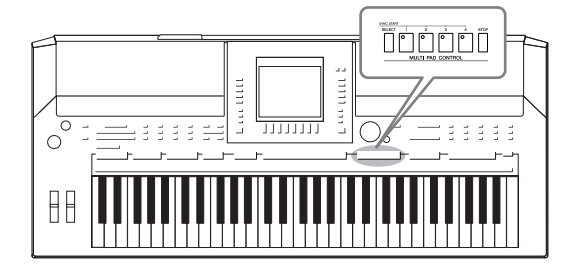

Mit den Multi-Pads können Sie eine Reihe von kurzen, vorher aufgenommenen rhythmischen und melodischen Sequenzen abspielen, die Ihr Spiel wirkungsvoller und abwechslungsreicher gestalten.

Multi-Pads werden in Banken zu je vier Sequenzen angeordnet. Das PSR-S910/S710 bietet eine Vielfalt von Multi-Pad-Banken in vielen unterschiedlichen Musikgattungen.

**1**

┑

### *Spielt die zugehörigen Multi Pads*

*1* **Drücken Sie die MULTI-PAD-CONTROL-Taste [SELECT], um das Auswahl-Display für Multi-Pad-Banken aufzurufen, und wählen Sie dann die gewünschte Bank aus.**

Wählen Sie mit den Tasten  $[1 \blacktriangle] - [7 \blacktriangle]$ , die "P1, P2..." im Display entsprechen, oder durch mehrfaches Drücken der MULTI-PAD-CONTROL-Taste [SELECT] Seiten aus, und wählen Sie dann mit den Tasten [A] – [J] die gewünschte Bank aus.

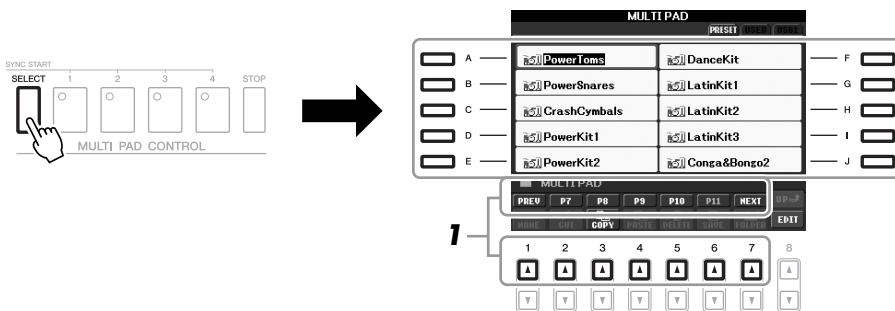

### *2* **Drücken Sie eine der MULTI-PAD-CONTROL-Tasten [1] – [4], um eine Multi-Pad-Phrase abzuspielen.**

Die entsprechende Phrase (in diesem Beispiel für Pad 1) wird vollständig im momentan eingestellten Tempo wiedergegeben. Sie können sogar zwei oder mehrere Multi-Pads gleichzeitig abspielen.

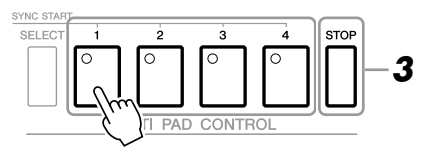

### *3* **Drücken Sie die [STOP]-Taste, um die Wiedergabe des/der Multi-Pads zu stoppen.**

Wenn Sie bestimmte Pads stoppen möchten, halten Sie die [STOP]-Taste gedrückt und drücken Sie gleichzeitig die Taste(n) des/der zu stoppenden Pads.

### **Über die Farbe der Multi-Pads**

- **Grün:** Zeigt an, dass das entsprechende Pad Daten (eine Phrase) enthält.
- **Rot:** Zeigt an, dass das entsprechende Pad gerade wiedergegeben wird.
- **Rot (blinkt):** Zeigt an, dass sich das entsprechende Pad in der Wiedergabebereitschaft befindet (Synchronstart).

#### *HINWEIS*

Es gibt zwei Typen von Multi-Pad-Daten. Der erste Typ wird nach einmaligem Abspielen sofort angehalten. Der andere wird wiederholt abgespielt.

#### *HINWEIS*

Wenn Sie während der Wiedergabe erneut auf die Pad-Taste drücken, wird die Wiedergabe angehalten, und sie beginnt von vorne.

### *Verwenden der Synchronstartfunktion für Multi-Pads*

Halten Sie die MULTI-PAD-CONTROL-Taste [SELECT] gedrückt, und drücken Sie gleichzeitig eine der MULTI-PAD-CONTROL-Tasten [1] – [4], um die Multi-Pad-Wiedergabe in den Bereitschaftszustand zu versetzen. Daraufhin blinkt die entsprechende Taste rot. Sie können sogar zwei, drei oder vier Multi-Pads gleichzeitig spielen.

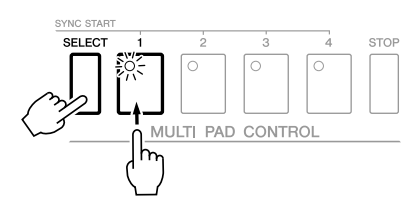

Die Wiedergabe des momentan auf Bereitschaft gesetzten Multi-Pads startet, wenn Sie einen Style wiedergeben, eine beliebige Tastaturtaste anschlagen (wenn [ACMP] ausgeschaltet ist) oder mit der linken Hand einen Akkord spielen (wenn [ACMP] eingeschaltet ist). Wenn Sie das Multi-Pad während der Song-/Style-Wiedergabe in den Bereitschaftszustand versetzen, wird durch Anschlagen einer beliebigen Tastaturtaste die Multi-Pad-Wiedergabe am Anfang des nächsten Takts gestartet. Wenn sich zwei oder mehr Multi-Pads in Bereitschaft befinden, werden durch Drücken einer ihrer Tasten alle auf Bereitschaft gesetzten Multi-Pads gestartet.

Um die Synchronstartfunktion zu deaktivieren, halten Sie die MULTI-PAD-CONTROL-Taste [SELECT] (oder [STOP]) gedrückt, und drücken Sie gleichzeitig eine der Tasten [1] – [4]. Durch einmaliges Drücken der MULTI-PAD-CONTROL-Taste [STOP] wird die Synchronstartfunktion für alle Tasten deaktiviert.

### *Anpassung von Akkorden (Chord Match)*

Bei vielen der Multi-Pad-Phrasen handelt es sich um Melodie- oder Akkordphrasen, und Sie können erreichen, dass diese Phrasen entsprechend Ihrem Spiel mit der linken Hand automatisch die Akkorde wechseln. Wenn [ACMP] eingeschaltet und der Part LEFT aktiviert ist, spielen Sie einfach mit der linken Hand einen Akkord und drücken ein beliebiges Multi-Pad – durch Chord Match wird die Tonhöhe an die von Ihnen gespielten Akkorde angepasst. Denken Sie daran, dass Chord Match manche Multi-Pads nicht beeinflusst.

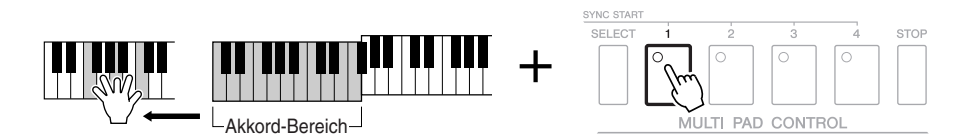

In diesem Beispiel wird die Phrase von Pad 1 zur Wiedergabe nach F-Dur transponiert. Probieren Sie auch verschiedene andere Akkordtypen aus, während Sie die Multi-Pads abspielen.

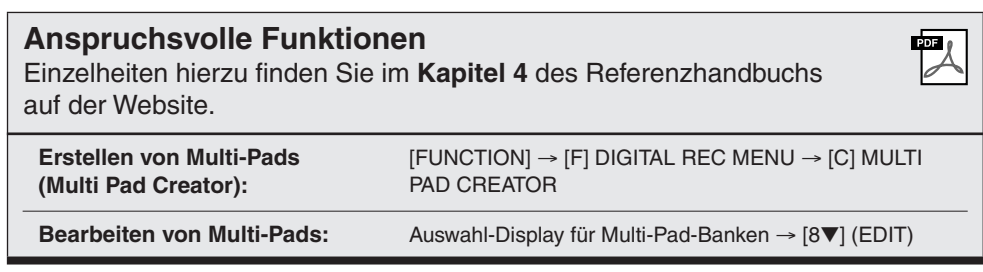

# **Music Finder**

**– Abrufen idealer Einstellungen (Voice, Style usw.) für jeden Song –**

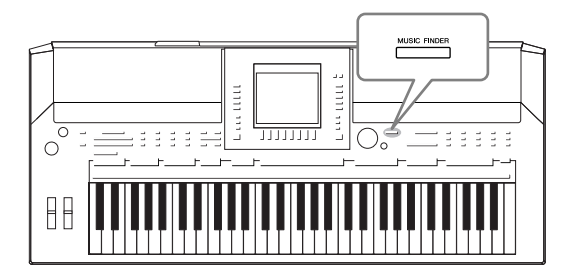

<span id="page-64-0"></span>Wenn Sie ein bestimmtes Musikgenre spielen möchten, aber nicht wissen, welche Style- und Voice-Einstellungen geeignet sind, kann Ihnen die Funktion "Music Finder" behilflich sein. Wählen Sie einfach das gewünschte Genre (oder den Song-Titel) aus den Einträgen der Musikdatenbank (den "Datensätzen" des Music Finder) aus, und das Instrument übernimmt automatisch alle erforderlichen Bedienfeldeinstellungen zum Spielen in diesem Musikstil. Indem Sie die an verschiedenen Orten gespeicherten Song- und Audiodaten in Music Finder registrieren, kann das Instrument außerdem die entsprechenden Daten einfach anhand des Song-Titels abrufen. Die Funktion Music Finder Plus gibt Ihnen, falls das Instrument mit dem Internet verbunden ist, zusätzlich die Möglichkeit, nach den gewünschten Bedienfeldeinstellungen und Song-Daten per Internet zu suchen und in das Instrument zu laden.

### <span id="page-64-1"></span>**Laden von Bedienfeldeinstellungen von der Website**

Der Music Finder ist werksseitig mit einigen Musterdatensätzen (Bedienfeldeinstellungen) ausgestattet. Sie können zahlreiche Bedienfeldeinstellungen von der Yamaha-Website herunterladen und in das Instrument importieren und dadurch die Music-Finder-Funktion bequemer und effektiver nutzen. Darüber hinaus kann auch die Repertoire-Funktion [\(Seite 44](#page-43-1)) durch Importieren der Bedienfeldeinstellungen erweitert werden. Bevor Sie die Music-Finder-Funktion benutzen, empfehlen wir Ihnen, die Bedienfeldeinstellungen anhand der folgenden Anweisungen von der Web-site zu laden.

http://services.music.yamaha.com/musicfinder/

- *1* **Laden Sie die Datei mit den Bedienfeldeinstellungen für Music Finder von der Website auf das USB-Speichergerät.**
- *2* **Schließen Sie das USB-Speichergerät mit den Bedienfeldeinstellungen an der Buchse [USB TO DEVICE] des Instruments an.**
- *3* **Drücken Sie die [MUSIC FINDER]-Taste, um das MUSIC-FINDER-Display aufzurufen.**

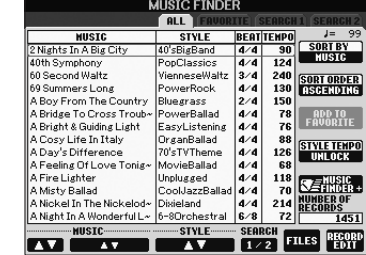

*4* **Drücken Sie die Taste [7** ▲▼**] (FILES), um das Display für die Dateiauswahl aufzurufen.**

### *HINWEIS*

Bevor Sie ein USB-Speichergerät verwenden, lesen Sie in jedem Fall "Anschließen eines USB-Speichergeräts" auf [Seite 94.](#page-93-0)

#### *VORSICHT*

**Durch Ersetzen werden automatisch all Ihre Einträge (Bedienfeldeinstellungen/Song-Daten im MUSIC-FINDER-Display) überschrieben. Achten Sie darauf, dass alle wichtigen Daten unter USER oder USB im Display für die Dateiauswahl gesichert wurden (wie links in Schritt 4 beschrieben).**

<span id="page-65-0"></span>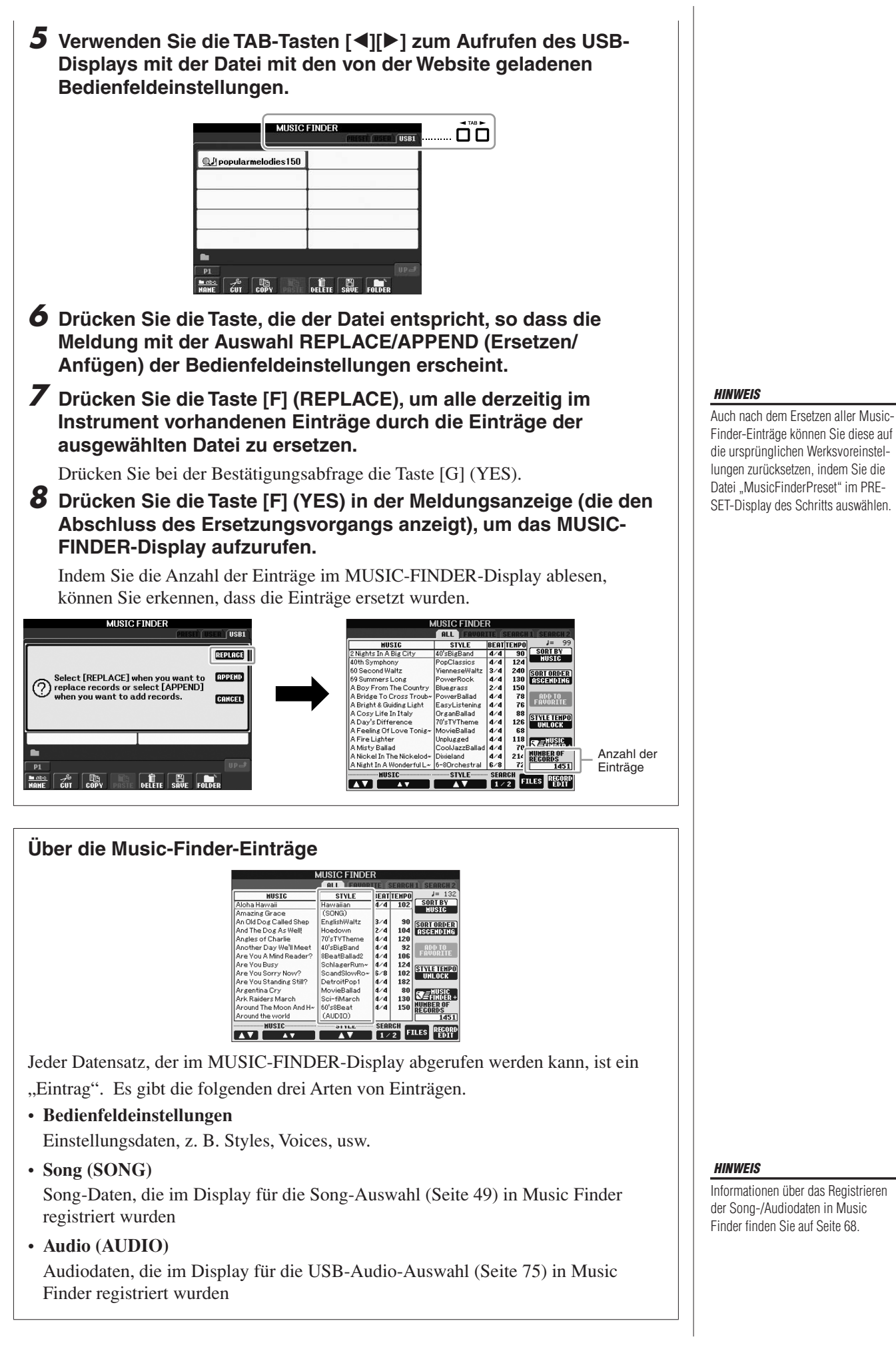

### *Auswählen des gewünschten Songs aus den Bedienfeldeinstellungen*

### *1* **Drücken Sie die [MUSIC FINDER]-Taste, um das MUSIC-FINDER-Display aufzurufen.**

Im Display "ALL" werden alle Einträge angezeigt.

Zeigt für jeden Eintrag den Song-Titel und Informationen über den Style an, der den Bedienfeldeinstellung en zugewiesen ist.

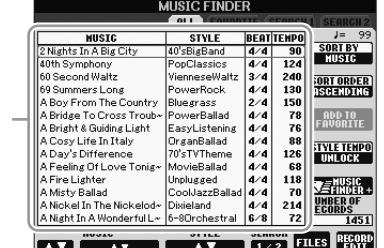

### *2* **Verwenden Sie die Tasten [2** ▲▼**]/[3** ▲▼**], um die gewünschte Bedienfeldeinstellung auszuwählen.**

Sie können auch das [DATA ENTRY]-Rad und die [ENTER]-Taste verwenden.

### **Sortieren der Einträge**

Drücken Sie die [F]-Taste (SORT BY), um die Einträge nach MUSIC, STYLE, BEAT und TEMPO zu sortieren. Drücken Sie die [G]-Taste (SORT ORDER), um die Reihenfolge der Einträge (aufsteigend oder absteigend) zu ändern.

Wenn Sie die Einträge nach MUSIC sortieren, können Sie mit der Taste [1 ▲▼] die alphabetische Song-Liste vor- oder rückwärts durchgehen. Wenn Sie die Einträge nach STYLE sortieren, können Sie mit der Taste [4 ▲▼]/[5 ▲▼] die alphabetische Style-Liste vor- oder rückwärts durchgehen. Drücken Sie gleichzeitig die Tasten [▲] und [▼], um den Cursor auf dem ersten Datensatz zu platzieren.

### *3* **Spielen Sie die Akkorde im Tastaturbereich für die Begleitung [\(Seite 32\)](#page-31-1).**

### <span id="page-66-0"></span>Lock-Funktion ein. *Bedienfeldeinstellungen durchsuchen*

Sie können die Datensätze mit der Suchfunktion (Search) von Music Finder durchsuchen, indem Sie einen Song-Namen oder ein Schlüsselwort angeben.

### *1* **Drücken Sie auf der Seite ALL des MUSIC-FINDER-Displays die Taste [6** ▲**] (SEARCH 1), um das Search-Display aufzurufen.**

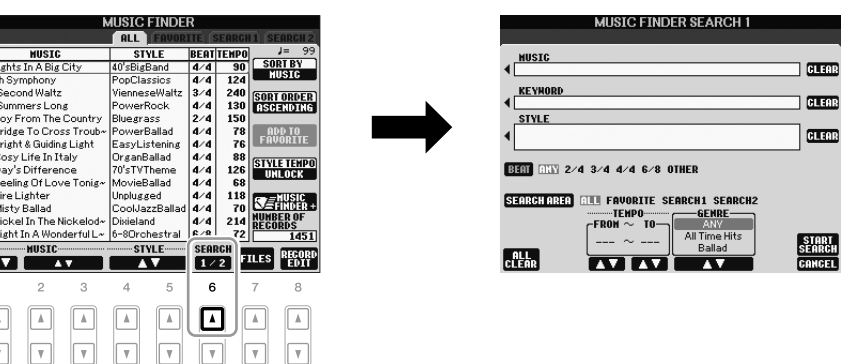

#### *HINWEIS*

Lesen Sie auf [Seite 70](#page-69-0) für weitere Informationen über die Auswahl von SONG- und AUDIO-Datensätzen.

#### *HINWEIS*

Wenn Sie vermeiden möchten, dass sich bei der Style-Wiedergabe durch Auswählen eines anderen Fintrags das Tempo ändert, schalten Sie mit der [I]-Taste (STYLE TEMPO) im Music-Finder-Display die Tempo-

### *2* **Geben Sie die Suchkriterien ein.**

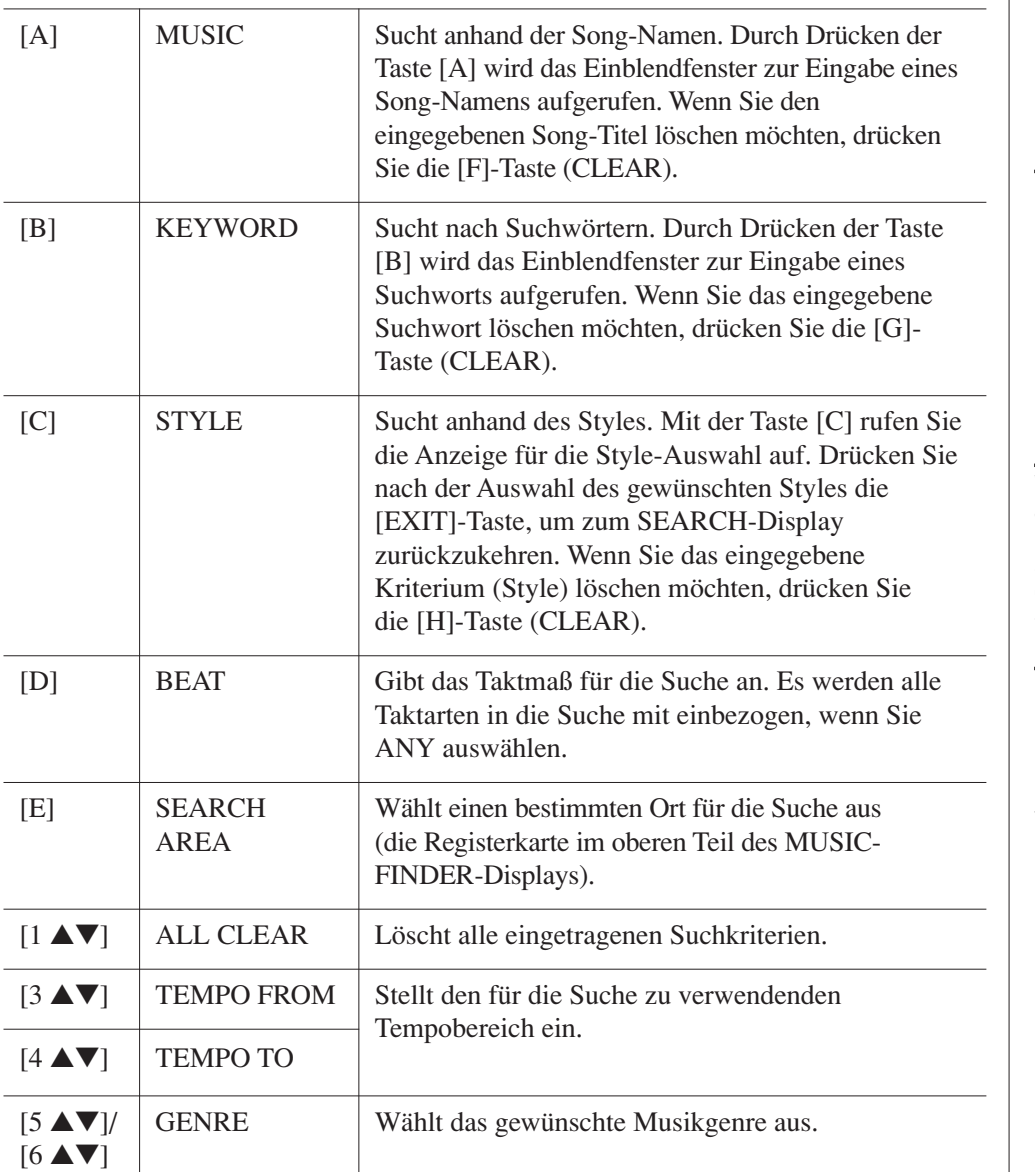

Um die Suche abzubrechen, drücken Sie die [8 ▼]-Taste (CANCEL).

### *3* **Drücken Sie die [8** ▲**]-Taste (START SEARCH), um die Suche zu starten.**

Das Display Search 1 mit den Suchergebnissen wird angezeigt.

### <span id="page-67-0"></span>*Registrieren der Song-/Audio-Daten (SONG/AUDIO)*

Durch Registrieren der an verschiedenen Orten gespeicherten Song-/Audiodaten (Song-Selection-Display: [Seite 49](#page-48-2); USB-Audio-Selection-Display: [Seite 75](#page-74-0)) in Music Finder, kann das Instrument Song-Daten einfach anhand des Song-Titels finden.

### *1* **Anzeige der Song-Daten.**

### **Song-Daten (SONG) im Display für die Song-Auswahl**

Drücken Sie die SONG-Taste [SELECT], um die Song-Daten (Song-Dateien) im Display für die Song-Auswahl aufzurufen.

SONG

#### *HINWEIS*

Sie können gleichzeitig nach mehreren Suchwörtern suchen, indem Sie die Begriffe durch ein Komma trennen.

#### *HINWEIS*

Wenn Sie einen 2/4- oder 6/8-Takt auswählen, wird ein Style gesucht, der für das Spiel eines Songs im 2/4- und 6/8-Takt geeignet ist, der eigentliche Style wird jedoch im 4/4-Takt angelegt.

#### *HINWEIS*

Bei der Suche nach Song-/Audio-Dateien ([Seite 66](#page-65-0)) müssen Sie die Suchkriterien wie folgt angeben. STYLE: Leer BEAT: ANY TEMPO: "---" - "---"

### *HINWEIS*

Wenn Sie nach anderen Kriterien suchen möchten, drücken Sie die Taste [6 ▼] (SEARCH 2) im Music-Finder-Display. Das Suchergebnis wird im Display SEARCH 2 angezeigt.

#### *HINWEIS*

Wenn Sie auf dem USB-Speichergerät befindliche Songs oder Audiodaten registrieren möchten, schließen Sie zunächst das USB-Speichergerät mit den betreffenden Daten an der Buchse [USB TO DEVICE] an.

#### *HINWEIS*

Bevor Sie ein USB-Speichergerät verwenden, lesen Sie in jedem Fall "Anschließen eines USB-Speichergeräts" auf [Seite 94](#page-93-0).

#### **Song-Daten (AUDIO) im Display für die USB-Audio-Auswahl**

**1-1** Drücken Sie die Taste [USB], um das Wiedergabe-Display (AUDIO-PLAYER-Display) aufzurufen.

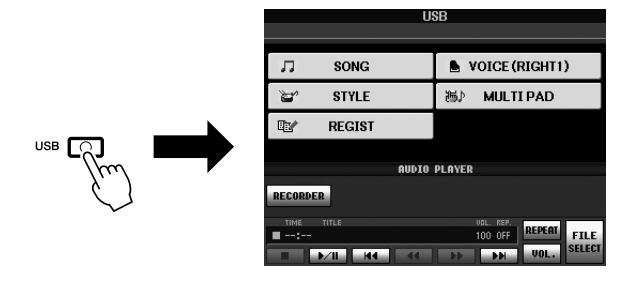

- **1-2** Drücken Sie die Taste [8 ▲▼] (FILE SELECT), um die auf dem angeschlossenen USB-Speichergerät gespeicherten Song-Daten (Audiodateien) anzuzeigen.
- *2* **Drücken Sie diejenige der Tasten [A] [J], die der gewünschten Datei entspricht.**

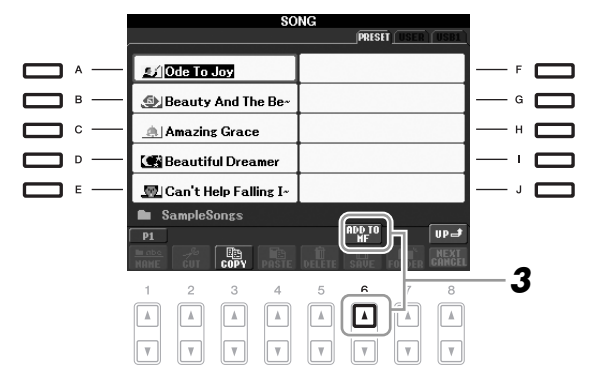

*3* **Drücken Sie die Taste [6** ▲**] (ADD TO MF), um die ausgewählten Daten in Music Finder zu registrieren.**

Das Display schaltet automatisch zum Display "Music Finder Record Edit" (Bearbeiten von MF-Einträgen) um.

- *4* **Drücken Sie die Taste [8** ▲**] (OK), um die Registrierung zu starten.** Drücken Sie die Taste [8 ▼] (CANCEL) zum Abbrechen der Registrierung.
- *5* **Prüfen Sie, ob die Song-Daten (SONG/AUDIO) dem MUSIC-FINDER-Display hinzugefügt wurden.**

Die Song-Daten werden als SONG oder AUDIO in der Spalte STYLE angezeigt.

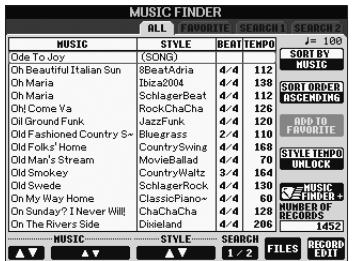

### <span id="page-69-0"></span>**Abrufen der registrierten Song-Daten vom Music Finder aus**

Sie können die registrierten Song-Daten auf die gleiche Weise abrufen wie in "Auswählen des gewünschten Songs aus den Bedienfeldeinstellungen" und "Bedienfeldeinstellungen durchsuchen" ([Seite 67\)](#page-66-0).

- Um die abgerufenen Song-Daten wiederzugeben, drücken Sie die SONG-Taste [F**/ II**] nach Auswahl des SONG-Eintrags.
- Um die abgerufenen Audiodaten wiederzugeben, drücken Sie die Taste [USB], und drücken Sie dann die Taste [2 ▲▼] (F**/ II**) nach Auswahl des AUDIO-Eintrags.

### **Zusätzlicher praktischer Nutzen durch das Internet (Music Finder+)**

Dieser Dienst gibt Ihnen, falls das Instrument mit dem Internet verbunden ist, die Möglichkeit, nach den gewünschten Bedienfeldeinstellungen und Song-Daten per Internet zu suchen und in das Instrument zu laden. Verbinden Sie das Instrument mit dem Internet und drücken Sie die Taste [J] (MUSIC FINDER+) im MUSIC-FINDER-Display!

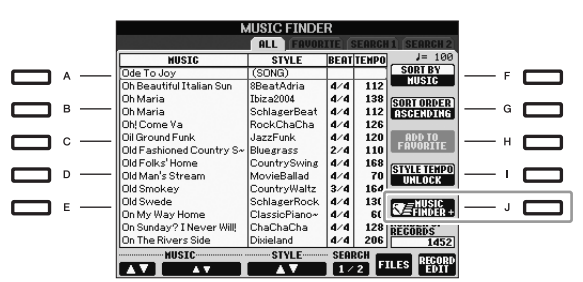

Näheres zu diesem Service finden Sie auf der folgenden Website. http://services.music.yamaha.com/musicfinder/

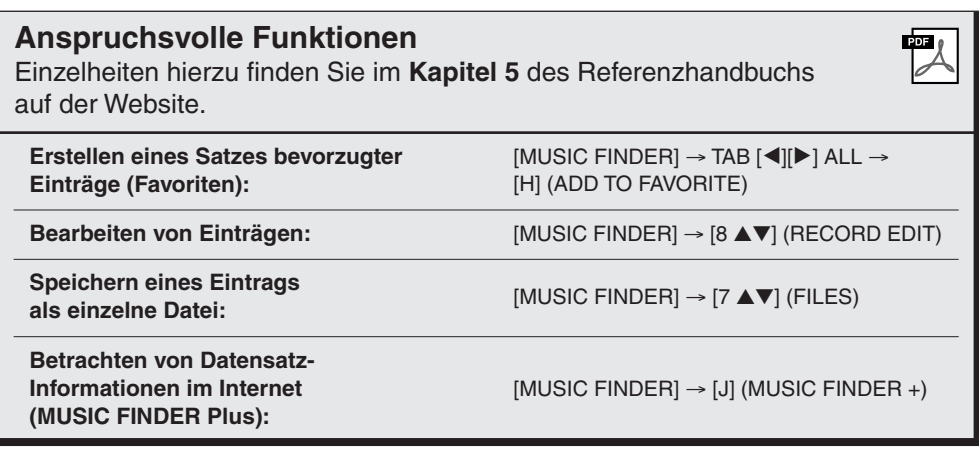

#### *HINWEIS*

Wenn Sie auf dem USB-Speichergerät befindliche Songs oder Audiodaten wiedergeben möchten, schließen Sie zuvor das USB-Speichergerät mit den betreffenden Daten an der Buchse [USB TO DEVICE] an.

#### *HINWEIS*

Der verfügbare Inhalt des Music-Finder-Plus-Dienstes kann sich ändern.

# **Registration Memory**

**– Speichern und Abrufen eigener Bedienfeldeinstellungen –**

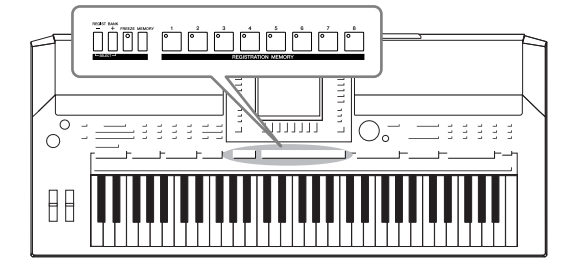

Die Funktion "Registration Memory" erlaubt das Speichern ("registrieren") praktisch aller Einstellungen des Bedienfelds auf einer Registrierungsspeicher-Taste sowie das sofortige und einfache Abrufen dieser spezifischen Einstellungen mit einem Tastendruck. Die jeweils auf acht Tasten hinterlegten Einstellungen des Registration Memory (Registrierungsspeicher) werden in einer so genannten "Bank-Datei" gespeichert.

### <span id="page-70-0"></span>*Speichern Ihrer Bedienfeldeinstellungen*

- *1* **Stellen Sie die Steuerelemente im Bedienfeld (wie z.B. Voice, Style, Effekte usw.) wie gewünscht ein.**
- *2* **Drücken Sie die [MEMORY]-Taste im REGISTRATION-MEMORY-Bereich.**

Das Display zum Auswählen der zu speichernden Elemente erscheint.

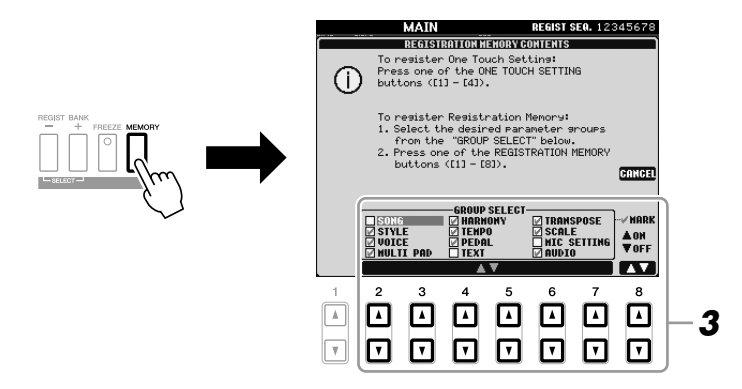

### *3* **Legen Sie die zu speichernden Elemente fest.**

Wählen Sie mit den Tasten  $[2 \blacktriangle \blacktriangledown] - [7 \blacktriangle \blacktriangledown]$  das gewünschte Element aus, und setzen oder entfernen Sie dann mit den Tasten [8 ▲] (MARK ON)/[8 ▼] (MARK OFF) das Häkchen.

Um den Vorgang abzubrechen, drücken Sie die Taste [I] (CANCEL).

### *4* **Drücken Sie eine der REGISTRATION-MEMORY-Tasten [1] – [8], auf der Sie die Bedienfeldeinstellung speichern möchten.**

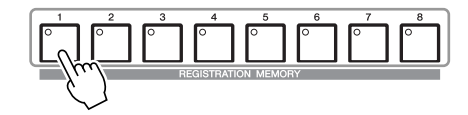

Die gespeicherte Taste leuchtet nun rot und zeigt dadurch an, dass die Nummerntaste Daten enthält und diese Nummer ausgewählt ist.

### **Über den Leuchtzustand**

- **Rot:** Es sind Daten gespeichert und momentan ausgewählt
- **Grün:** Es sind Daten gespeichert, aber momentan nicht ausgewählt
- **Aus:** Es sind keine Daten gespeichert
- *5* **Speichern Sie andere Bedienfeldeinstellungen unter weiteren Tasten, indem Sie die Schritte 1 – 4 wiederholen.**

Die gespeicherten Bedienfeldeinstellungen können durch einfaches Drücken der gewünschten Nummerntaste aufgerufen werden.

### *Speichern des Registration Memory als Bank-Datei*

Sie können alle acht gespeicherten Bedienfeldeinstellungen in einer einzigen Bank-Datei im Registration Memory speichern.

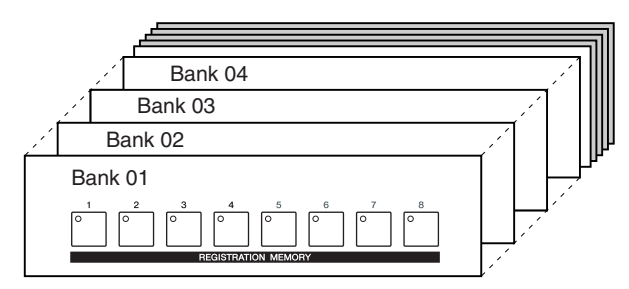

*1* **Drücken Sie gleichzeitig die REGIST-BANK-Tasten [+] und [-], um das Auswahl-Display für Registrierungsbanken aufzurufen.**

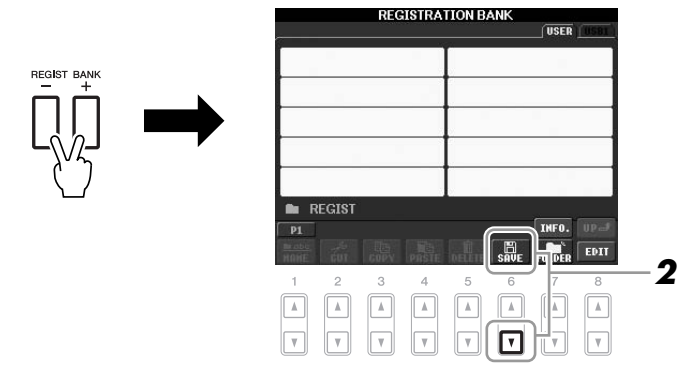

### *2* **Drücken Sie die Taste [6** ▼**] (SAVE), um die Bank-Datei zu speichern.**

Anweisungen zum Speichern finden Sie auf [Seite 58](#page-57-0).

### $\triangle$  vorsicht

**Wenn Sie hier eine Taste auswählen, die rot oder grün leuchtet, wird die zuvor auf der Taste gespeicherte Bedienfeldeinstellung gelöscht und durch die neue Einstellung ersetzt.**

### *HINWEIS*

Die auf den Nummerntasten gespeicherten Bedienfeldeinstellungen bleiben auch beim Ausschalten des Instruments erhalten. Wenn Sie alle acht aktuellen Bedienfeldeinstellungen zugleich löschen möchten, halten Sie bei ausgeschaltetem Instrument die Taste H5 (die letzte Taste H rechts auf der Tastatur) gedrückt, und schalten Sie dann die [STANDBY/ON]- Taste ein (ON).
# **Aufrufen gespeicherter Bedienfeldeinstellungen**

<span id="page-72-0"></span>Die gespeicherten Registration-Memory-Bank-Dateien können mit den REGIST-BANK-Tasten [-]/[+] oder dem folgenden Verfahren aufgerufen werden.

*1* **Drücken Sie gleichzeitig die REGIST-BANK-Tasten [+] und [-], um das Display für die Auswahl der REGISTRATION BANK aufzurufen.**

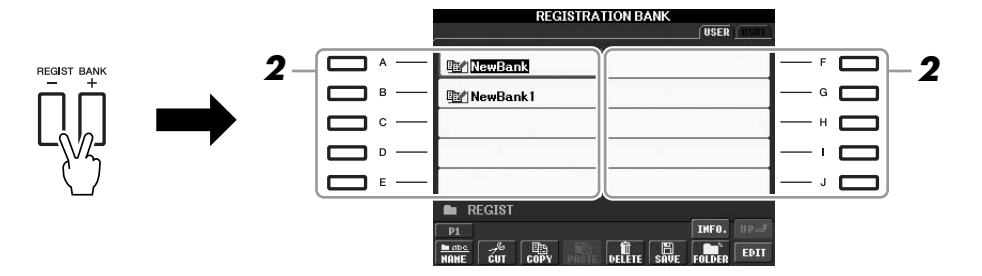

*2* **Drücken Sie eine der Tasten [A] – [J], um eine Bank auszuwählen.**

Sie können zum Auswählen einer Bank auch das [DATA ENTRY]-Rad und die [ENTER]-Taste verwenden.

*3* **Drücken Sie eine der REGISTRATION-MEMORY-Tasten [1] – [8], deren LED grün leuchtet.**

#### *HINWEIS*

Beim Aufrufen von Setups mit Song/ Style-Datei-Auswahl von einem USB-Speichergerät sollten Sie darauf achten, dass das entsprechende USB-Speichergerät mit den gespeicherten Song/Style-Daten an der Buchse [USB TO DEVICE] angeschlossen ist.

### *HINWEIS*

<span id="page-72-2"></span><span id="page-72-1"></span>Durch Einschalten der [FREEZE]- Taste werden bestimmte Elemente vom Abruf ausgenommen. Um diese Funktion zu verwenden, müssen Sie die nicht abzurufenden Elemente auswählen, über: [FUNCTION] → [E] REGIST SEQUENCE/FREEZE/VOICE  $SET \rightarrow$  TAB  $\left[\blacktriangleleft\right]$   $\left[\blacktriangleright\right]$  FREEZE.

# *Überprüfen der Informationen im Registration Memory*

Sie können das Informations-Display aufrufen, um nachzusehen, welche Voices und Styles auf den Tasten [1] – [8] einer Registration-Memory-Bank gespeichert sind.

- *1* **Drücken Sie gleichzeitig die REGIST-BANK-Tasten [+] und [-], um das Auswahl-Display für Registrierungsbanken aufzurufen, und verwenden Sie dann die Tasten [A] – [J], um die gewünschte Bank auszuwählen.**
- <span id="page-73-2"></span>*2* **Drücken Sie die Taste [7**▲**] (INFO.), um das Information-Display aufzurufen.**

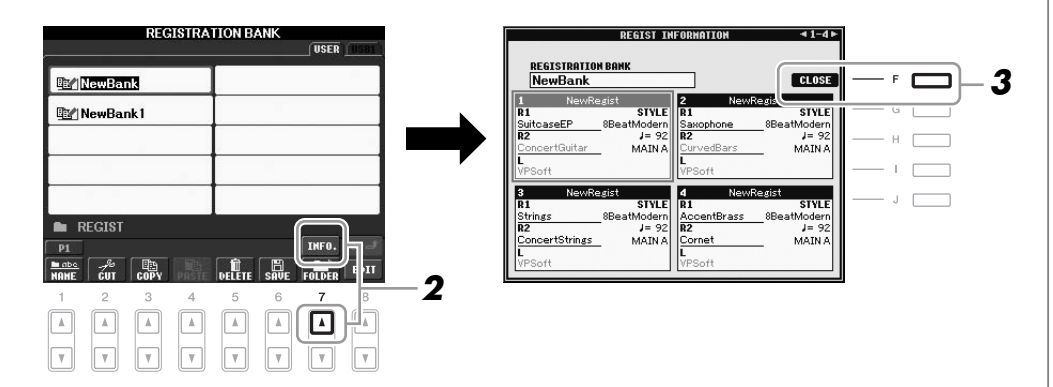

Mit den TAB-Tasten [◀][▶] können Sie zwischen den beiden Seiten des Information-Displays umschalten: Informationen für die REGISTRATION-MEMORY-Tasten [1] – [4] sowie [5] – [8].

# *3* **Drücken Sie die [F]-Taste (CLOSE), um das Information-Display zu schließen.**

<span id="page-73-1"></span>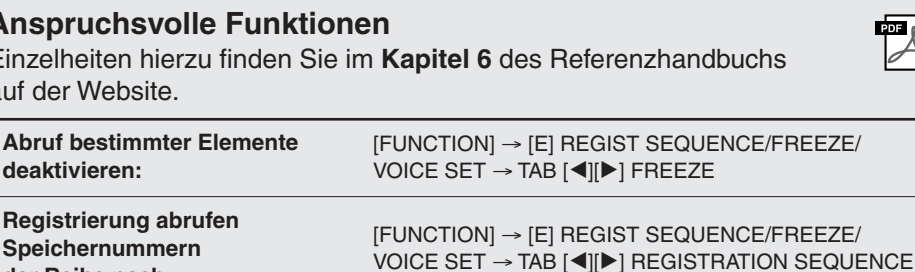

#### *HINWEIS*

Das Information-Display der momentan ausgewählten Registration-Memory-Bank können Sie sofort aufrufen, indem Sie die [DIRECT ACCESS]-Taste und danach die entsprechende REGISTRATION-MEMORY-Taste [1] – [8] drücken.

#### *HINWEIS*

<span id="page-73-3"></span>鬥

Wenn einer der Voice-Parts ausgeschaltet ist (PSR-S910), wird der Voice-Name für den entsprechenden Part in grau angezeigt. (Beim PSR-S710 wird der Name des entsprechenden Voice-Parts in grau angezeigt.)

**Anspru** Einzelhei auf der V **Abruf be** 

<span id="page-73-0"></span>**der Reihe nach:**

# <span id="page-74-3"></span>**USB Audio**

**– Wiedergabe und Aufnahme von Audiodateien –**

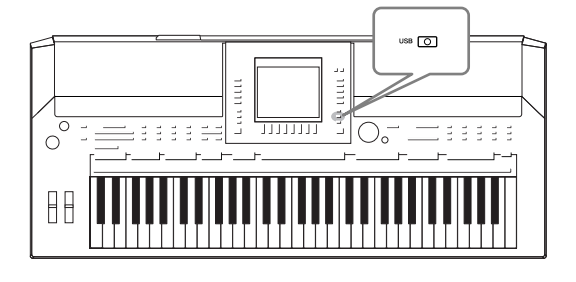

<span id="page-74-5"></span>Die praktische Funktion "USB Audio" ermöglicht Ihnen die Wiedergabe von Audiodateien (WAV oder MP3), die auf einem USB-Flash-Speichergerät gespeichert sind – direkt vom Instrument aus. Da Sie darüber hinaus auch Ihr Spiel und Aufnahmen als Audiodaten (.WAV) auf einem USB-Flash-Speichergerät aufnehmen können, können Sie die Dateien auf einem Computer abspielen, sie mit Freunden untereinander austauschen und sogar Ihre eigenen CDs daraus erzeugen.

# *Wiedergabe von Audiodateien*

Versuchen Sie, Audiodateien aus dem USB-Flash-Speicher auf diesem Instrument abzuspielen.

## **Dateiformate, die wiedergegeben werden können**

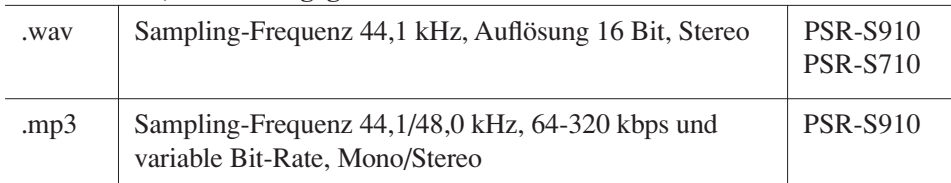

Schließen Sie das USB-Flash-Speichergerät mit den wiederzugebenden Audiodateien an der Buchse [USB TO DEVICE] an.

## <span id="page-74-1"></span><span id="page-74-0"></span>*1* **Drücken Sie die Taste [USB], um das Wiedergabe-Display (AUDIO-PLAYER-Display) aufzurufen.**

<span id="page-74-4"></span>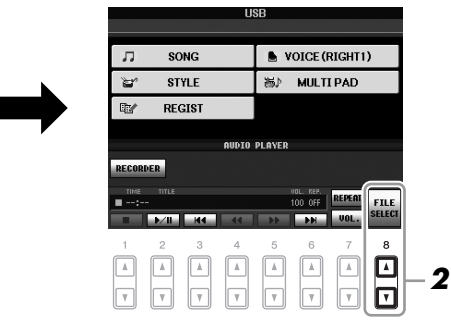

- *2* **Drücken Sie die Taste [8** ▲▼**] (FILE SELECT), um die auf dem angeschlossenen USB-Flash-Speicher gespeicherten Audiodateien anzuzeigen.**
- *3* **Drücken Sie eine der Tasten [A] [J] für die Datei, die Sie hören möchten.**

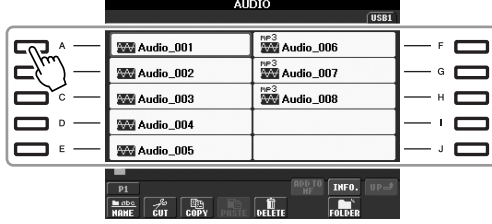

#### <span id="page-74-2"></span>*HINWEIS*

Das Instrument kann keine DRMgeschützten Dateien wiedergeben.

#### *HINWEIS*

Lesen Sie vor Verwendung eines USB-Flash-Speichers unbedingt den Abschnitt "Anschließen eines USB-Speichergeräts" auf [Seite 94.](#page-93-0)

- *4* **Drücken Sie die Taste [EXIT], um zum Wiedergabe-Display (AUDIO-PLAYER-Display) zurückzukehren.**
- *5* **Drücken Sie die Taste [2** ▲▼**] (**F**/ II) für die Wiedergabe.**

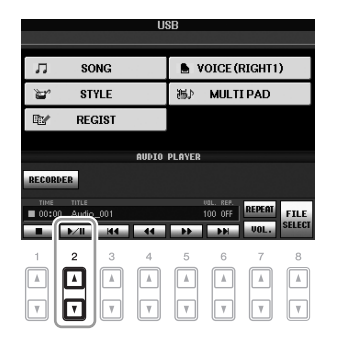

# **Bedienung der Wiedergabefunktionen**

Mit den Tasten [1 ▲▼] – [6 ▲▼] können Sie stoppen, pausieren, auswählen, zurückspulen und vorspulen. Außerdem können Sie mit Taste [7 ▲] den REPEAT-Modus wählen, und Sie können die Lautstärke mit Taste [7 ▼] einstellen.

<span id="page-75-0"></span>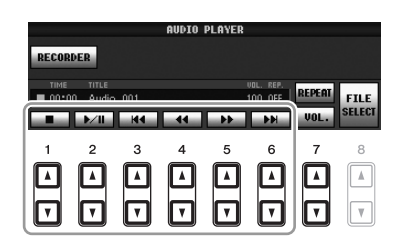

## **• Wiederholte Wiedergabe von Audiodateien**

Drücken Sie die Taste [7 ▲] (REPEAT), und stellen Sie dann den REPEAT-Modus der Audiodatei mit den Tasten [7 ▲▼] ein. Um das Display mit diesen Einstellungen zu schließen, drücken Sie die Taste [8 ▲▼] (CLOSE).

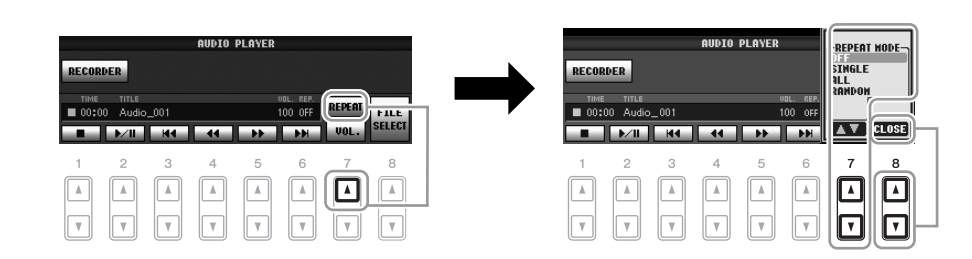

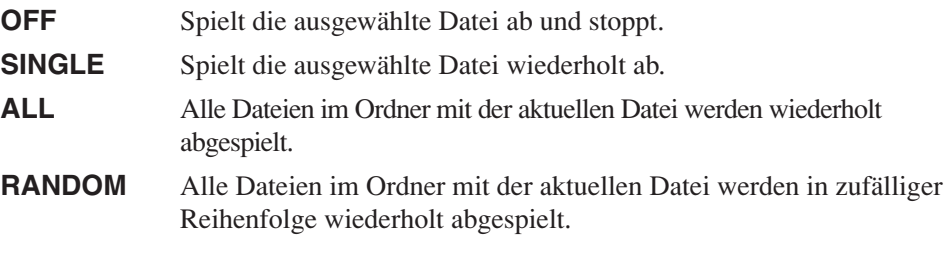

#### *VORSICHT*

**Versuchen Sie während der Wiedergabe niemals, den USB-Flash-Speicher abzutrennen oder das Gerät auszuschalten. Dadurch könnten die Daten auf dem USB-Flash-Speicher beschädigt werden.**

## <span id="page-76-1"></span>**• Einstellen der Lautstärke der Audio-Wiedergabe**

<span id="page-76-2"></span>Drücken Sie die Taste [7 ▼] (VOL.), und stellen Sie dann die Lautstärke für die Audio-Dateien mit den Tasten [7 ▲▼] ein. Um das Display mit diesen Einstellungen zu schließen, drücken Sie die Taste [8 ▲▼] (CLOSE).

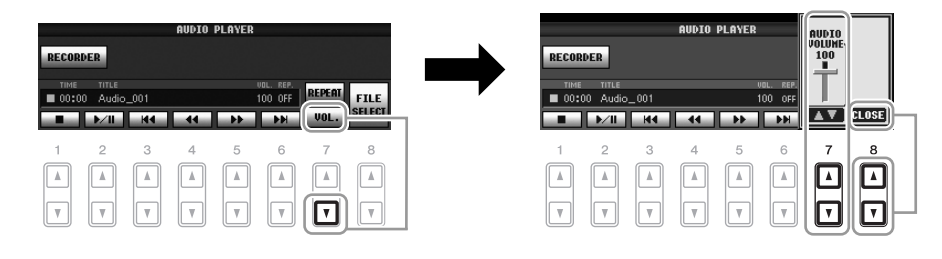

# <span id="page-76-0"></span>*Aufzeichnen Ihres Spiels als Audiodaten*

Probieren Sie, Ihr Spiel als Audiodaten (WAV-Datei) auf einem USB-Flash-Speicher aufzuzeichnen. Beim PSR-S910 können Sie zum Beispiel Klavier- und Gitarrenspiel zusammen aufzeichnen oder Ihren Gesang zur Song-Wiedergabe aufnehmen, indem Sie eine Gitarre, ein Mikrofon oder ein anderes Gerät an diesem Instrument anschließen. Die maximale Aufnahmezeit beträgt 80 Minuten pro Aufnahme, kann aber je nach Kapazität des jeweiligen USB-Flash-Speichers variieren.

### **Die folgenden Signale können aufgezeichnet werden.**

- Der interne Klangerzeuger des Instruments. Die Tastatur-Parts (Right 1, Right 2, Left), Song-Parts, Style-Parts und Multi-Pad-Parts
- (PSR-S910) Eingangssignale von einem Mikrofon, einer Gitarre oder einem anderen Instrument (über die Buchse [MIC/LINE IN]).
- (PSR-S910) Eingangssignale von einem anderen Audiogerät wie CD-Player, MP3-Player oder anderen (über die Buchse [MIC/LINE IN]).

#### **Die mit Hilfe dieser Funktion aufgezeichneten Daten werden gespeichert als:** • Stereo-WAV-Daten

- Sampling-Frequenz 44,1 kHz/Auflösung 16 Bit
- *1* **Schließen Sie den USB-Flash-Speicher an der Buchse [USB TO DEVICE] an.**
- *2* **Wählen Sie die gewünschte Voice usw. aus, die Sie für Ihr Spiel verwenden möchten. (Informationen zum Einstellen der Voice finden Sie auf [Seite 29](#page-28-0); zum Einstellen des Styles auf [Seite 39](#page-38-0); zum Anschließen eines Mikrofons am PSR-910 auf [Seite 90](#page-89-0).)**
- *3* **Drücken Sie die Taste [USB].**

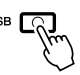

#### *HINWEIS*

Wenn Sie Ihr Spiel mit der USB-Audio-Funktion aufzeichnen möchten, verwenden Sie bitte einen kompatiblen USB-Flash-Speicher. Lesen Sie vor Verwendung eines USB-Flash-Speichers unbedingt den Abschnitt "Anschließen eines USB-Speichergeräts" auf [Seite 94.](#page-93-0)

#### *HINWEIS*

Eingangssignale von den [AUX IN]- Buchsen können nicht aufgezeichnet werden.

#### *HINWEIS*

Urheberrechtlich geschützte Songs (beispielsweise Preset-Songs) und der Metronom-Sound können nicht aufgezeichnet werden.

#### *HINWEIS*

Als Aufnahmemethoden auf dem Instrument stehen MIDI-Aufnahme sowie Audioaufnahme zur Verfügung [\(Seite 56](#page-55-0)).

*4* **Drücken Sie die Taste [E] (RECORDER), um das Aufnahme-Display (USB-AUDIO-RECORDER-Display) aufzurufen.**

<span id="page-77-1"></span>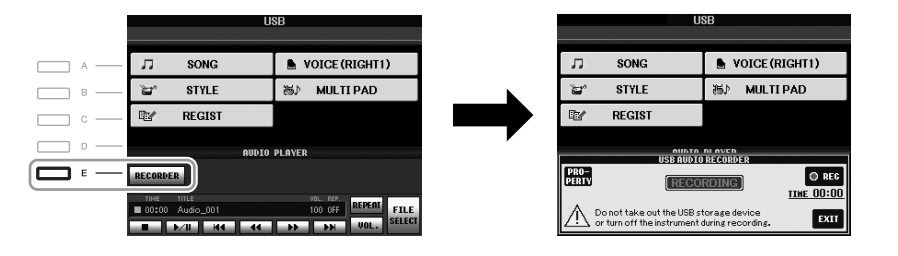

### **Prüfen Sie die Informationen des USB-Flash-Speichers, das als Aufnahmeziel gewählt ist**

Drücken Sie in dem in Schritt 4 angezeigten Display die Taste [E] (PROPERTY), um die Anzahl der USB-Flash-Speichergeräte, deren Speichergröße, den verfügbaren Speicherplatz und die maximale Aufnahmedauer zu prüfen.

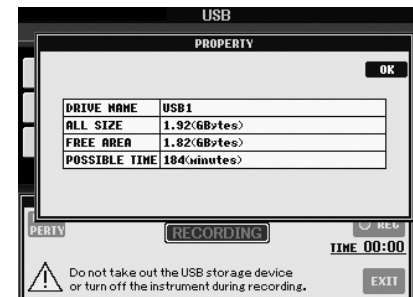

Drücken Sie die Taste [F] (OK)/[EXIT], um das PROPERTY-Display zu schließen.

# *5* **Starten Sie mit der Taste [J] (REC) die Aufnahme, und beginnen Sie dann zu spielen.**

Wenn die Aufnahme beginnt, wird die vergangene Aufnahmezeit auf der rechten Seite des Displays angezeigt.

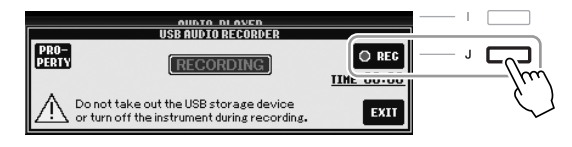

# *6* **Beenden Sie die Aufnahme mit der Taste [J] (STOP).**

Die Datei wird automatisch benannt, und der Dateiname wird in einer Meldung angezeigt.

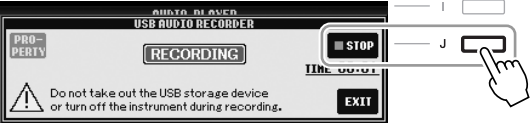

#### *HINWEIS*

<span id="page-77-0"></span>Wenn mehrere USB-Speichergeräte angeschlossen sind, ist das USB-Speichergerät an "USB1" als Aufnahmeziel ausgewählt. Wenn das "USB1"-Gerät ein Diskettenlaufwerk ist, wird es übersprungen.

## *VORSICHT*

**Versuchen Sie während der Wiedergabe niemals, den USB-Flash-Speicher abzutrennen oder das Gerät auszuschalten. Andernfalls können die Daten auf dem USB-Flash-Speicher oder die Aufnahmedaten beschädigt werden.**

#### *HINWEIS*

Auch dann, wenn Sie einen Fehler in Ihrem Spiel machen sollten, können Sie eine bestehende Datei nicht überschreiben. Löschen Sie die aufgenommene Datei im Display für die Dateiauswahl, und nehmen Sie Ihr Spiel erneut auf.

#### *HINWEIS*

Der Aufnahmevorgang wird auch dann fortgesetzt, wenn Sie das RECORDING-Display durch Drücken der [EXIT]-Taste schließen. Drücken Sie die Taste [E] (RECORDER), um das Aufnahme-Display erneut aufzurufen, und beenden Sie die Aufnahme mit der Taste [J] (STOP).

# **Mixing Console (Mischpult)**

**– Lautstärke- und Klangverhältnisse einstellen –**

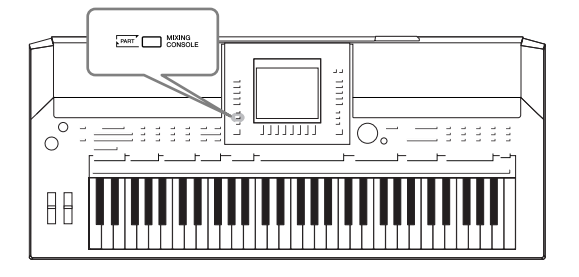

Mit dem Mischpult können Sie bestimmte Aspekte der Tastatur-Parts und Song-/Style-Kanäle intuitiv steuern, u. a. das Lautstärkeverhältnis und die Klangfarbe der Sounds. Hier können Sie den Pegel und die Stereoposition (Pan) der einzelnen Voices einstellen, um ein optimales Verhältnis und Stereobild zu erreichen, und auch, wie die Effekte angewendet werden sollen.

# *Grundlagen der Bedienung*

<span id="page-78-5"></span>*1* **Drücken Sie die [MIXING CONSOLE]-Taste, um das MIXING-CONSOLE-Display aufzurufen.**

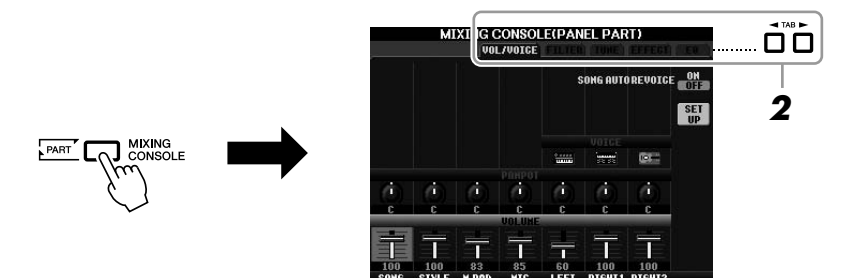

<span id="page-78-0"></span>*2* **Wählen Sie die gewünschte Seite mit den TAB-Tasten [**E**][**F**] aus.**

Näheres zu den einzelnen Display-Seiten finden Sie im Referenzhandbuch auf der Website.

## <span id="page-78-6"></span>**• VOL/VOICE**

Schaltet die Voice jedes Parts um und stellt für jeden Part Panorama und Lautstärke ein ([Seite 81\)](#page-80-0). Mit der Auto-Revoice-Funktion können Sie den Sound von im Handel erhältlichen XG-Songs in den speziellen Sound verwandeln, der sich nur mit Hilfe der speziellen Voices dieses Instruments ergibt.

## <span id="page-78-1"></span>**• FILTER**

Stellt den Obertongehalt (Resonanz) und die Klanghelligkeit ein.

## <span id="page-78-2"></span>**• TUNE**

Tonhöheneinstellungen (Stimmung, Transposition usw.)

## <span id="page-78-4"></span>**• EFFECT**

Wählt den Effekttyp aus, und stellt für jeden Part den Effektanteil ein [\(Seite 83](#page-82-0)).

## <span id="page-78-3"></span>**• EQ**

Stellt Parameter für die Frequenzregelung (Equalizer) ein, die den Klang und die Klangfarbe beeinflussen.

# *3* **Drücken Sie mehrmals die Taste [MIXING CONSOLE], um das MIXING-CONSOLE-Display für die betreffenden Parts aufzurufen.**

Der Notenname wird im oberen Displaybereich angezeigt.

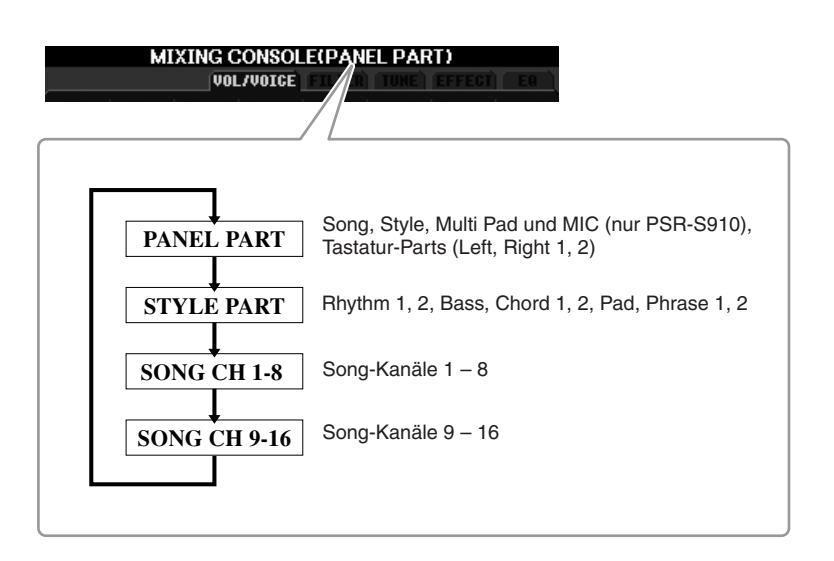

*4* **Wählen Sie mithilfe der Tasten [A] – [J] einen Parameter aus, und verwenden Sie dann die Tasten [1** ▲▼**] – [8** ▲▼**], um den Wert für jeden einzelnen Part einzustellen.**

# <span id="page-79-0"></span>*5* **Speichern Sie Ihre MIXING-CONSOLE-Einstellungen.**

- **Speichern der Einstellung im PANEL-PART-Display:**  Speichern Sie diese im Registration Memory ([Seite 71](#page-70-0)).
- **Speichern der Einstellungen im STYLE-PART-Display:**  Speichern Sie diese als Style-Daten.
	- *1.* Rufen Sie das Funktions-Display auf.  $[FUNCTION] \rightarrow [F] DIGITAL REC MENU \rightarrow$ [B] STYLE CREATOR
	- *2.* Drücken Sie die [EXIT]-Taste, um das REC-CHANNEL-Display zu schließen.
	- *3.* Drücken Sie die Taste [I] (SAVE), um das Style-Auswahl-Display zum Speichern Ihrer Daten aufzurufen, und speichern Sie sie ([Seite 58\)](#page-57-0).

## **• Speichern der Einstellungen des Displays SONG CH 1-8/9-16:**

Registrieren Sie zuerst die bearbeiteten Einstellungen als Teil der Song-Daten (SETUP), und speichern Sie dann den Song.

- *1.* Rufen Sie das Funktions-Display auf.  $[FUNCTION] \rightarrow [F] DIGITAL REC MENU \rightarrow$ [A] SONG CREATOR
- 2. Rufen Sie mit den TAB-Tasten [ $\P$ ][ $\blacktriangleright$ ] die CHANNEL-Seite auf.
- **3.** Benutzen Sie die Tasten [A]/[B], um "SETUP" auszuwählen.
- *4.* Drücken Sie die [D]-Taste (EXECUTE).
- *5.* Zum Speichern Ihrer Daten drücken Sie die Taste [I], um das Display für die Song-Auswahl aufzurufen, und führen Sie dann den Speichervorgang aus ([Seite 58\)](#page-57-0).

#### *HINWEIS*

Diese Style-/Song-Komponenten sind dieselben wie diejenigen, die im Display erscheinen, wenn Sie einoder zweimal die Bedienfeldtaste [CHANNEL ON/OFF] drücken.

#### *HINWEIS*

Indem Sie eine der Tasten [A] – [J] gedrückt halten und die Tasten  $[1 \blacktriangle \blacktriangledown] - [8 \blacktriangle \blacktriangledown]$  (oder das DATA-ENTRY-Rad) benutzen, können Sie alle anderen Parts gleichzeitig auf denselben Wert einstellen.

# <span id="page-80-0"></span>*Umschalten von Voices und Einstellen von Panorama und Lautstärke für jeden Part*

Sie können die Voice umschalten und Panorama und Lautstärke für jeden Tastatur-Part und jeden Style- oder Song-Kanal ändern.

# **Umschalten der Voice jedes Parts**

- **7** Die Bedienung ist dieselbe wie in "Allgemeine Vorgehensweise" **auf [Seite 79](#page-78-0) beschrieben. Wählen Sie in Schritt 2 die Registerkarte VOL/VOICE.**
- <span id="page-80-1"></span>*2* **Drücken Sie die Taste [C] (oder [H]), um den Parameter VOICE auszuwählen.**

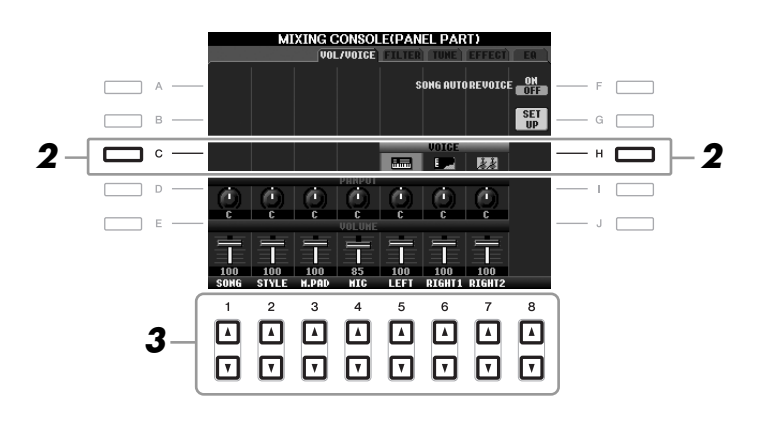

# *3* **Drücken Sie eine der Tasten [1** ▲▼**] – [8** ▲▼**], um den gewünschten Part auszuwählen.**

Es erscheint die Anzeige für die Voice-Auswahl.

# *4* **Wählen Sie eine Voice aus.**

Drücken Sie eine der Auswahltasten für die Voice-Kategorie auf dem Bedienfeld, und wählen Sie dann mit den Tasten [A] – [J] eine Voice aus [\(Seite 29](#page-28-1)).

- *5* **Drücken Sie die Taste [EXIT], um in das MIXING-CONSOLE-Display zurückzukehren.**
- *6* **Speichern Sie Ihre Einstellungen (Schritt 5 auf [Seite 80\)](#page-79-0).**

#### *HINWEIS*

- Einige Voices (wie z. B. Organ Flutes) lassen sich für Style-Kanäle nicht auswählen.
- Der Kanal RHY2 im STYLE-PART-Display kann nur den Drum-Kit-Voices und SFX-Kit-Voices zugewiesen werden.
- Bei der Wiedergabe von GM-Song-Daten kann Kanal 10 nur für eine Drum-Kit-Voice verwendet werden.

# **Einstellen von Panorama/Lautstärke für jeden Part**

- **1** Die Bedienschritte sind dieselben wie in "Allgemeine **Vorgehensweise" auf [Seite 79.](#page-78-0) Wählen Sie in Schritt 2 die Registerkarte VOL/VOICE.**
- <span id="page-81-0"></span>*2* **Drücken Sie die Taste [D] (oder [I]) zur Auswahl des PANPOT-Parameters oder drücken Sie [E] (oder [J]) zur Auswahl des VOLUME-Parameters.**

<span id="page-81-1"></span>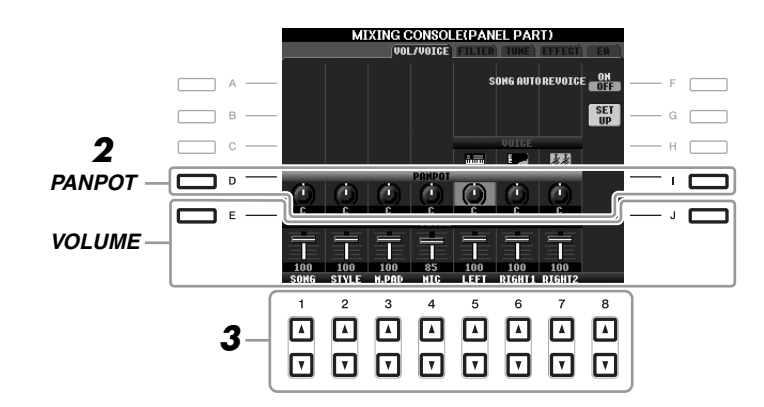

- *3* **Drücken Sie die Tasten [1** ▲▼**] [8** ▲▼**], um Panorama/ Lautstärke für den gewünschten Part einzustellen.**
- *4* **Speichern Sie Ihre Einstellungen (Schritt 5 auf [Seite 80](#page-79-0)).**

# <span id="page-82-1"></span><span id="page-82-0"></span>*Anwenden von Effekten auf jeden Part*

<span id="page-82-2"></span>**7** Die Bedienung ist dieselbe wie in "Allgemeine Vorgehensweise" **auf [Seite 79](#page-78-0) beschrieben. Wählen Sie in Schritt 2 die Registerkarte EFFECT.**

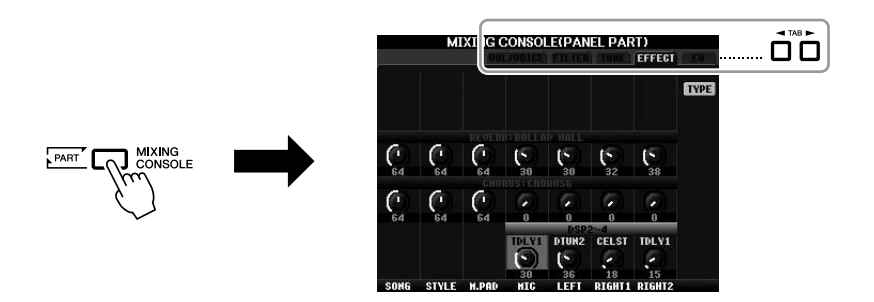

*2* **Wählen Sie mit den Tasten [C]/[D]/[E] den gewünschten Effekt aus.**

## <span id="page-82-5"></span>**• REVERB:**

Reproduziert die warme Atmosphäre beim Spiel in einem Konzertsaal oder in einem Jazzclub.

## <span id="page-82-3"></span>**• CHORUS:**

Erzeugt einen vollen, "fetten" Sound, so als ob mehrere Parts simultan gespielt werden.

### <span id="page-82-4"></span>**• DSP:**

In der Voreinstellung wird der am besten geeignete Effekt für die ausgewählte Voice ausgewählt.

*3* **Drücken Sie die Tasten [1** ▲▼**] – [8** ▲▼**], um den Effektanteil für jeden Effekt für den gewünschten Part einzustellen.**

*4* **Speichern Sie Ihre Einstellungen (Schritt 5 auf [Seite 80\)](#page-79-0).**

# **Anspruchsvolle Funktionen**

Einzelheiten hierzu finden Sie im **Kapitel 8** des Referenzhandbuchs auf der Website.

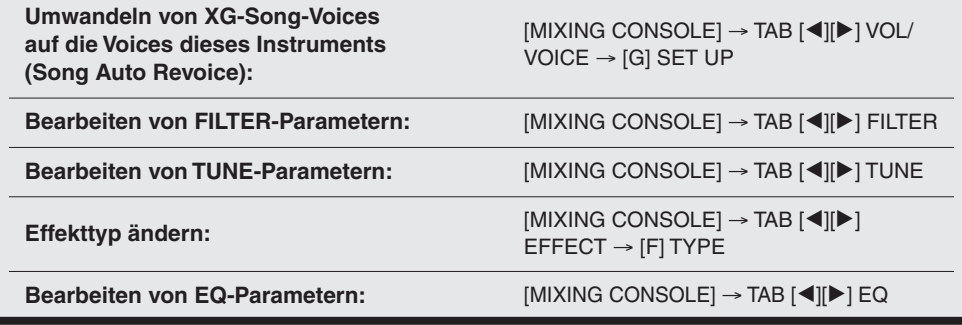

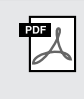

#### *HINWEIS*

Sie können den Effekttyp mit der Taste [F] (TYPE) umschalten. Lesen Sie die entsprechende PDF-Anleitung.

# <span id="page-83-2"></span>**Internet-Direktverbindung**

 **– Direkter Anschluss des PSR-S910/S710 an das Internet –**

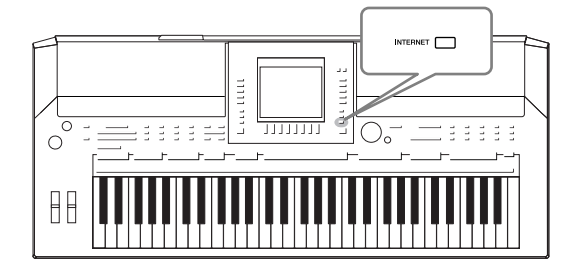

Sie können Song-Daten und andere Daten von der speziellen Website erwerben und herunterladen, wenn das Instrument direkt mit dem Internet verbunden ist. Dieser Abschnitt bietet einen Überblick über die Internet-Direktverbindung. Spezielle Anweisungen zum Anschluss und zu den Internet-Einstellungen erfahren Sie im Internet Connection Guide, der von der Website der Yamaha Manual Library heruntergeladen werden kann.

# *Aufrufen der Funktion Internet Direct Connection*

<span id="page-83-0"></span>Drücken Sie die Taste [INTERNET]. Wenn das Instrument mit dem Internet verbunden ist, erscheint die Spezial-Website im Display. Wenn es nicht verbunden ist, verbinden Sie sich zunächst anhand des Abschnitts "Verbinden des Instruments mit dem Internet".

<span id="page-83-1"></span>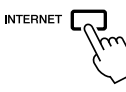

Zum Beenden der Internet-Direktverbindung und Rückkehr zur Bedienungsanzeige des Instruments drücken Sie die [EXIT]-Taste.

# *Verbinden des Instruments mit dem Internet*

Sie können das Instrument über einen Router oder ein mit einem Router ausgestatteten Modem über eine Always-On-Verbindung (ADSL, Glasfaser, Kabel-Internet usw.) anschließen. (Zur Nutzung der Internet-Verbindung müssen Sie sich zuerst bei einem Internet-Provider anmelden.) Benutzen Sie einen Computer, um sich mit dem Internet zu verbinden und online zu gehen, bevor Sie das Instrument anschließen, da keine Modem- oder Router-Einstellungen am Instrument selbst vorgenommen werden können.

Der Einstellvorgang unterscheidet sich je nach den Anschlussbedingungen (anzuschließende Geräte usw.). Weitere Informationen finden Sie im Internet Connection Guide.

## **Betrachten des Internet Connection Guide**

Sie können den Internet Connection Guide mit Ihrer Browser-Software auf dem Computer betrachten. (Der Computer muss mit dem Internet verbunden sein.)

*1.* Rufen Sie die Website der Yamaha Manual Library im Browser Ihres Computers auf.

Klicken Sie auf "Manual Library" im Menü der beiliegenden CD-ROM, oder geben Sie die folgende URL direkt ein. http://www.yamaha.co.jp/manual/

- 2. Geben Sie im Bereich "Model Name" die Modellbezeichnung ein (z. B. PSR-S910), und klicken Sie dann auf "Search" (Suchen).
- 3. Klicken Sie auf "Internet Connection Guide" in den Suchergebnissen (Search Results).

*HINWEIS*

Die spezielle Website lässt sich öffnen, wenn das Instrument direkt mit dem Internet verbunden ist.

#### *HINWEIS*

Je nach Internet-Verbindung kann es sein, dass die Anzahl der anschließbaren Geräte begrenzt ist. Das kann bedeuten, dass sich Ihr Instrument nicht mit dem Internet verbunden werden kann. Im Zweifel prüfen Sie Ihren Vertrag oder wenden Sie sich an Ihren Provider.

# <span id="page-84-0"></span>**Anschlussbeispiele**

### **• Verbindungsbeispiel 1:**

Anschluss per Kabel (mittels eines LAN-Kabels)

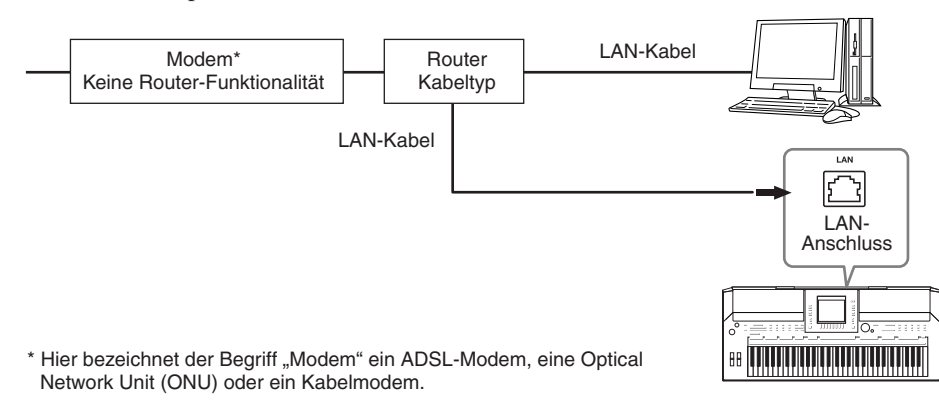

### **• Verbindungsbeispiel 2:**

<span id="page-84-1"></span>Kabelloser Anschluss (mit einem kabellosen LAN-Ethernet-Adapter)

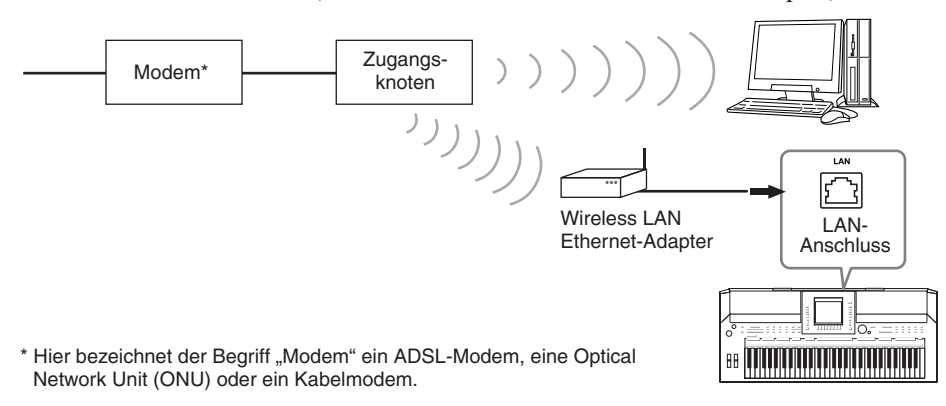

<span id="page-84-3"></span>**• Verbindungsbeispiel 3:** Kabelloser Anschluss (mit einem USB-Wireless-LAN-Adapter)

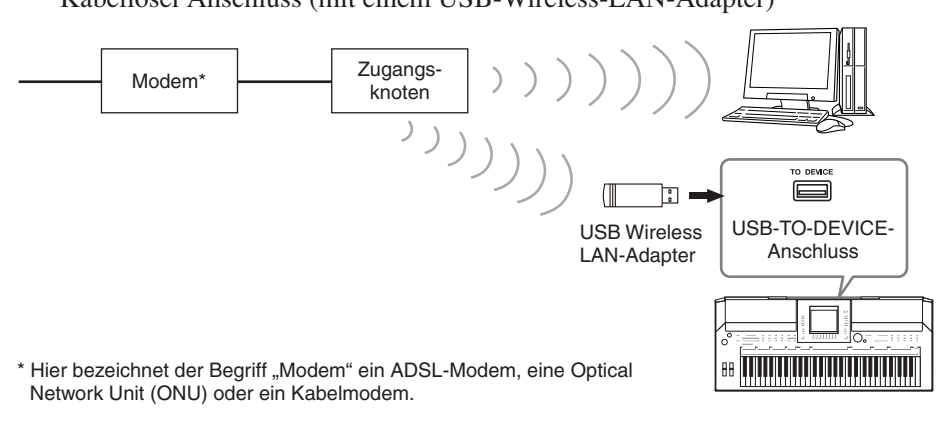

#### *WICHTIG*

**Aufgrund von Vorschriften der EU sowie Korea sollten Anwender innerhalb Europas und in Korea ein STP-Kabel (Shielded Twisted Pair) verwenden, um elektromagnetische Störungen zu minimieren.**

#### <span id="page-84-2"></span>*HINWEIS*

Einige Modems erfordern ein zusätzliches Hub-Netzwerk für die gleichzeitig Verbindung mehrerer Geräte (wie Computer, Musikinstrument, usw.).

#### *HINWEIS*

Wenn Sie ein Modem mit Router verwenden, schließen Sie das Instrument mit einem LAN-Kabel am Modem an.

# *Funktionen auf der speziellen Website*

Nach Anschließen des Instruments am Internet verwenden Sie diese Bedienungsvorgänge, um in den Vorzug der Internet-Dienste zu gelangen, die direkt am Instrument verfügbar sind.

# <span id="page-85-1"></span>**Links aufrufen**

Durch Verwendung des [DATA ENTRY]-Rades und der [ENTER]-Taste können Sie Links aufrufen und durch die Website navigieren. Sie können auch die Tasten [6 ▼]/ [7 ▲▼]/[8 ▼] und die Taste [8 ▲] (ENTER) verwenden, anstatt das [DATA ENTRY]-Rad und die [ENTER]-Taste zu benutzen.

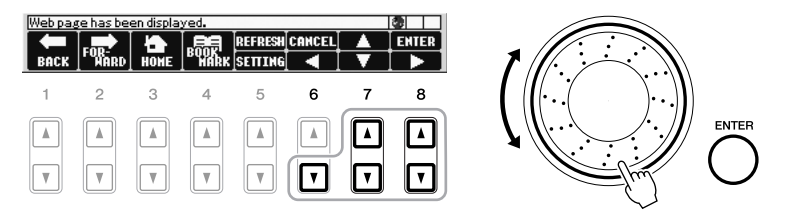

# **Rückkehr zur vorhergehenden Web-Seite/ Aktualisieren einer Web-Seite**

Verwenden Sie die Tasten [1 ▲▼] (BACK)/[2 ▲▼] (FORWARD), um durch die bereits aufgerufenen Web-Seiten zu navigieren. Zur Rückkehr zur Homepage der Spezial-Website drücken Sie die Taste [3 ▲▼] (HOME). Drücken Sie die Taste [5 ▲] (REFRESH), um eine Web-Seite erneut zu laden, und drücken Sie die Taste [6 ▲] (STOP), um das Laden abzubrechen.

<span id="page-85-2"></span><span id="page-85-0"></span>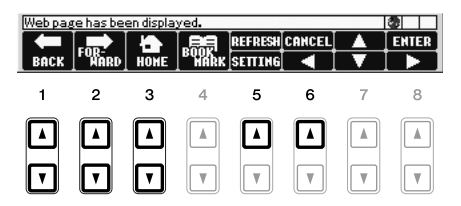

9

# **Überwachen des Internet-Verbindungsstatus**

Die Meldungen und Symbole unten rechts im Internet-Display lassen den aktuellen Internet-Verbindungsstatus erkennen.

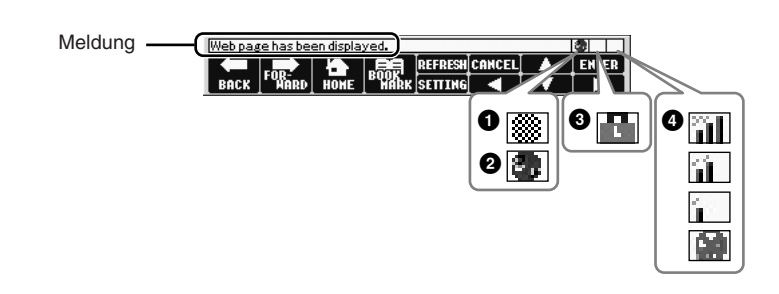

Die folgenden drei Meldungen werden je nach Ladestatus der betreffenden Webseite angezeigt.

**Disconnected.:** Diese Meldung wird angezeigt, wenn das Instrument nicht mit dem Internet verbunden ist. Wenn diese Meldung angezeigt wird, kann die Webseite nicht eingesehen werden. Das Symbol **1** wird angezeigt. **Now opening web page...:** Die Webseite wird momentan geladen. Das Symbol **2** blinkt.

**Web page has been displayed.:** Die Webseite wurde vollständig geladen und wird jetzt vollständig angezeigt. Das Symbol **2** hört zu blinken auf. Wenn die angezeigte Webseite die Verschlüsselungsmethode SSL verwendet, wird Symbol **3** angezeigt, und die Informationen zur Kommunikation werden verschlüsselt.

Im Displaybereich **4** wird die Stärke des Empfangs angezeigt, wenn das Instrument über WLAN mit dem Internet verbunden ist. Wenn der Empfang zu schwach ist, stellen Sie das Instrument in der Nähe des Zugangsknotens auf, um den Empfang zu verbessern.

# **Anspruchsvolle Funktionen**

Einzelheiten hierzu finden Sie im **Kapitel 9** des Referenzhandbuchs auf der Website.

<span id="page-86-1"></span><span id="page-86-0"></span>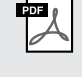

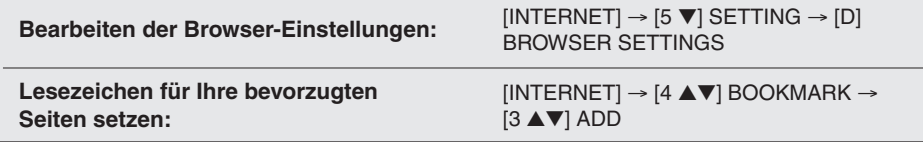

#### *HINWEIS*

SSL (Secure Sockets Layer) ist eine Methode nach Industriestandard zum Schutz der Internet-Kommunikation durch Einsatz von Verschlüsselungstechniken und anderen Mechanismen.

# <span id="page-87-1"></span>**Anschlüsse**

# **– Einsatz des Instruments zusammen mit anderen Geräten –**

# *VORSICHT*

**Bevor Sie das Instrument mit anderen elektronischen Geräten verbinden, schalten Sie bitte alle Geräte aus. Achten Sie auch darauf, alle Lautstärkeregler auf Minimum (0) einzustellen, bevor Sie die Geräte ein- oder ausschalten. Anderenfalls kann ein elektrischer Schlag verursacht, oder es können Komponenten beschädigt werden.**

# *Anschließen von Audiogeräten*

# **Einsatz externer Audiogeräte für die Wiedergabe**

An den Buchsen OUTPUT [L/L+R]/[R] können Sie eine Stereoanlage anschließen, um den Klang des Instruments zu verstärken. Beim PSR-S910 wird das Signal eines an der Buchse [MIC/LINE IN] des Instruments angeschlossenen Mikrofons oder einer dort angeschlossenen Gitarre ebenfalls ausgegeben.

<span id="page-87-3"></span><span id="page-87-0"></span>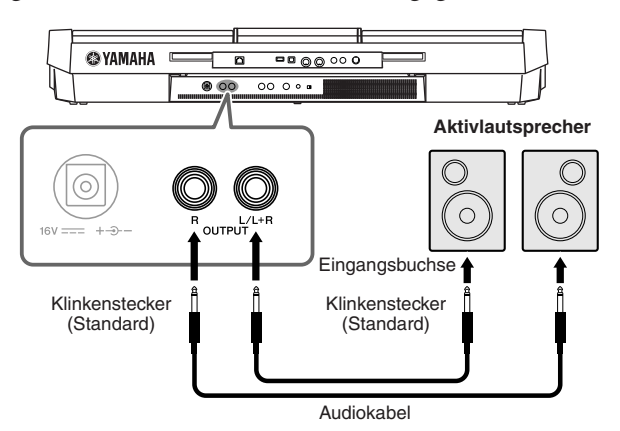

Werden diese Anschlüsse verwendet, können Sie mit dem Instrumentenregler [MASTER VOLUME] den zum externen Gerät gesendeten Lautstärkepegel einstellen.

# **Wiedergabe externer Audiogeräte über die integrierten Lautsprecher hören**

Sie können die Ausgangsbuchsen eines externen Geräts (wie CD-Player, Klangerzeuger usw.) an den Buchsen AUX IN [L/L+R]/[R] des Instruments anschließen, so dass Sie den Klang dieses Geräts über die eingebauten Lautsprecher des Instruments abhören können.

<span id="page-87-2"></span>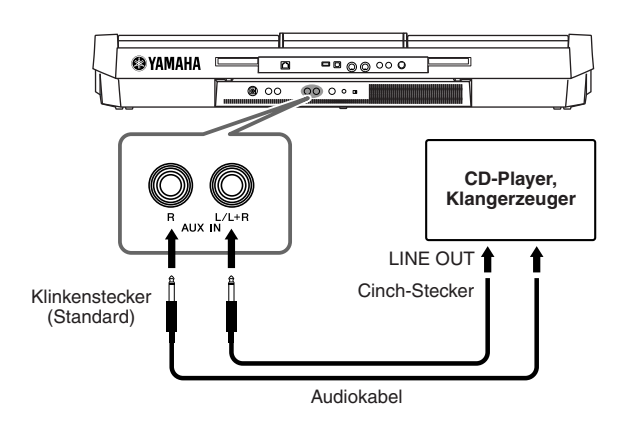

#### *HINWEIS*

Verwenden Sie Audiokabel und Adapterstecker mit einem Widerstand von annähernd Null Ohm.

#### *HINWEIS*

Verwenden Sie zum Anschluss an ein Mono-Gerät nur die Buchse [L/L+R].

#### $\wedge$  vorsicht

**Wenn der Klang des Instruments an ein externes Gerät ausgegeben wird, schalten Sie bitte zuerst das Instrument und dann das externe Gerät ein. Schalten Sie die Geräte in umgekehrter Reihenfolge aus.**

#### *VORSICHT*

**Führen Sie das Ausgangssignal der [OUTPUT]-Buchsen nicht zu den [AUX IN]-Buchsen. Falls Sie diese Verbindung herstellen, kommt der Signaleingang an den [AUX IN]-Buchsen vom Ausgang der [OUTPUT]- Buchsen. Eine derartige Verbindung könnte eine Rückkopplungsschleife verursachen, die ein normales Spiel unmöglich macht und sogar beide Geräte beschädigen kann.**

#### *VORSICHT*

**Wenn der Klang eines externen Geräts an das Instrument ausgegeben wird, schalten Sie bitte zuerst das externe Gerät und dann das Instrument ein. Schalten Sie die Geräte in umgekehrter Reihenfolge aus.**

#### *HINWEIS*

Verwenden Sie zum Anschluss an ein Mono-Gerät nur die Buchse [L/L+R].

#### *HINWEIS*

Die Einstellung des Reglers [MASTER VOLUME] beeinflusst das Eingangssignal an den [AUX IN]-Buchsen.

# *Anschließen eines externen Fernsehbildschirms*

<span id="page-88-2"></span> $(5910)$  $(5)$ 

Schließen Sie das Instrument an einen externen Fernsehbildschirm an, und Sie können den aktuellen Display-Inhalt, Gesangstexte (z.B. wenn Sie zu mehreren mitsingen möchten, oder Textdateien) auf dem Fernsehgerät anzeigen.

<span id="page-88-6"></span>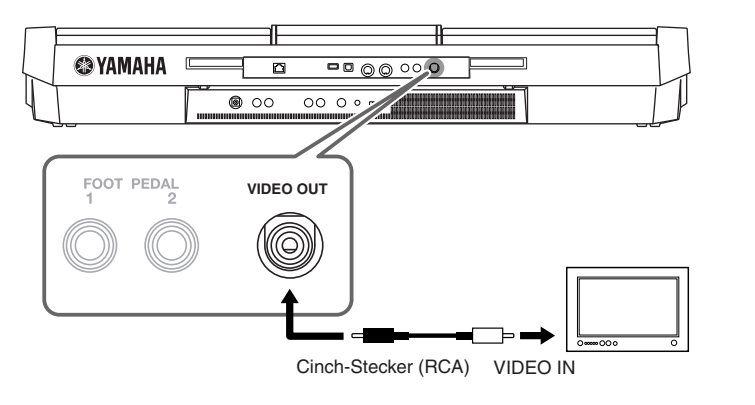

# <span id="page-88-0"></span>**Screen-Out-Einstellungen**

- <span id="page-88-1"></span>*1* **Rufen Sie das Funktions-Display auf.**  $[FUNCTION] \rightarrow [J] UTLITY \rightarrow TAB [\blacktriangle] \triangleright$  SCREEN OUT
- *2* **Stellen Sie Bildschirmtyp und -inhalt ein.**

<span id="page-88-5"></span>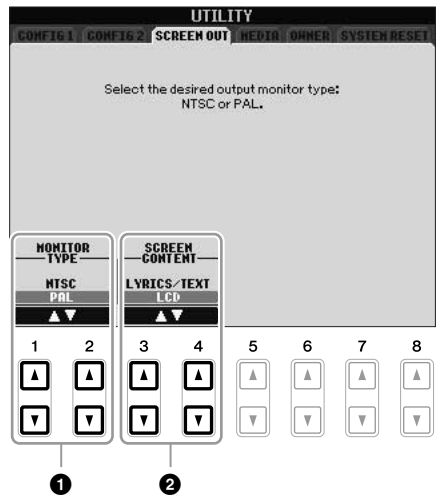

<span id="page-88-4"></span><span id="page-88-3"></span>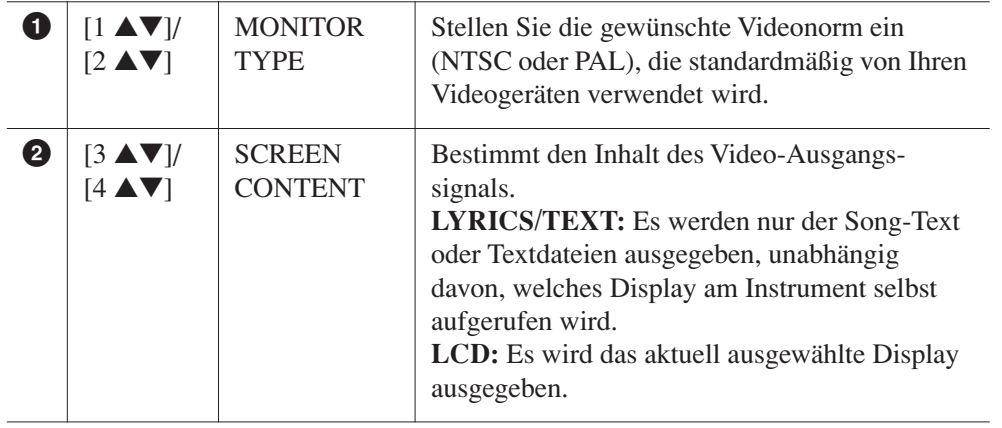

#### ⚠ *VORSICHT*

**Vermeiden Sie es, längere Zeit auf den Fernseher oder den Videobildschirm zu schauen, da dies Ihr Sehvermögen verschlechtern könnte. Legen Sie hin und wieder Pausen ein und richten Sie Ihre Augen auf entfernte Objekte, um eine Überanstrengung der Augen zu vermeiden.**

# <span id="page-89-5"></span><span id="page-89-0"></span>*Anschließen eines Mikrofons oder einer Gitarre*

Wenn Sie an die Buchse [MIC/LINE IN] (Standard-6,3-mm-Stereobuchse) ein Mikrofon oder eine Gitarre anschließen, können Sie zu Ihrem eigenen Spiel singen oder zur Song-Wiedergabe Gitarre spielen. Das Instrument gibt dabei Ihre Stimme oder den Gitarrenklang über die eingebauten Lautsprecher wieder. In den folgenden Anweisungen erfahren Sie, wie Sie ein Mikrofon anschließen können. Bitte achten Sie darauf, beim Anschließen einer Gitarre oder anderen Geräten mit hohem Ausgangspegel den Schalter [LINE MIC] auf "LINE" zu stellen.

## *1* **Drehen Sie den Regler [INPUT VOLUME] auf Minimalpegel.**

<span id="page-89-2"></span>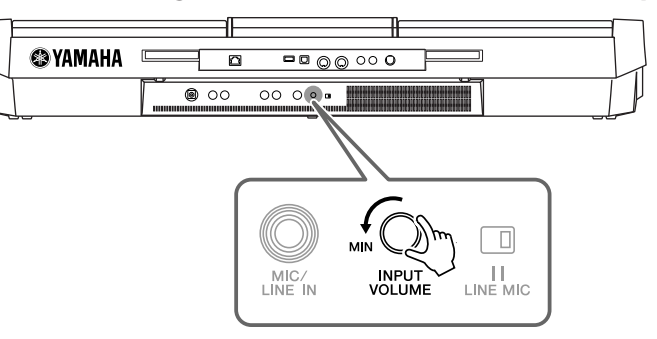

# *2* **Schließen Sie das Mikrofon an der Buchse [MIC/LINE IN] an.**

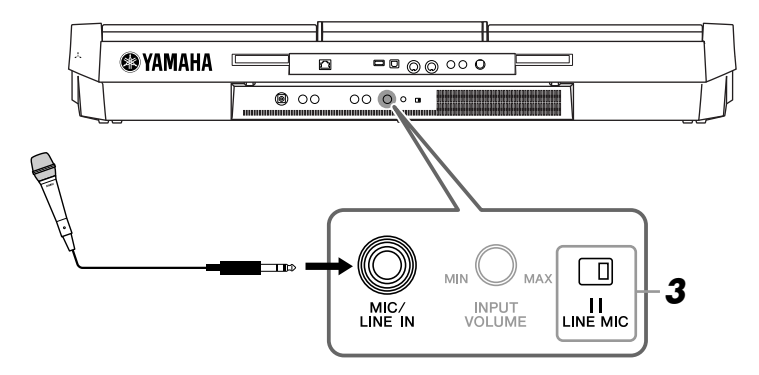

# **3** Stellen Sie den Schalter [LINE MIC] auf "MIC".

## *4* **(Bei Mikrofonen, die eine eigene Stromversorgung haben, müssen Sie diese zuerst einschalten.) Passen Sie den Drehregler [INPUT VOLUME] an, während Sie in das Mikrofon singen.**

<span id="page-89-6"></span><span id="page-89-3"></span>Überprüfen Sie beim Einstellen des Reglers das SIGNAL-Lämpchen. Achten Sie darauf, den Regler so einzustellen, dass das Lämpchen grün oder orange leuchtet. Vergewissern Sie sich, dass das Lämpchen nicht rot leuchtet, da dies anzeigt, dass der Eingangspegel zu hoch ist.

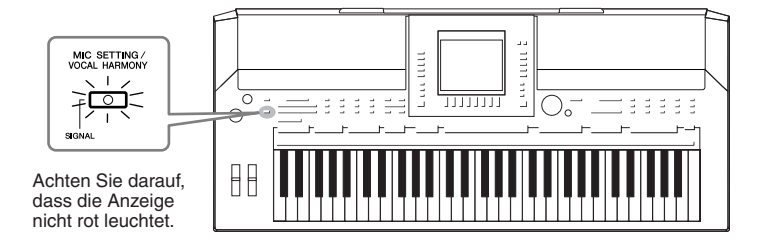

## **Abziehen des Mikrofons**

- 1. Drehen Sie den Regler [INPUT VOLUME] auf Minimalstellung.
- 2. Ziehen Sie das Mikrofon von der Buchse [MIC/LINE IN] ab.

#### *HINWEIS*

<span id="page-89-1"></span>saio s

Vergewissern Sie sich, dass Ihnen ein konventionelles, dynamisches Mikrofon zur Verfügung steht.

#### *HINWEIS*

<span id="page-89-4"></span>Drehen Sie INPUT VOLUME immer auf Minimalpegel, wenn an der Buchse [MIC/LINE IN] kein Gerät angeschlossen ist. Da die Buchse [MIC/LINE IN] hochempfindlich ist, könnte sie ansprechen und sogar ein Rauschen erzeugen, wenn gar nichts angeschlossen ist.

#### *HINWEIS*

Bevor Sie das Instrument ausschalten, drehen Sie immer den Regler [INPUT VOLUME] auf Minimalpegel.

Sie können für Ihre Stimme auch verschiedene Effekte einsetzen.

<span id="page-90-1"></span>*1* **Drücken Sie die Taste [MIC SETTING/VOCAL HARMONY], um das Display für die Mikrofoneinstellungen (Mic Setting) aufzurufen.**

<span id="page-90-3"></span>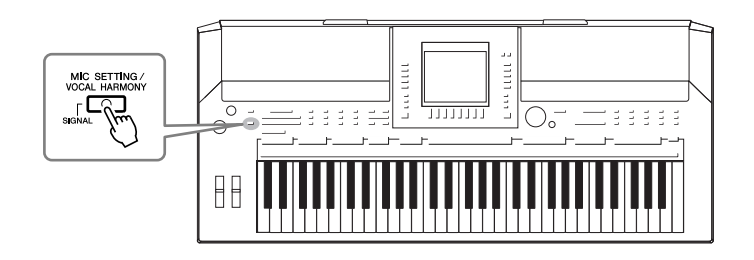

*2* **Schalten Sie den Effekt mit den Tasten [2** ▲▼**] – [7** ▲▼**] ein und aus.**

<span id="page-90-4"></span><span id="page-90-2"></span>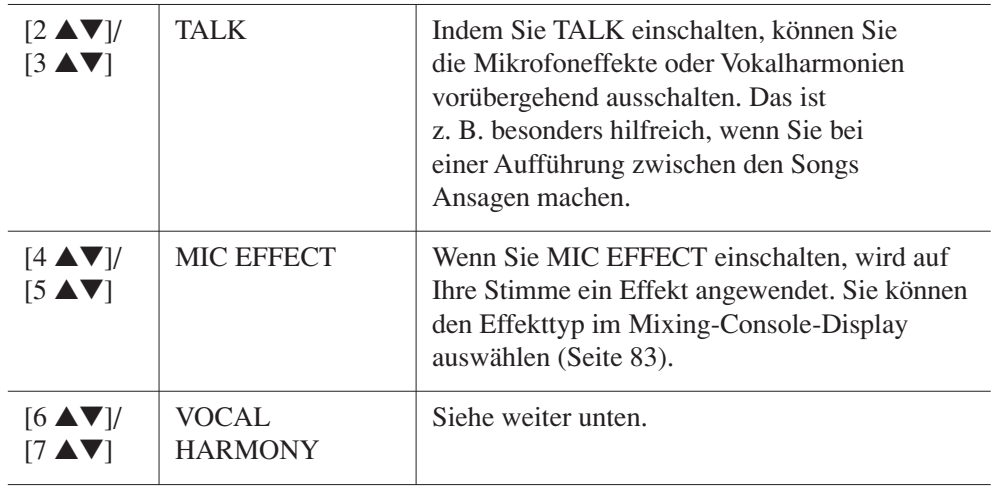

# <span id="page-90-5"></span><span id="page-90-0"></span>**Ihre eigene Stimme mit Harmoniestimmen unterlegen**

Sie können für Ihre Stimme auch verschiedene Harmoniestimmen einsetzen.

*1* **Drücken Sie die Taste [MIC SETTING/VOCAL HARMONY], um das Display für die Einstellung der Harmoniestimmen (Vocal Harmony) aufzurufen.**

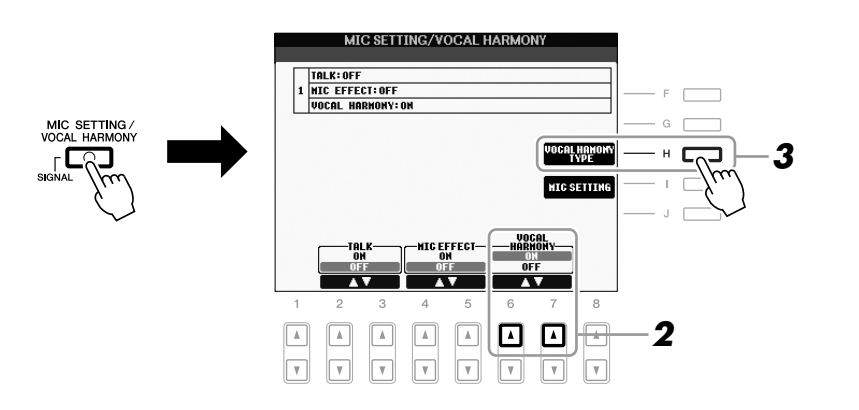

*2* **Drücken Sie die Tasten [6** ▲**]/[7** ▲**], um die Harmoniestimmen (Vocal Harmony) einzuschalten.**

- *3* **Drücken Sie die Taste [H], um das Display für die Auswahl der Vokalharmonien aufzurufen.**
- *4* **Wählen Sie einen Vocal-Harmony-Typ mit den Tasten [A] [J].**

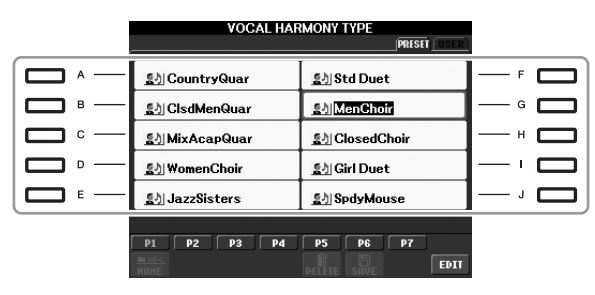

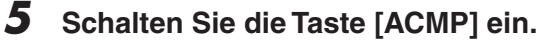

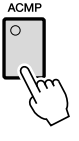

## *6* **Spielen und halten Sie Akkorde im Tastaturbereich der linken Hand, oder geben Sie einen Song mit Akkorddaten wieder, während Sie zur Begleitung singen.**

Der Harmonieeffekt wird je nach Akkord auf Ihre Stimme angewendet.

#### **Anspruchsvolle Funktionen** 西 Einzelheiten hierzu finden Sie im **Kapitel 10** des Referenzhandbuchs auf der Website. [MIC SETTING/VOCAL HARMONY] → [I]  $MIC$  SETTING  $\rightarrow$  TAB  $[\blacktriangleleft][\blacktriangleright]$  OVERALL **Allgemeine Mikrofoneinstellungen:** SETTING **Talk-Einstellungen:** [MIC SETTING/VOCAL HARMONY] → [I] MIC SETTING  $\rightarrow$  TAB  $[\blacktriangleleft]]$  $\triangleright$ ] TALK SETTING **Bearbeiten von Vokalharmonien:** [MIC SETTING/VOCAL HARMONY] → [H] VOCAL HARMONY TYPE  $\rightarrow$  [8  $\blacktriangledown$ ] (EDIT)

#### *HINWEIS*

Sie können das Lautstärkeverhältnis zwischen Tastaturspiel und Mikrofonsignal mit Hilfe der Taste [BALANCE] einstellen ([Seite 48](#page-47-0)).

# <span id="page-92-3"></span>*Anschließen eines Fußschalters oder Fußreglers*

<span id="page-92-1"></span>Es können optionale Fußschalter (Yamaha FC4 oder FC5) und ein optionaler Fußregler (Yamaha FC7) an einer der beiden Buchsen FOOT PEDAL angeschlossen werden. Ein Fußschalter kann zum Ein- und Ausschalten von Funktionen verwendet werden, ein Fußregler steuert kontinuierlich veränderliche Parameter wie z. B. Lautstärke.

#### **Standardfunktionen**

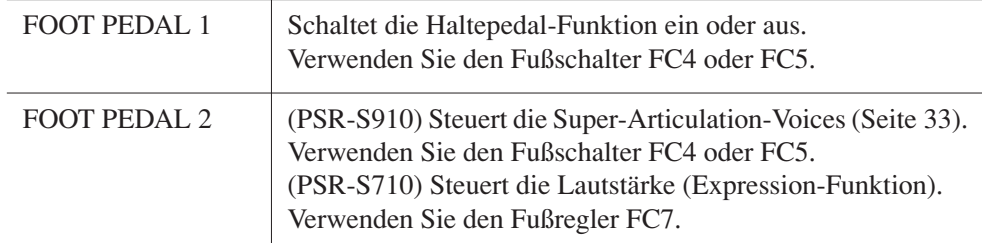

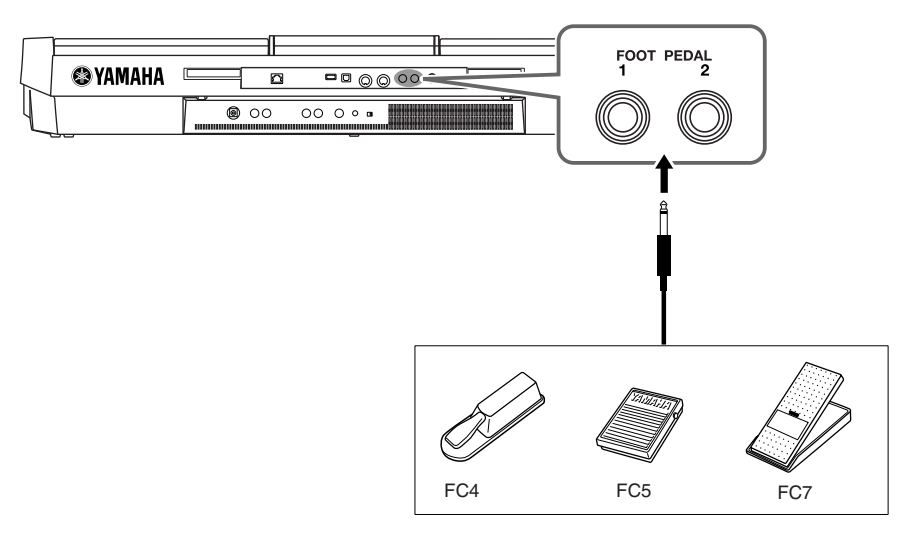

Indem Sie die Funktion jedes Fußschalters/-reglers zuweisen, können Sie die Haltepedal-Funktion und die Lautstärke mit jeder beliebigen Pedal-Buchse steuern, oder viele andere Funktionen per Pedal steuern.

#### **• Beispiel: Steuern von Start/Stopp des Songs mit dem Fußschalter**

Schließen Sie einen Fußschalter (FC4 oder FC5) an einer der FOOT-PEDAL-Buchsen an.

Um die Funktion dem angeschlossenen Pedal zuzuweisen, wählen Sie "SONG PLAY/PAUSE" im Bedienungs-Display: [FUNCTION] → [D] CONTROLLER → TAB  $\lceil \blacktriangle \rceil$  FOOT PEDAL.

#### **Anspruchsvolle Funktionen**

Einzelheiten hierzu finden Sie im **Kapitel 10** des Referenzhandbuchs auf der Website.

**Jedem Fußpedal bestimmte Funktionen zuweisen:**

<span id="page-92-0"></span>[FUNCTION] → [D] CONTROLLER → TAB [<][▶] FOOT PEDAL

#### <span id="page-92-2"></span>*VORSICHT*

**Achten Sie darauf, das Pedal nur dann anzuschließen oder abzuziehen, wenn das Instrument ausgeschaltet ist.**

PDF

# <span id="page-93-3"></span><span id="page-93-0"></span>*Anschließen eines USB-Speichergeräts*

Indem Sie ein USB-Speichergerät an der Buchse [USB TO DEVICE] des Instruments anschließen, können Sie eigens erzeugte Daten auf dem Gerät speichern.

## **Vorsichtsmaßnahmen bei Verwendung der Buchse [USB TO DEVICE]**

Behandeln Sie das USB-Gerät mit Vorsicht, wenn Sie es an dieser Buchse anschließen. Beachten Sie die nachfolgend aufgeführten Maßnahmen.

#### *HINWEIS*

Weitere Informationen zur Bedienung von USB-Geräten finden Sie in der Bedienungsanleitung des jeweiligen USB-Geräts.

#### **Kompatible USB-Geräte**

- USB-Speichergeräte (Flash-Speicher, Diskettenlaufwerk, Festplatte usw.)
- USB-LAN-Adapter
- USB-Hub

Das Instrument unterstützt nicht notwendigerweise alle im Handel erhältlichen USB-Geräte. Yamaha übernimmt keine Garantie für die Betriebsfähigkeit der von Ihnen erworbenen USB-Geräte. Bevor Sie ein USB-Gerät für die Verwendung mit diesem Instrument kaufen, besuchen Sie

bitte die folgende Internetseite:

http://music.yamaha.com/download/

#### *HINWEIS*

Andere Geräte wie eine Computertastatur oder Maus können nicht benutzt werden.

#### **Anschließen von USB-Geräten**

• Stellen Sie beim Anschließen eines USB-Speichergeräts an die Buchse [USB TO DEVICE] sicher, dass der Gerätestecker geeignet und richtig herum angeschlossen ist.

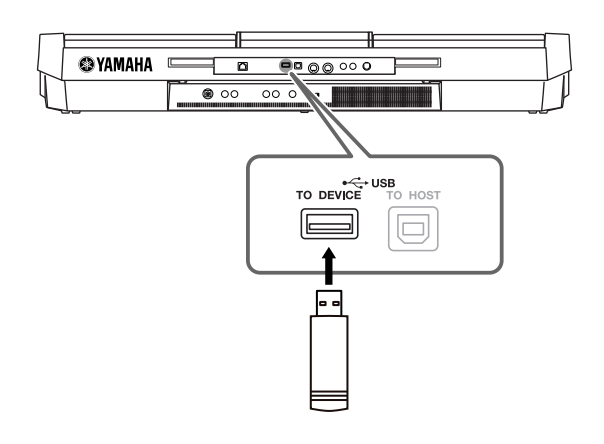

- Wenn Sie zwei oder drei Geräte gleichzeitig an einem Anschluss anschließen möchten, sollten Sie einen USB-Hub verwenden. Der USB-Hub muss eine eigene Stromversorgung haben und eingeschaltet sein. Es kann nur ein USB-Hub verwendet werden. Falls während der Verwendung des USB-Hubs eine Fehlermeldung erscheint, trennen Sie den Hub vom Instrument, schalten Sie dann das Instrument aus, und schließen Sie den USB-Hub wieder an.
- Das Instrument unterstützt zwar den Standard USB 1.1, aber Sie können auch ein Speichergerät des Standards USB 2.0 an das Instrument anschließen und verwenden. Beachten Sie jedoch, dass die Übertragungsgeschwindigkeit derjenigen von USB 1.1 entspricht.

#### <span id="page-93-2"></span><span id="page-93-1"></span>**Verwenden von USB-Speichergeräten**

Wenn Sie das Instrument an ein USB-Speichergerät anschließen, können Sie die von Ihnen erstellten Daten auf dem angeschlossenen Gerät speichern sowie auf dem angeschlossenen Gerät befindliche Daten laden.

## *HINWEIS*

CD-R/RW-Laufwerke können zwar verwendet werden, um Daten in das Instrument zu laden, nicht jedoch zum Speichern von Daten.

#### **Anzahl der verwendbaren USB-Speichergeräte**

Es können bis zu zwei USB-Speichergeräte an den Buchsen [USB TO DEVICE] angeschlossen werden. (Falls erforderlich, verwenden Sie einen USB-Hub. Auch bei Verwendung eines USB-Hubs können nur bis zu zwei USB-Speichergeräte gleichzeitig mit Musikinstrumenten verwendet werden.) Dieses Instrument kann bis zu vier Laufwerke in einem USB-Speichergerät erkennen.

#### **Formatieren von USB-Speichermedien**

Wenn ein USB-Speichergerät angeschlossen oder ein Medium eingelegt wird, kann es sein, dass eine Meldung erscheint, die Sie auffordert, das Gerät/Medium zu formatieren. Führen Sie in diesem Fall den Formatierungsvorgang aus [\(Seite 95\)](#page-94-0).

#### *VORSICHT*

**Durch den Formatierungsvorgang werden alle vorher vorhandenen Daten überschrieben. Vergewissern Sie sich, dass das zu formatierende Medium keine wichtigen Daten enthält. Gehen Sie mit Vorsicht vor, vor allem beim Anschließen mehrerer USB-Speichermedien.**

#### **So schützen Sie Ihre Daten (Schreibschutz)**

Um das versehentliche Löschen wichtiger Daten zu verhindern, sollten Sie den an jedem Speichergerät bzw. medium vorhandenen Schreibschutz aktivieren. Wenn Sie Daten auf dem USB-Speichergerät speichern möchten, achten Sie darauf, den Schreibschutz aufzuheben.

#### **USB-Speichergerät anschließen/entfernen**

Vergewissern Sie sich, bevor Sie das Medium aus dem Gerät entnehmen, dass das Instrument nicht auf Daten zugreift (wie bei Speicher-, Kopier- und Löschvorgängen).

#### *VORSICHT*

**Vermeiden Sie es, das USB-Speichergerät häufig ein- und auszuschalten oder das Gerät zu häufig anzuschließen/abzutrennen.**  Dies kann u. U. dazu führen, dass das Instrument "einfriert" oder **hängen bleibt. Während das Instrument auf Daten zugreift (wie beim Speichern, Kopieren, Löschen, Laden und Formatieren) oder das USB-Speichergerät kurz nach dem Anschließen mountet, dürfen Sie den USB-Stecker NICHT abziehen, das Speichermedium NICHT aus dem Gerät entfernen und KEINES der Geräte ausschalten. Andernfalls können die Daten auf einem oder beiden Geräten beschädigt werden.**

# <span id="page-94-1"></span><span id="page-94-0"></span>**Formatieren von USB-Speichergeräten**

Wenn ein USB-Speichergerät angeschlossen oder ein Medium eingelegt wird, kann es sein, dass eine Meldung erscheint, die Sie auffordert, das Gerät/Medium zu formatieren. Führen Sie in diesem Fall den Formatierungsvorgang aus.

## *1* **Schließen Sie das zu formatierende USB-Speichergerät an die Buchse [USB TO DEVICE] an.**

# *2* **Rufen Sie das Funktions-Display auf.**

<span id="page-94-2"></span> $[FUNCTION] \rightarrow [J] UTLITY \rightarrow TAB [\blacktriangle] \blacktriangleright] \text{ MEDIA}$ 

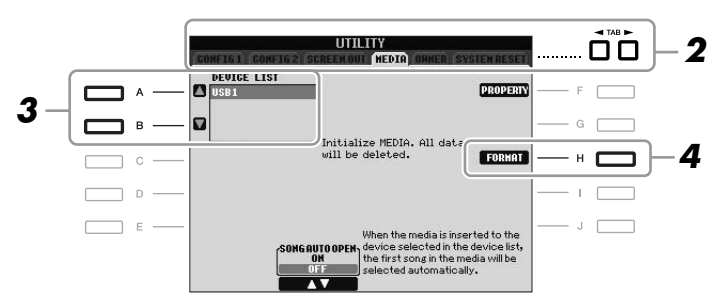

# *3* **Wählen Sie mit den Tasten [A]/[B] das zu formatierende USB-Gerät aus der Geräteliste aus.**

<span id="page-94-3"></span>Abhängig von der Anzahl der angeschlossenen Geräte werden die Anzeigen USB 1, USB 2 usw. angezeigt.

*4* **Drücken Sie die [H]-Taste (FORMAT), um das Gerät/Medium zu formatieren.**

## **Prüfen Sie den verbleibenden freien Speicherplatz**

Durch Drücken der Taste [F] (PROPERTY) in Schritt 4 weiter oben können Sie den verfügbaren Speicherplatz des angeschlossenen USB-Speichergerätes prüfen.

# *Anschließen an das Internet*

Durch Anschluss an einer der Buchsen [LAN] oder [USB TO DEVICE] können Sie das Instrument direkt mit dem Internet verbinden. Für Anweisungen zum Anschluss lesen Sie auf [Seite 85](#page-84-0) und im Internet Connection Guide, den Sie von der Yamaha-Website herunterladen können.

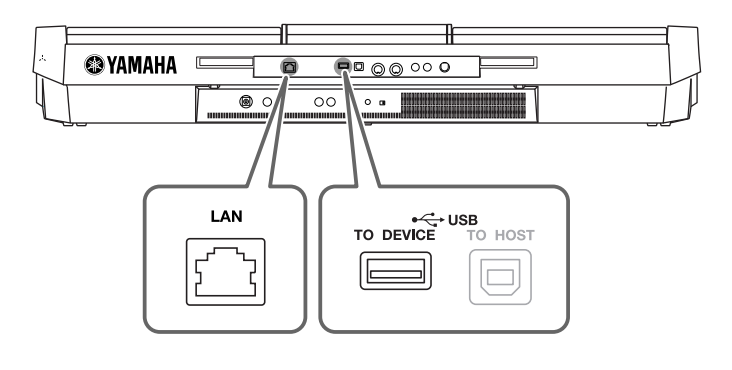

#### *VORSICHT*

<span id="page-94-4"></span>**Durch den Formatierungsvorgang werden alle vorher vorhandenen Daten gelöscht. Vergewissern Sie sich, dass das zu formatierende Medium keine wichtigen Daten enthält. Gehen Sie mit Vorsicht vor, vor allem beim Anschließen mehrerer USB-Speichermedien.**

# *Anschließen an einen Computer*

Durch den Anschluss eines Computers an der Buchse [USB TO HOST] können Sie Daten zwischen dem Instrument und dem Computer über MIDI übertragen, und den Computer zur Steuerung, Bearbeitung und Verwaltung dieser Daten einsetzen.

<span id="page-95-0"></span>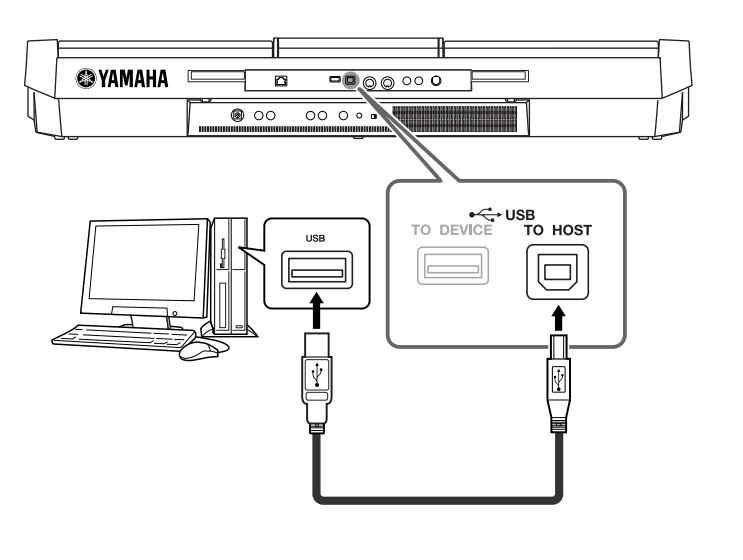

## **Vorsichtsmaßregeln bei Verwendung der [USB TO HOST]-Buchse**

Beachten Sie beim Anschließen des Computers an die [USB TO HOST]- Buchse die folgenden Punkte. Durch Nichtbeachtung kann der Computer hängen bleiben, und es können Daten zerstört werden oder verloren gehen. Sollte der Computer oder das Instrument hängenbleiben, starten Sie die Anwendung oder das Computer-Betriebssystem neu, oder schalten Sie das Instrument aus und wieder ein.

#### *VORSICHT*

- **Verwenden Sie ein USB-Kabel des Typs AB mit einer Länge von weniger als 3 Metern. • Beenden Sie vor dem Anschließen des Computers an der Buchse [USB TO HOST] den**
- **Energiesparmodus des Computers (wie z. B. Ruhezustand, Schlafmodus, Standby).**
- **Schließen Sie den Computer an der Buchse [USB TO HOST] an, bevor Sie das Instrument einschalten.**
- **Führen Sie die folgenden Vorgänge aus, bevor Sie das Instrument ein-/ausschalten oder das USB-Kabel von der bzw. zur USB-Buchse [TO HOST] einstecken oder abziehen.**
	- **Schließen Sie alle geöffneten Softwareanwendungen am Computer.**
	- **Vergewissern Sie sich, dass vom Instrument keine Daten übertragen werden. (Daten werden nur durch das Spielen von Noten auf der Tastatur oder durch die Wiedergabe eines Songs übertragen.)**
- **Während der Computer am Instrument angeschlossen ist, sollten Sie zwischen diesen Vorgängen mindestens sechs Sekunden warten: (1) wenn Sie das Instrument aus- und wieder einschalten oder (2) wenn Sie das USB-Kabel einstecken und wieder abziehen oder umgekehrt.**

#### *WICHTIG*

<span id="page-95-2"></span><span id="page-95-1"></span>**Um den Computer mit dem Instrument zu verbinden, müssen Sie einen USB-MIDI-Treiber installieren. Näheres finden Sie in der gesonderten Installationsanleitung.**

#### *HINWEIS*

Sie können auch die MIDI-IN/OUT-Anschlüsse verwenden, um einen Computer anzuschließen. In diesem Fall benötigen Sie ein MIDI-Interface (z. B. das UX16 von Yamaha). Näheres finden Sie in der Bedienungsanleitung des MIDI-Interface.

#### *HINWEIS*

- Das Instrument beginnt die Übertragung mit einer kleinen Verzögerung, nachdem die USB-Verbindung aufgebaut wurde.
- Wenn Sie Ihren Computer über ein USB-Kabel mit dem Instrument verbinden, dann stellen Sie die Verbindung direkt her, und verwenden Sie keinen USB-Hub.
- Informationen zur Einrichtung Ihrer Sequenzer-Software finden Sie in der Bedienungsanleitung der entsprechenden Software.

# *Anschließen externer MIDI-Geräte*

Schließen Sie externe MIDI-Geräte (Keyboards, Sequenzer usw.) über Standard-MIDI-Kabel an den [MIDI]-Buchsen an.

<span id="page-96-1"></span>**• MIDI IN**

Empfängt MIDI-Daten von einem anderen MIDI-Gerät.

<span id="page-96-2"></span>**• MIDI OUT**

Sendet vom Instrument erzeugte MIDI-Meldungen an ein anderes MIDI-Gerät.

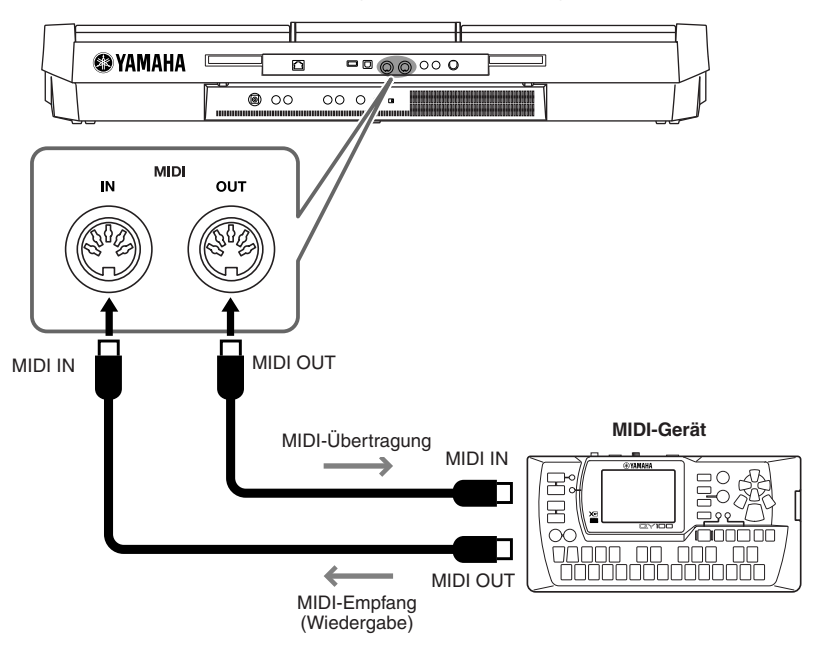

Ausführliche Erläuterungen zu den MIDI-Einstellungen des Instruments finden Sie im Referenzhandbuch.

# **Anspruchsvolle Funktionen**

Einzelheiten hierzu finden Sie im **Kapitel 10** des Referenzhandbuchs auf der Website.

**MIDI-Einstellungen:** [FUNCTION] → [I] MIDI → [8 ▼] EDIT

#### *HINWEIS*

<span id="page-96-0"></span> $\overline{\mathbf{p}}$ 

Für einen allgemeinen Überblick über MIDI und die sinnvolle Nutzung der Möglichkeiten schlagen Sie nach unter "Grundlagen von MIDI" (herunterladbar von der Yamaha-Website).

# <span id="page-97-3"></span>**Utility**

**– Vornehmen globaler Systemeinstellungen –**

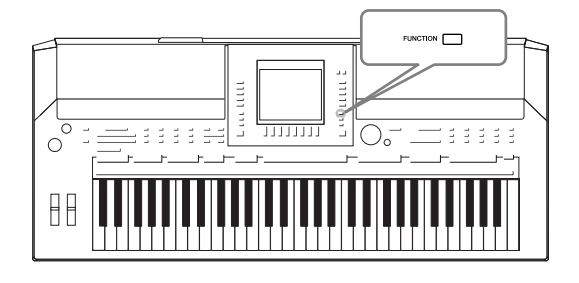

Der Utility-Bereich im Function-Menü bietet viele verschiedene praktische Werkzeuge und Einstellungen für das Instrument. Dies schließt generelle Einstellungen ein, die das gesamte Instrument betreffen, sowie detaillierte Einstellungen bestimmter Funktionen. Auch enthalten sind Funktionen zum Zurücksetzen von Daten und solche für Speichermedien, z. B. Formatieren von Medien.

## <span id="page-97-1"></span><span id="page-97-0"></span>*Grundlagen der Bedienung 1* **Rufen Sie das Funktions-Display auf.**  [FUNCTION] → [J] UTILITY òól MASTER TUN **2FUNCTION** OLLER **TION NIDE** BEGIST SEQUENCE **IS UTILIT**  $\overline{\mathbb{Q}}$ *2* **Wählen Sie die gewünschte Seite mit den TAB-Tasten [**E**][**F**] aus. • CONFIG 1** Allgemeine Einstellungen wie Fade-In/Out-Zeit, Metronomklang, Tap-Tempo-Klang, usw. **• CONFIG 2** Allgemeine Einstellungen wie die angezeigten Einträge im Display für die Voice-/Style-Auswahl, Einblendungszeit im Display usw. **• SCREEN OUT (PSR-S910)** Einstellungen für Monitortyp und Display-Inhalt, die beim Anschluss eines Fernsehbildschirms notwendig sind ([Seite 89\)](#page-88-0). **• MEDIA** Einstellungen für angeschlossene USB-Speichergeräte, z. B. Formatieren ([Seite 95\)](#page-94-1) und Bestätigung der Speichergröße. **• OWNER** Einstellungen wie Name des Eigentümers [\(Seite 17](#page-16-0)) und Sprache für Meldungen ([Seite 16\)](#page-15-0). Backup-/Restore-Vorgänge für Parameter [\(Seite 28\)](#page-27-0) können ebenfalls auf dieser Seite vorgenommen werden. **• SYSTEM RESET** Setzt alle Einstellungen des Instruments zurück.

<span id="page-97-2"></span>*3* **Benutzen Sie die Tasten [A]/[B], um den gewünschten Parameter auszuwählen.**

*4* **Ändern Sie die Einstellungen wie gewünscht mit den Tasten [1** ▲▼**] – [8** ▲▼**], oder führen Sie den Vorgang mit den Tasten [F] – [J] aus.**

Näheres zu den Utility-Einstellungen finden Sie im Referenzhandbuch auf der Website.

# <span id="page-98-0"></span>**Fehlerbehebung**

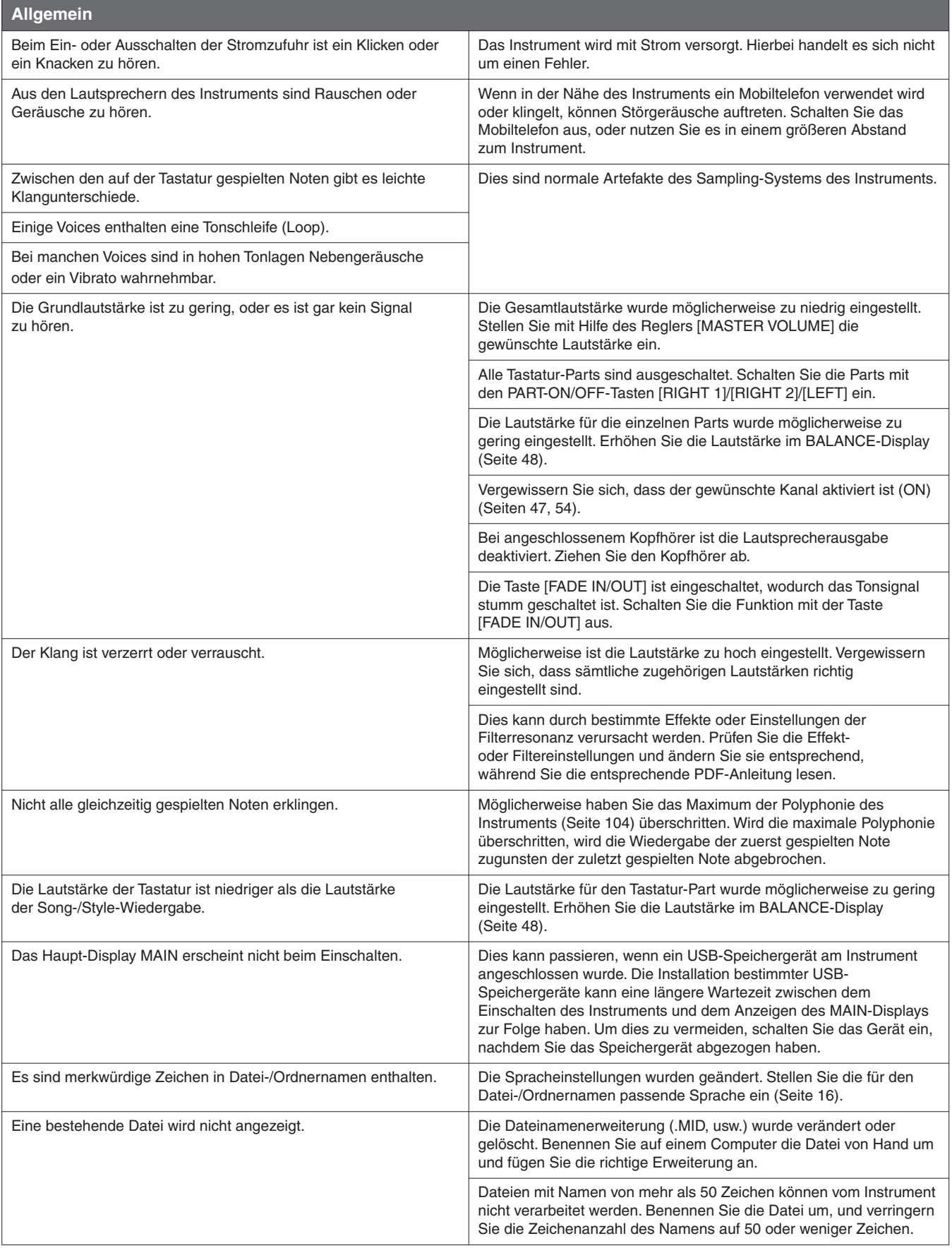

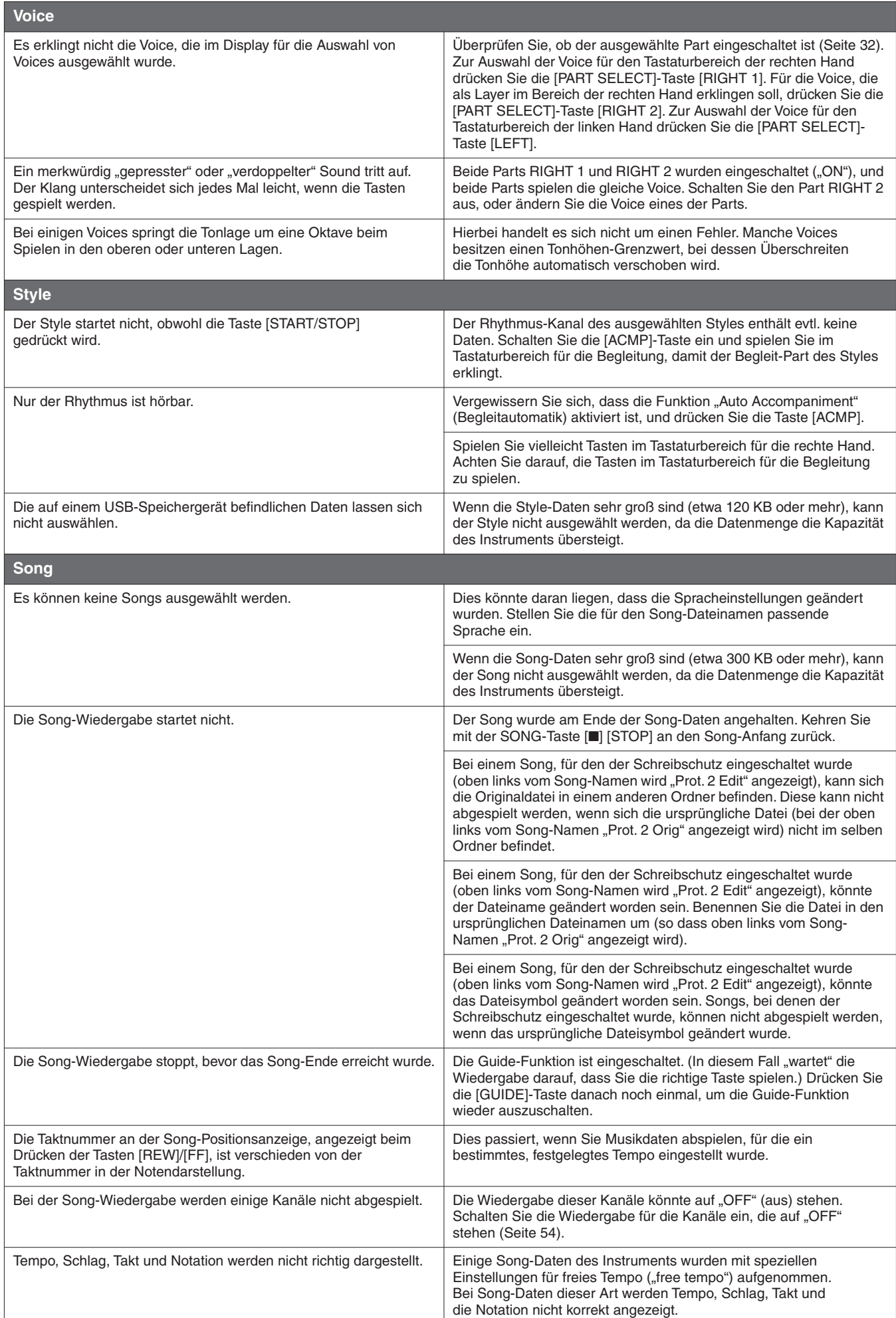

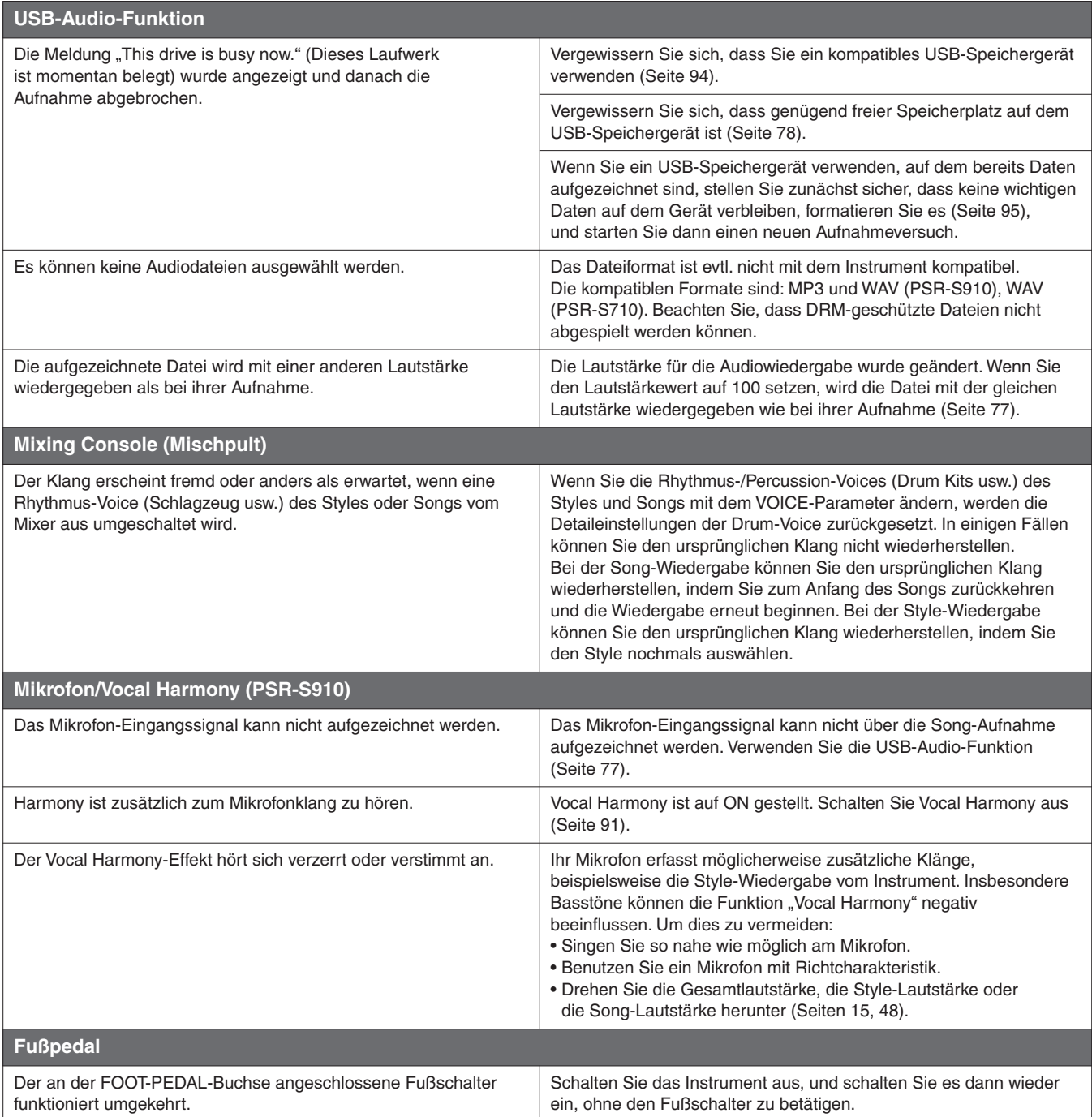

# <span id="page-101-0"></span>**Liste der Bedienfeldtasten**

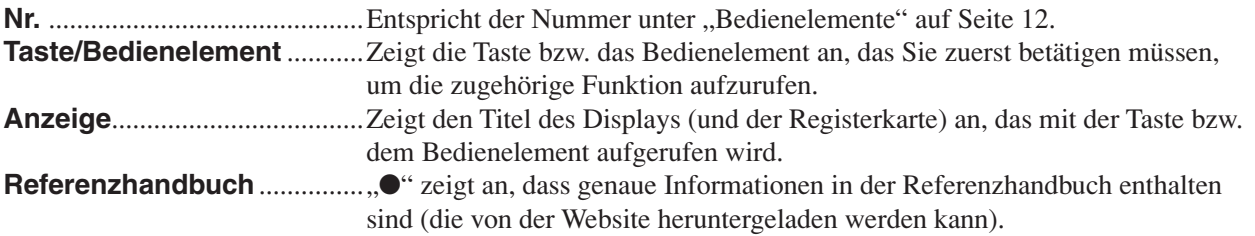

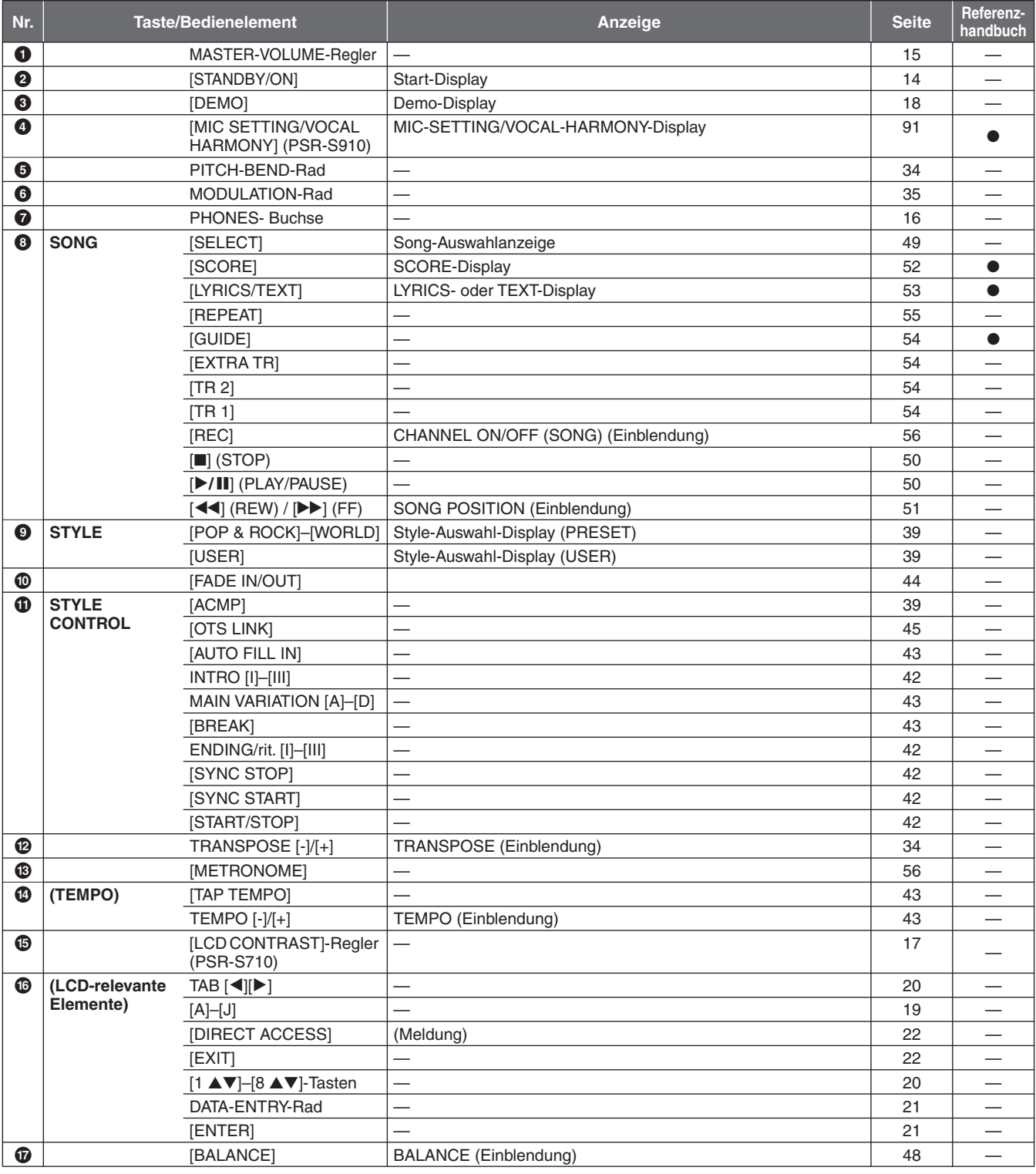

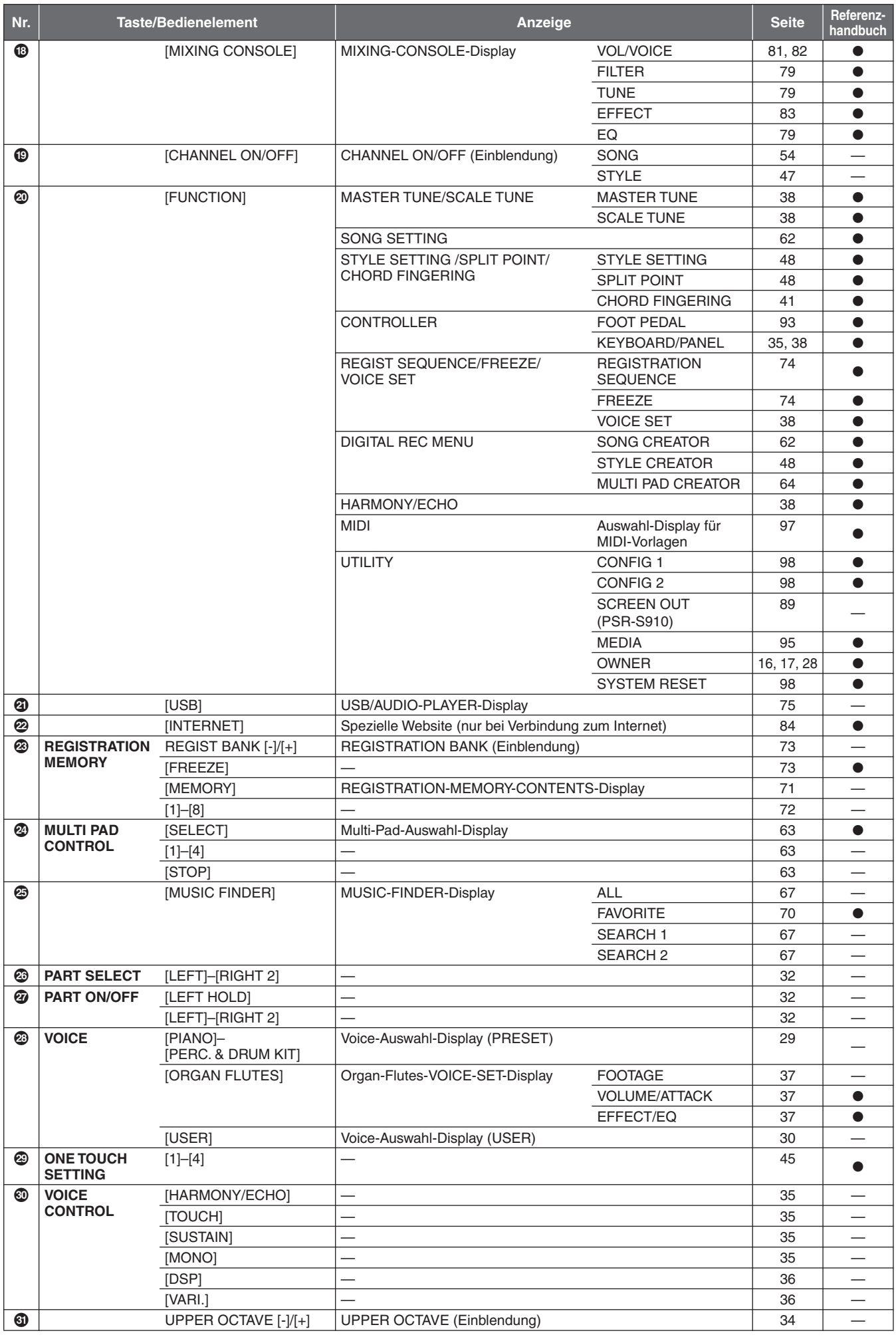

# <span id="page-103-1"></span>**Technische Daten**

<span id="page-103-0"></span>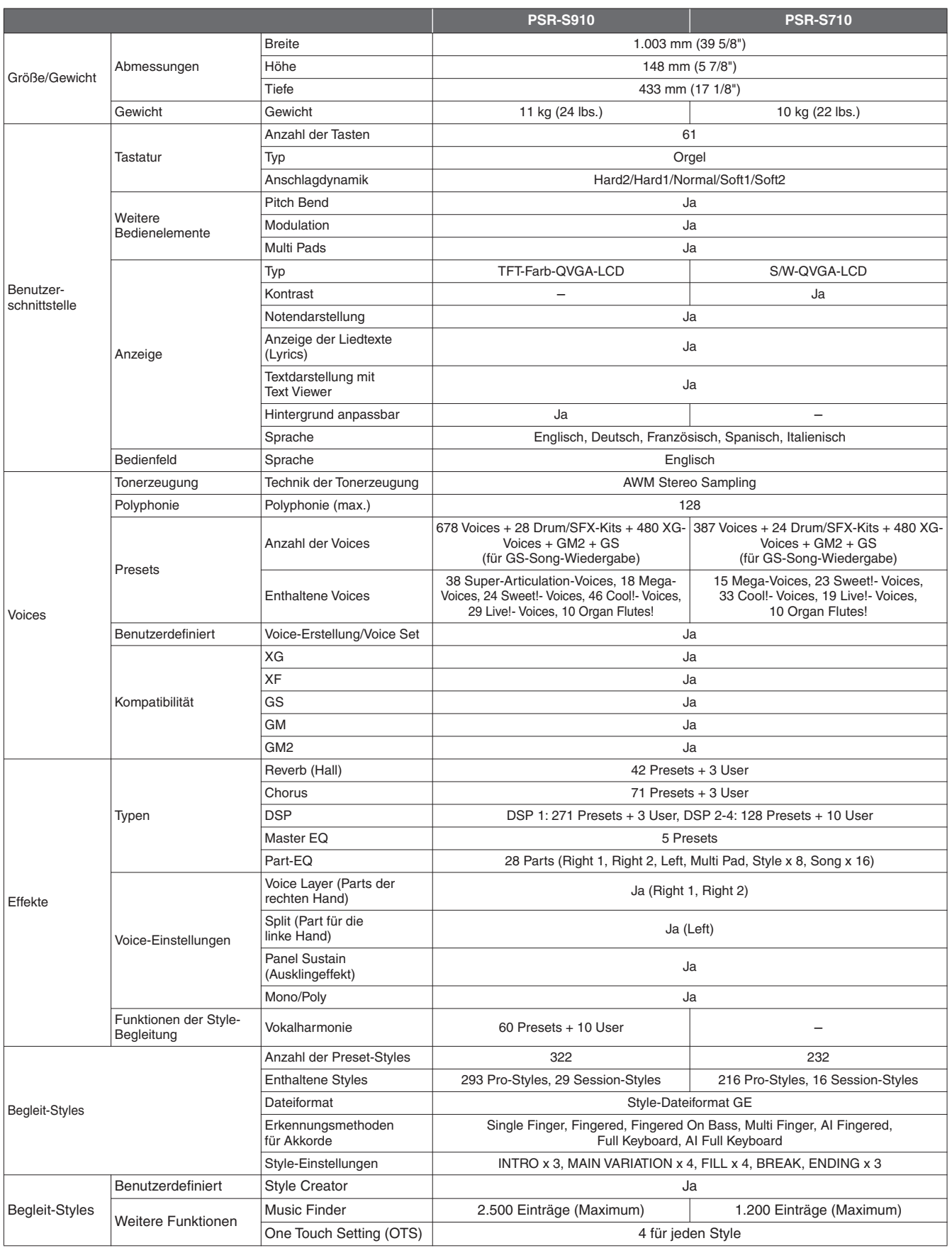

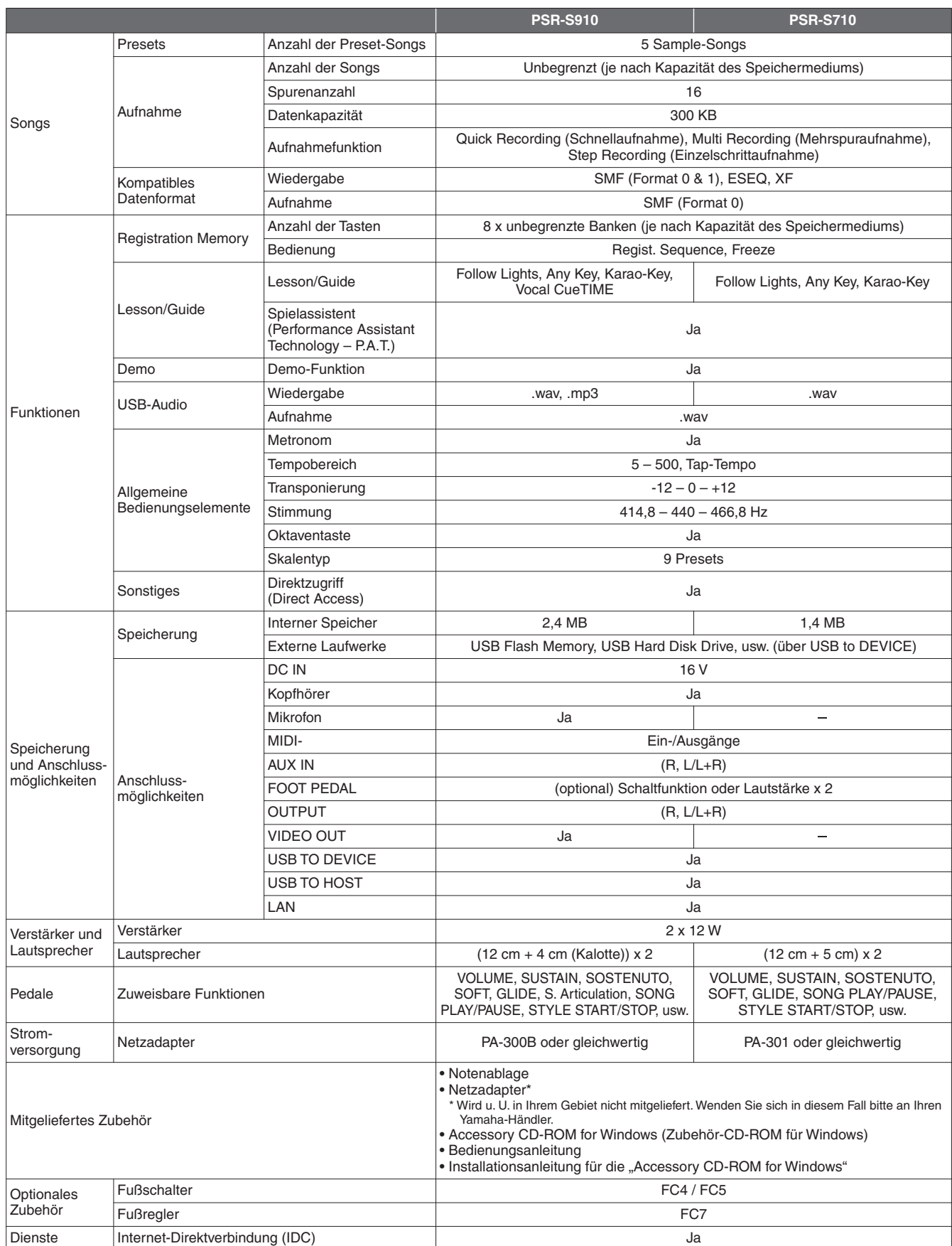

\* Die technischen Daten und Beschreibungen in dieser Bedienungsanleitung dienen nur der Information. Yamaha Corp. behält sich das Recht vor, Produkte oder deren technische Daten jederzeit ohne vorherige Ankündigung zu verändern oder zu modifizieren. Da die technischen Daten, das Gerät selbst oder Sonderzubehör nicht in jedem Land gleich sind, setzen Sie sich im Zweifel bitte mit Ihrem Yamaha-Händler in Verbindung.

# **Index**

# Symbole

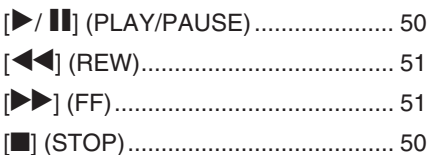

# Zahlen

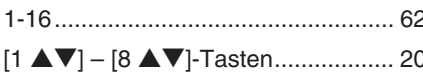

# $\mathbf{A}$

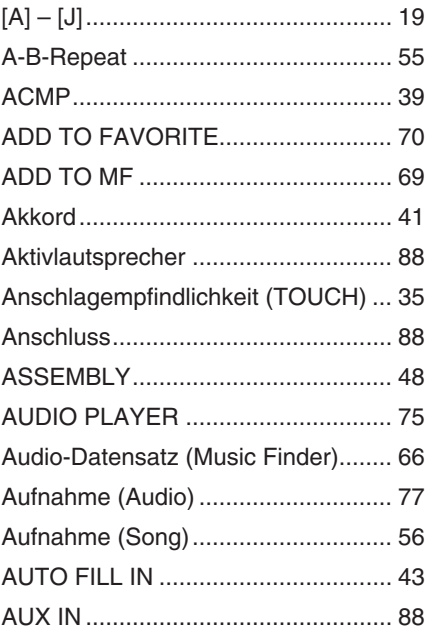

# $\, {\bf B}$

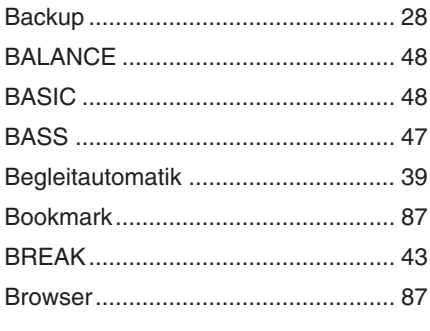

# $\mathbf c$

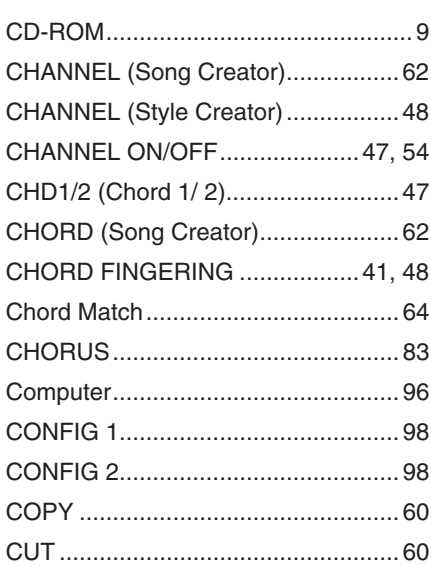

# D

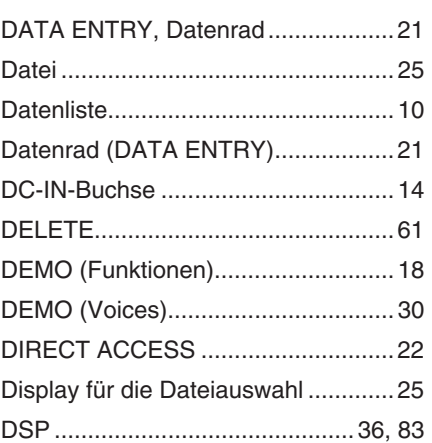

# $\mathsf{E}$

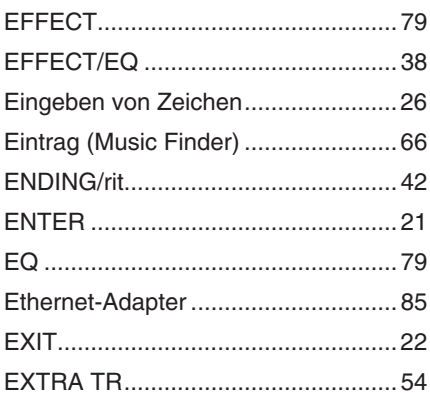

# $\overline{F}$

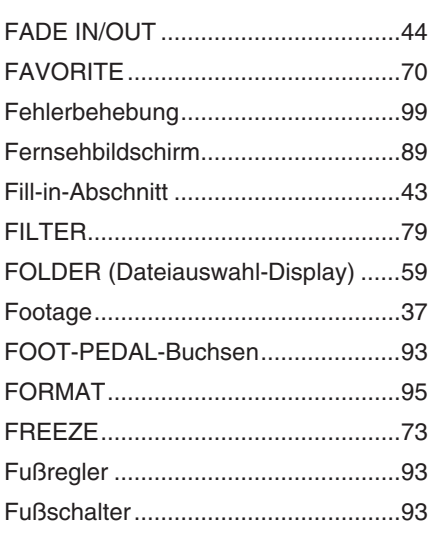

# G

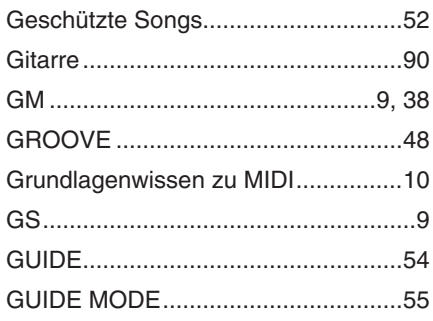

## $\mathsf H$

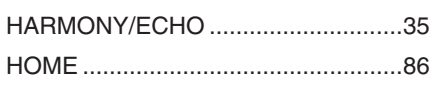

## $\overline{\phantom{a}}$

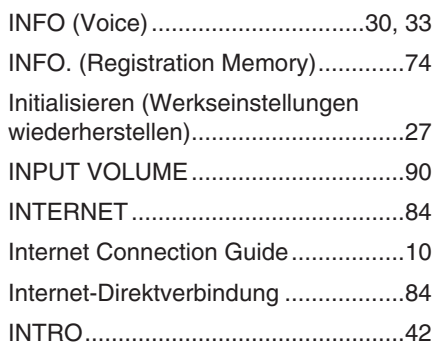

# $\mathsf{K}$

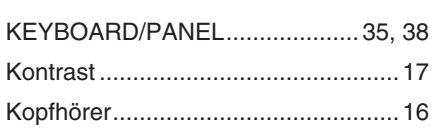

# $\overline{1}$

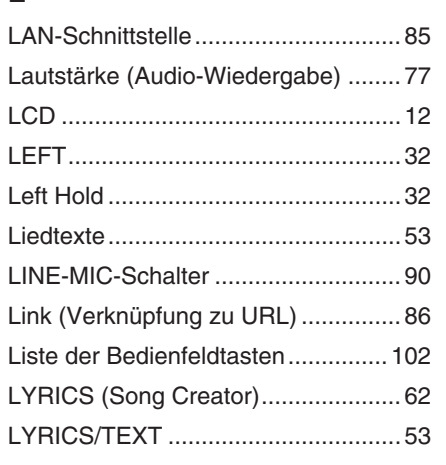

# $\mathsf{M}$

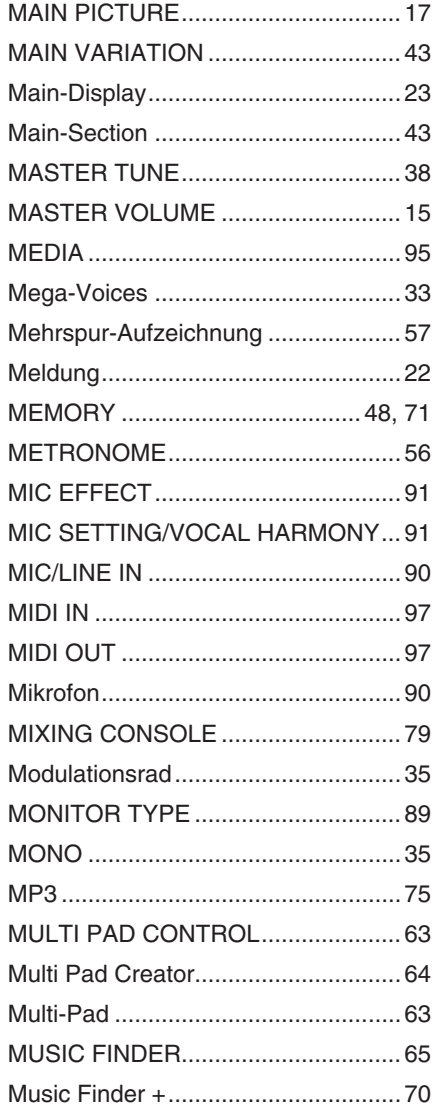

# $\mathsf{N}$

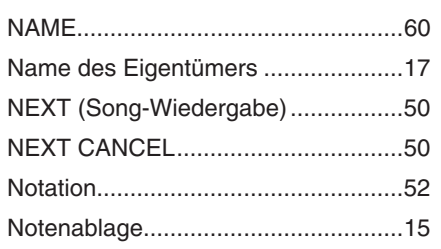

# $\mathbf{o}$

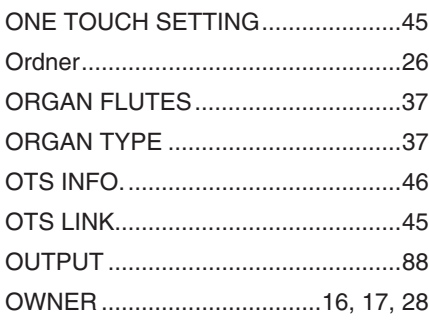

# $\overline{P}$

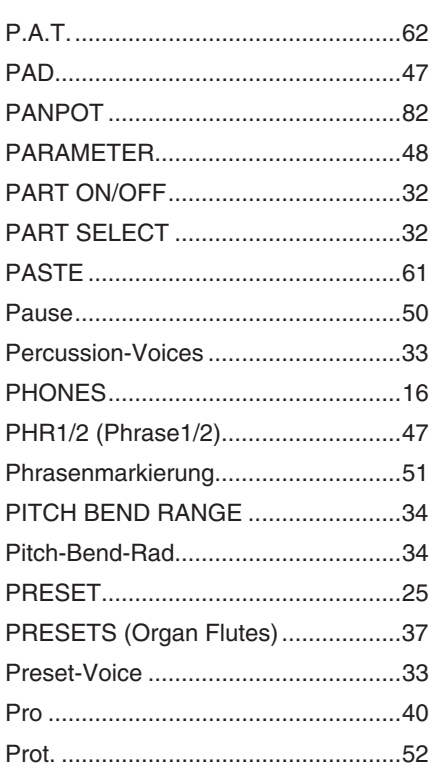

# $\mathbf Q$

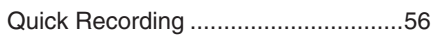

# $\overline{\mathsf{R}}$

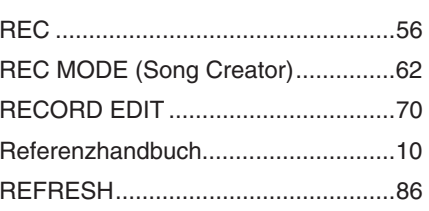

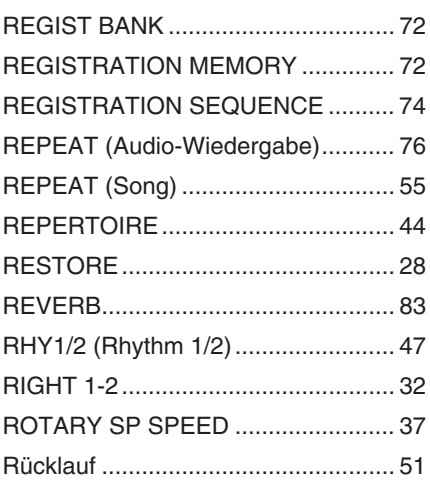

# S

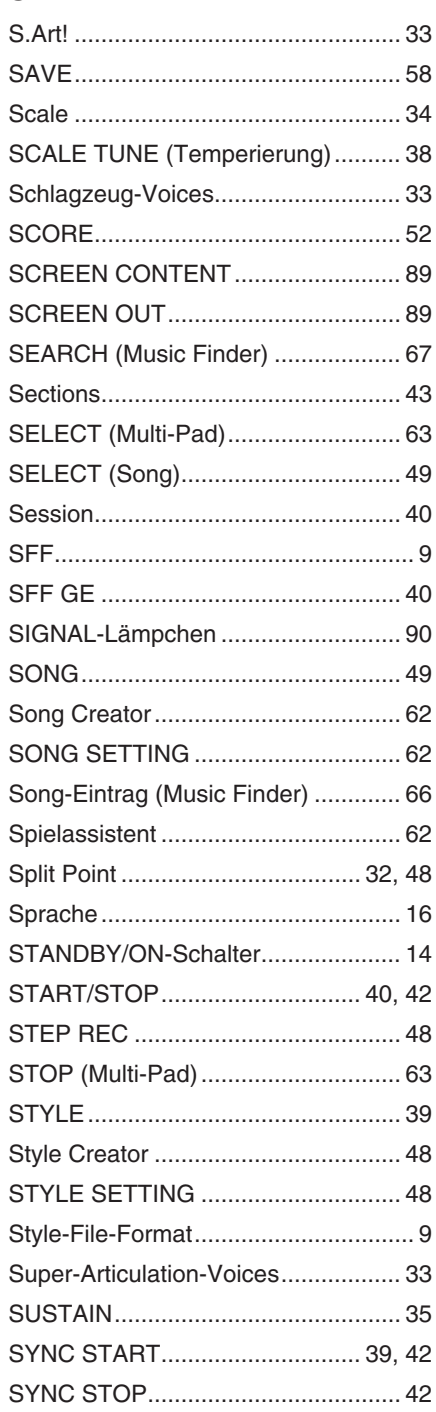

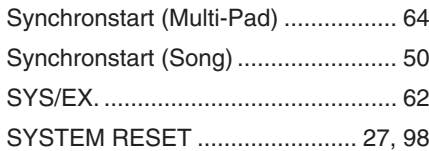

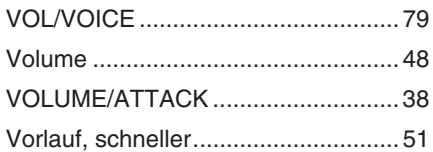

# $\bar{\mathbf{T}}$

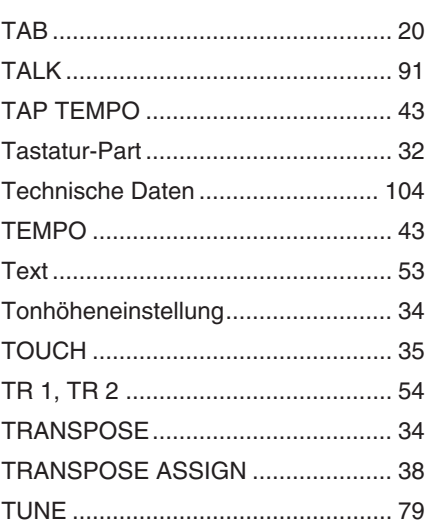

## W

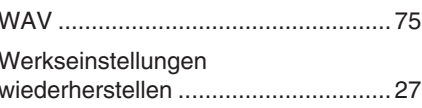

# $\overline{\mathbf{X}}$

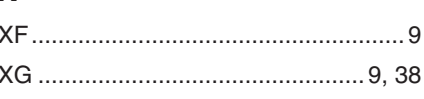

# Z

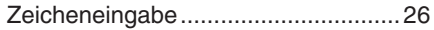

# $\overline{U}$

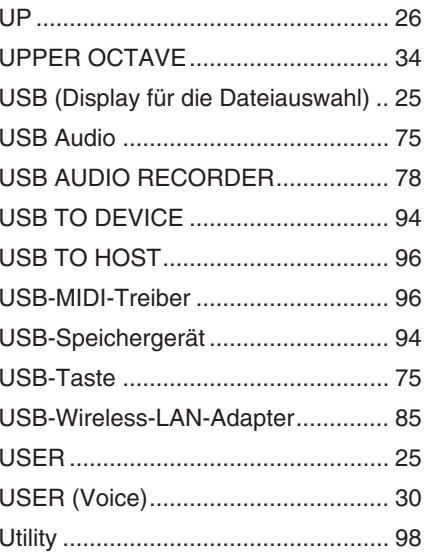

# $\mathbf{V}$

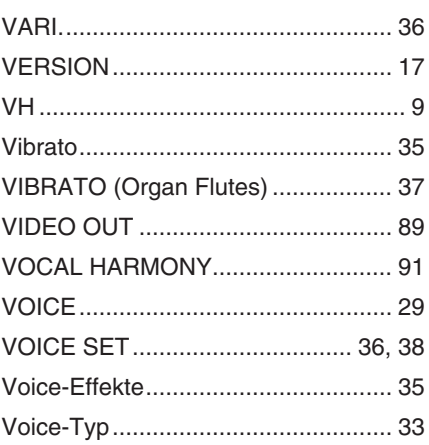
For details of products, please contact your nearest Yamaha representative or the authorized distributor listed below.

Pour plus de détails sur les produits, veuillez-vous adresser à Yamaha ou au distributeur le plus proche de vous figurant dans la liste suivante.

Die Einzelheiten zu Produkten sind bei Ihrer unten aufgeführten Niederlassung und bei Yamaha Vertragshändlern in den jeweiligen Bestimmungsländern erhältlich.

Para detalles sobre productos, contacte su tienda Yamaha más cercana o el distribuidor autorizado que se lista debajo.

# **NORTH AMERICA**

## **CANADA**

**Yamaha Canada Music Ltd.** 135 Milner Avenue, Scarborough, Ontario, M1S 3R1, Canada Tel: 416-298-1311

## **U.S.A.**

**Yamaha Corporation of America**  6600 Orangethorpe Ave., Buena Park, Calif. 90620, U.S.A. Tel: 714-522-9011

## **MEXICO CENTRAL & SOUTH AMERICA**

**Yamaha de México S.A. de C.V.** Calz. Javier Rojo Gómez #1149, Col. Guadalupe del Moral C.P. 09300, México, D.F., México

# Tel: 55-5804-0600

### **BRAZIL**

**Yamaha Musical do Brasil Ltda.** Rua Joaquim Floriano, 913 - 4' andar, Itaim Bibi, CEP 04534-013 Sao Paulo, SP. BRAZIL Tel: 011-3704-1377

### **ARGENTINA**

**Yamaha Music Latin America, S.A. Sucursal de Argentina** Olga Cossettini 1553, Piso 4 Norte Madero Este-C1107CEK Buenos Aires, Argentina Tel: 011-4119-7000

### **PANAMA AND OTHER LATIN AMERICAN COUNTRIES/ CARIBBEAN COUNTRIES**

**Yamaha Music Latin America, S.A.** Torre Banco General, Piso 7, Urbanización Marbella, Calle 47 y Aquilino de la Guardia, Ciudad de Panamá, Panamá Tel: +507-269-5311

# **EUROPE**

**THE UNITED KINGDOM/IRELAND Yamaha Music U.K. Ltd.**

Sherbourne Drive, Tilbrook, Milton Keynes, MK7 8BL, England Tel: 01908-366700

#### **GERMANY**

**Yamaha Music Europe GmbH** Siemensstraße 22-34, 25462 Rellingen, Germany Tel: 04101-3030

#### **SWITZERLAND/LIECHTENSTEIN Yamaha Music Europe GmbH Branch Switzerland in Zürich**

Seefeldstrasse 94, 8008 Zürich, Switzerland Tel: 01-383 3990

# **AUSTRIA**

**Yamaha Music Europe GmbH Branch Austria** Schleiergasse 20, A-1100 Wien, Austria Tel: 01-60203900

# **CZECH REPUBLIC/SLOVAKIA/**

**HUNGARY/SLOVENIA Yamaha Music Europe GmbH Branch Austria** Schleiergasse 20, A-1100 Wien, Austria Tel: 01-602039025

### **POLAND**

Tel: 022-868-07-57

**Yamaha Music Europe GmbH Branch Sp.z o.o. Oddzial w Polsce** ul. 17 Stycznia 56, PL-02-146 Warszawa, Poland

### **THE NETHERLANDS/ BELGIUM/LUXEMBOURG**

**Yamaha Music Europe Branch Benelux** Clarissenhof 5-b, 4133 AB Vianen, The Netherlands Tel: 0347-358 040

## **FRANCE**

**Yamaha Musique France**  BP 70-77312 Marne-la-Vallée Cedex 2, France Tel: 01-64-61-4000

### **ITALY**

**Yamaha Musica Italia S.P.A.**  Viale Italia 88, 20020 Lainate (Milano), Italy Tel: 02-935-771

# **SPAIN/PORTUGAL**

**Yamaha Música Ibérica, S.A.** Ctra. de la Coruna km. 17, 200, 28230 Las Rozas (Madrid), Spain Tel: 91-639-8888

### **GREECE**

**Philippos Nakas S.A. The Music House** 147 Skiathou Street, 112-55 Athens, Greece Tel: 01-228 2160

## **SWEDEN**

**Yamaha Scandinavia AB** J. A. Wettergrens Gata 1, Box 30053 S-400 43 Göteborg, Sweden Tel: 031 89 34 00

### **DENMARK**

**YS Copenhagen Liaison Office** Generatorvej 6A, DK-2730 Herlev, Denmark Tel: 44 92 49 00

# **FINLAND**

**F-Musiikki Oy** Kluuvikatu 6, P.O. Box 260, SF-00101 Helsinki, Finland Tel: 09 618511

### **NORWAY**

**Norsk filial av Yamaha Scandinavia AB**  Grini Næringspark 1, N-1345 Østerås, Norway Tel: 67 16 77 70

#### **ICELAND Skifan HF**

Skeifan 17 P.O. Box 8120, IS-128 Reykjavik, Iceland

# Tel: 525 5000

**RUSSIA**

**Yamaha Music (Russia)** Office 4015, entrance 2, 21/5 Kuznetskii Most street, Moscow, 107996, Russia Tel: 495 626 0660

# **OTHER EUROPEAN COUNTRIES**

**Yamaha Music Europe GmbH** Siemensstraße 22-34, 25462 Rellingen, Germany Tel: +49-4101-3030

# **AFRICA**

#### **Yamaha Corporation, Asia-Pacific Music Marketing Group**

Nakazawa-cho 10-1, Naka-ku, Hamamatsu, Japan 430-8650 Tel: +81-53-460-2312

## **MIDDLE EAST**

# **TURKEY/CYPRUS**

**Yamaha Music Europe GmbH** Siemensstraße 22-34, 25462 Rellingen, Germany Tel: 04101-3030

## **OTHER COUNTRIES**

**Yamaha Music Gulf FZE** LOB 16-513, P.O.Box 17328, Jubel Ali, Dubai, United Arab Emirates Tel: +971-4-881-5868

2F, Yunhedasha, 1818 Xinzha-lu, Jingan-qu, Shanghai, China

**THE PEOPLE'S REPUBLIC OF CHINA Yamaha Music & Electronics (China) Co.,Ltd.**

**ASIA**

# Tel: 021-6247-2211

# **HONG KONG**

**Tom Lee Music Co., Ltd.** 11/F., Silvercord Tower 1, 30 Canton Road, Tsimshatsui, Kowloon, Hong Kong Tel: 2737-7688

### **INDIA**

**Yamaha Music India Pvt. Ltd.** 5F Ambience Corporate Tower Ambience Mall Complex

Ambience Island, NH-8, Gurgaon-122001, Haryana, India Tel: 0124-466-5551 **INDONESIA**

### **PT. Yamaha Music Indonesia (Distributor) PT. Nusantik**

Gedung Yamaha Music Center, Jalan Jend. Gatot Subroto Kav. 4, Jakarta 12930, Indonesia Tel: 21-520-2577

### **KOREA**

**Yamaha Music Korea Ltd.**

8F, 9F, Dongsung Bldg. 158-9 Samsung-Dong, Kangnam-Gu, Seoul, Korea Tel: 080-004-0022

### **MALAYSIA**

**Yamaha Music Malaysia, Sdn., Bhd.** Lot 8, Jalan Perbandaran, 47301 Kelana Jaya,

Petaling Jaya, Selangor, Malaysia Tel: 3-78030900

### **PHILIPPINES**

**Yupangco Music Corporation** 339 Gil J. Puyat Avenue, P.O. Box 885 MCPO, Makati, Metro Manila, Philippines Tel: 819-7551

## **SINGAPORE**

**Yamaha Music Asia Pte., Ltd.** #03-11 A-Z Building

140 Paya Lebor Road, Singapore 409015 Tel: 747-4374

**TAIWAN**

## **Yamaha KHS Music Co., Ltd.**  3F, #6, Sec.2, Nan Jing E. Rd. Taipei. Taiwan 104, R.O.C. Tel: 02-2511-8688

**THAILAND**

**Siam Music Yamaha Co., Ltd.**<br>4, 6, 15 and 16<sup>th</sup> floor, Siam Motors Building, 891/1 Rama 1 Road, Wangmai, Pathumwan, Bangkok 10330, Thailand Tel: 02-215-2626

# **OTHER ASIAN COUNTRIES**

**Yamaha Corporation, Asia-Pacific Music Marketing Group** Nakazawa-cho 10-1, Naka-ku, Hamamatsu, Japan 430-8650 Tel: +81-53-460-2317

### **OCEANIA**

# **AUSTRALIA**

**Yamaha Music Australia Pty. Ltd.** Level 1, 99 Queensbridge Street, Southbank, Victoria 3006, Australia Tel: 3-9693-5111

# **NEW ZEALAND**

**Music Works LTD** P.O.BOX 6246 Wellesley, Auckland 4680, New Zealand Tel: 9-634-0099

### **COUNTRIES AND TRUST TERRITORIES IN PACIFIC OCEAN**

**Yamaha Corporation, Asia-Pacific Music Marketing Group** Nakazawa-cho 10-1, Naka-ku, Hamamatsu, Japan 430-8650 Tel: +81-53-460-2312

#### **HEAD OFFICE Yamaha Corporation, Pro Audio & Digital Musical Instrument Division** Nakazawa-cho 10-1, Naka-ku, Hamamatsu, Japan 430-8650 Tel: +81-53-460-3273

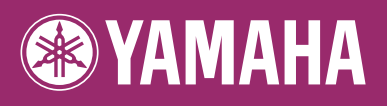

Yamaha Home Keyboards Home Page **http://music.yamaha.com/homekeyboard/**

Yamaha Manual Library **http://www.yamaha.co.jp/manual/**

U.R.G., Pro Audio & Digital Musical Instrument Division, Yamaha Corporation © 2009 Yamaha Corporation WR35390 906MWAPX.X-01A0 Printed in China